# Tabella dei contenuti

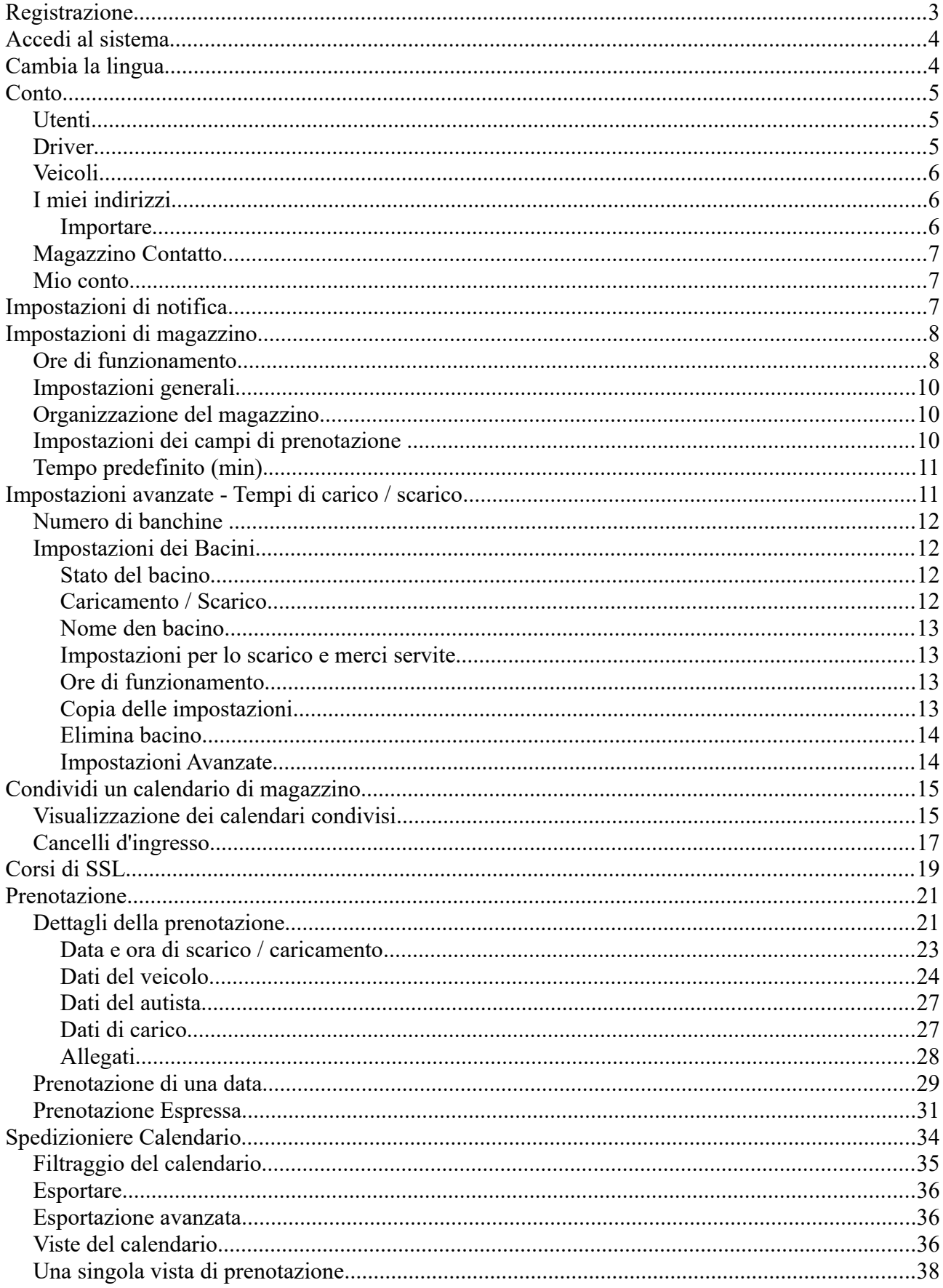

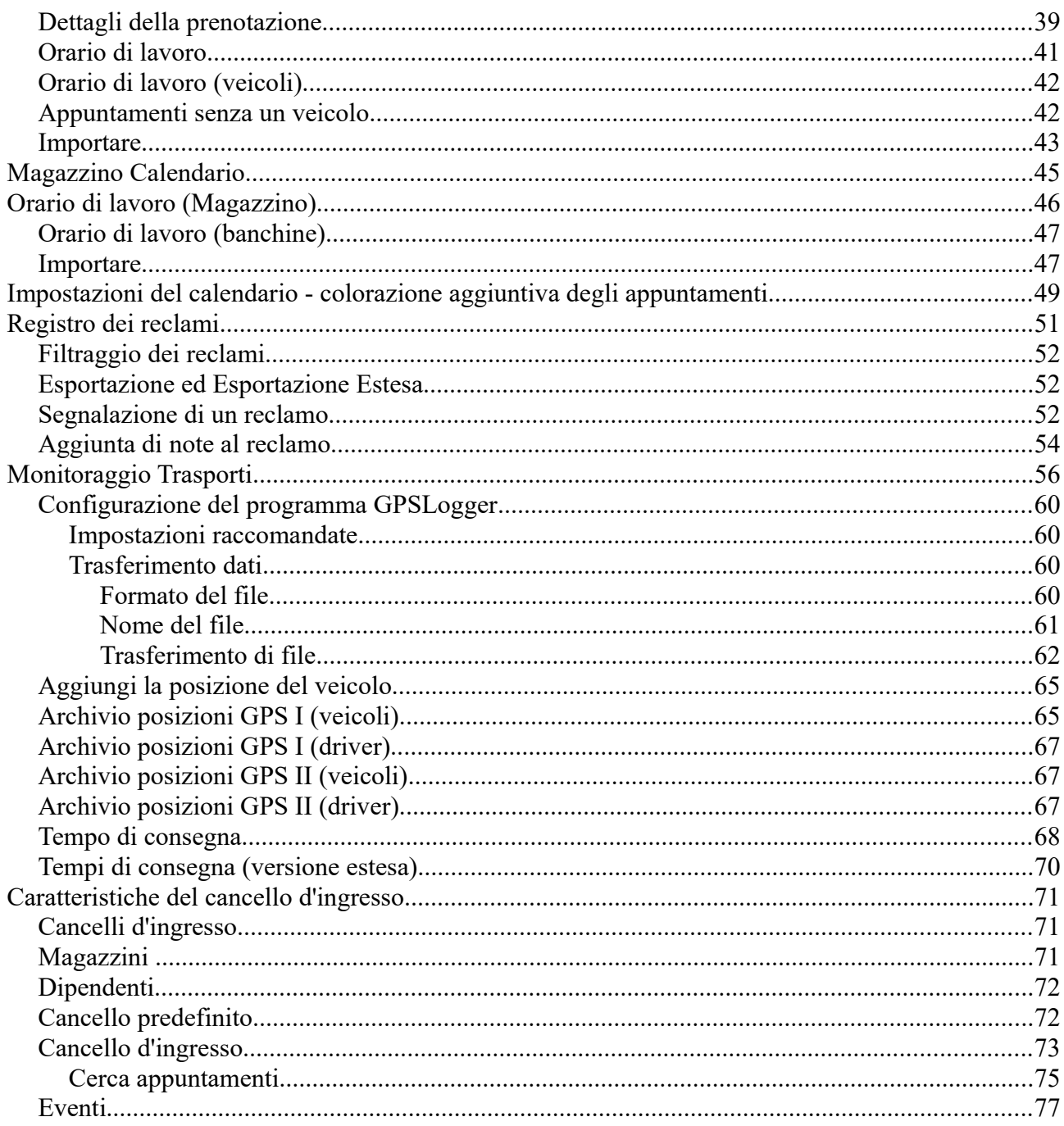

# **Registrazione**

Tutti i campi contrassegnati con un asterisco devono essere compilati.

Puoi creare diversi account per un solo indirizzo email.

Durante la registrazione, è importante scegliere il tipo di conto per determinare le funzioni aggiuntive dell'conto:

- Autista the possibility of defining their vehicles and reserving meetings in warehouses of other system users;
- Vettore, Spedizioniere funzionalità dell'account driver estesa dalla possibilità di gestire i conducente;
- Fornitore, Ricevitore, Magazzino functionality of the above accounts extended to manage the warehouse;
- Cancello la funzionalità dell'account è correlata alla gestione degli eventi al varco di ingresso/uscita. L'account "Cancello" non ha accesso ai moduli appuntamenti, quindi un account di questo tipo non è in grado di prenotare appuntamenti nei magazzini.

Quando si crea un account driver, è possibile immettere i dati del dispositivo di monitoraggio (Numero IMEI, indirizzo MAC e numero di serie). Questi dati vengono utilizzati per monitorare il conducente / veicolo posizione nel modulo di monitoraggio del trasporto. Questi dati non sono richiesti e possono essere completati in seguito.

Dopo aver creato un account, un'e-mail che conferma la registrazione nel sistema viene inviata all'indirizzo e-mail che hai fornito.

C'è anche una rapida possibilità di creare un account durante il controllo espresso. Tuttavia, un account creato durante il download espresso potrebbe presentare alcune restrizioni. Maggiori informazioni nel capitolo sulla prenotazione espressa.

# **Accedi al sistema**

Per accedere al sistema, inserire il nome utente e la password. Se si utilizza un computer privato (solo una persona utilizza il computer), è possibile contrassegnare l'opzione ricordarsi di me quindi non sarà necessario immettere il login e la password ogni volta che si visita il sistema (il sistema effettuerà l'accesso automatico).

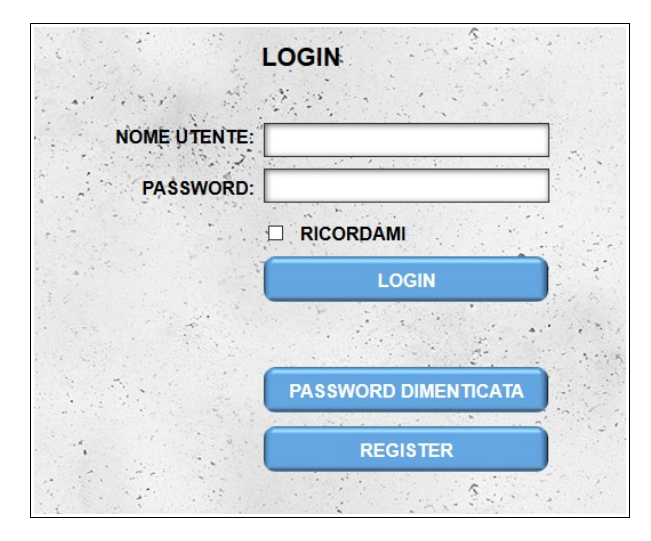

Se non ricordi la password, puoi utilizzare l'opzione **Password Dimenticata**. Dopo aver inserito il login inizia la procedura di modifica della password. Una e-mail con ulteriori istruzioni sarà inviata all'indirizzo e-mail fornito durante la registrazione. Il messaggio contiene una nuova password e un collegamento ipertestuale che consente di confermare la modifica della password (la password viene modificata solo quando si fa clic sul collegamento ipertestuale nel messaggio). .

Dopo aver effettuato l'accesso al sistema, sarai trasferito al calendario. Per gli account Autista, Spedizioniere e Vettore è il "**Spedizioniere Calendario**". Per altri account, è il "M**agazzino Calendario**".

**ATTENZIONE: in caso di cinque tentativi di accesso errati consecutivi, si verifica un blocco temporaneo dell'accesso al sistema: il blocco dura per un periodo di 15 minuti. Ciò significa che è impossibile accedere al sistema per questo periodo.** 

# **Cambia la lingua**

Esistono due modi per cambiare la lingua di visualizzazione:

- modifica della lingua dell'interfaccia nelle impostazioni dell'account;
- facendo clic sulla bandiera nella banda grigia nella parte superiore della pagina (anche la lingua dell'interfaccia nelle impostazioni dell'account verrà modificata automaticamente).

# **Conto**

# *Utenti*

Un modulo che ti consente di aggiungere ulteriori utenti al nostro account principale.

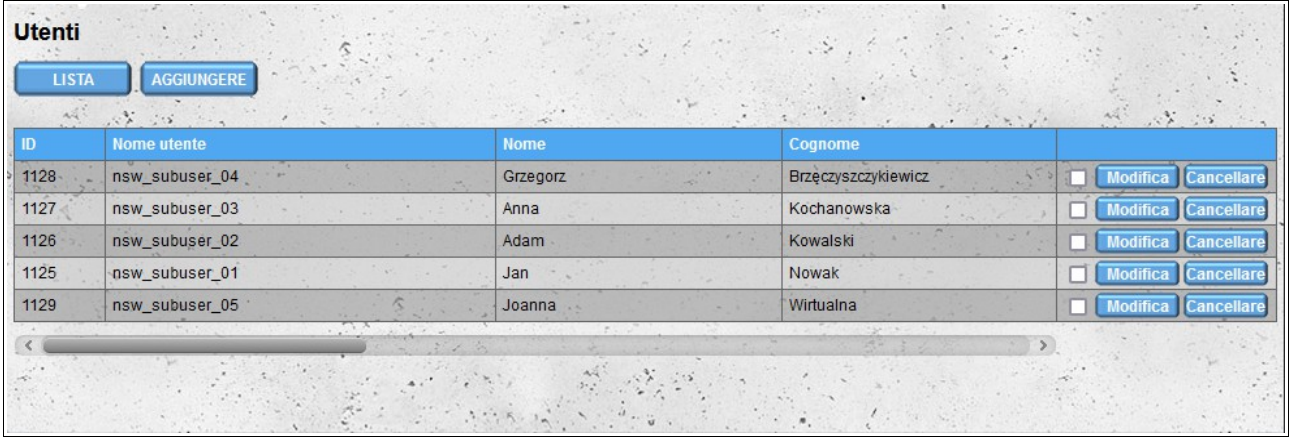

La funzionalità dell'account utente aggiunto da questo modulo è simile alla funzionalità dell'account principale, con la differenza che i nostri utenti aggiuntivi non hanno accesso al modulo "**Utenti**" e quindi non possono aggiungere nuovi utenti o modificare utenti esistenti.

Nel caso di account **Fornitore, Destinatario** e **Magazzino**, anche gli utenti aggiuntivi non possono modificare le impostazioni di magazzino (moduli **Magazzino contatto** e **Impostazioni di magazzino**).

Dopo aver aggiunto un nuovo utente, riceve un'e-mail con le informazioni sulla creazione di un account per lui, insieme ai dati necessari per accedere al sistema (login e password). Al primo accesso, l'utente deve accettare i Termini e Condizioni, la Politica sulla riservatezza e leggere l'Informativa sui cookie.

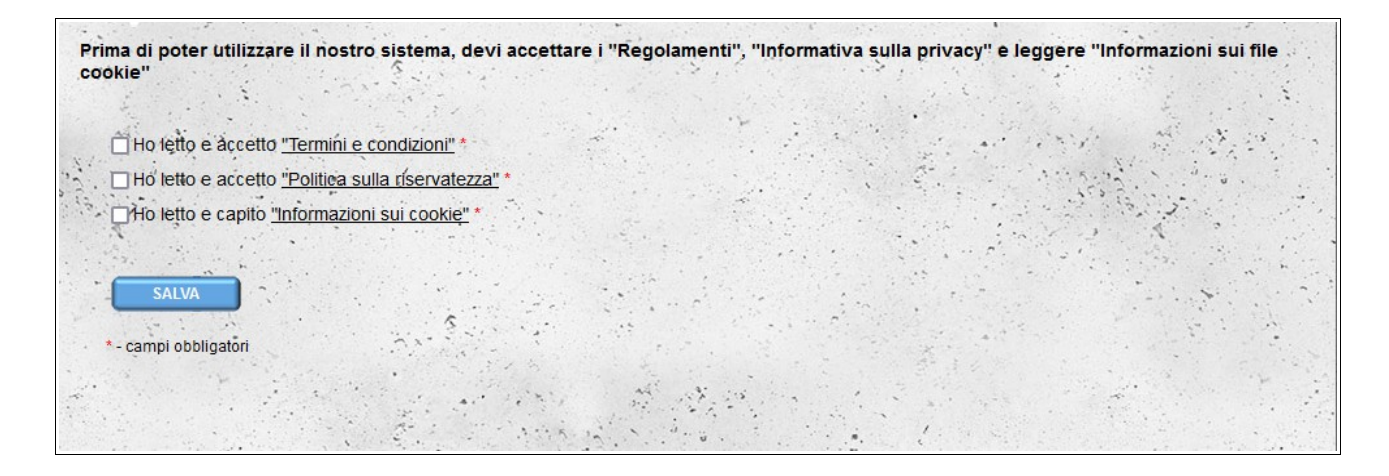

# *Driver*

Per gli account diversi da **Vettore**, abbiamo la possibilità di assegnare il driver alla società (proprio o altro con cui collaboriamo). Aggiungendo un driver, creiamo un nuovo account **Autista**. Come la persona che ha creato l'account, è possibile modificare i dati dell'account del conducente e la possibilità di bloccare l'accesso al sistema.

# *Veicoli*

Abbiamo la possibilità di definire una flotta di veicoli. Come nel caso della sezione Driver per account diversi da **Vettore** e **Autista**, è possibile assegnare il veicolo all'azienda (proprio o altro con cui collaboriamo). I nostri autisti hanno anche accesso al modulo **Veicoli** (non possono eliminare veicoli aggiunti da altri utenti).

I veicoli sono divisi in due categorie: **Camion** e **Trailers**. Per ogni categoria di veicolo, la forma sembra un po 'diversa - hai la possibilità di definire i parametri assegnati a una specifica categoria di veicoli. Quando aggiungi un'auto **TIR (24t)**, puoi anche aggiungere un trailer allo stesso tempo selezionando l'opzione Trailer nella sezione **Dispositivo di localizzazione**.

# *I miei indirizzi*

Puoi gestire le sedi che non sono registrate nel nostro sistema. Per creare un appuntamento nel nostro calendario, è necessario scegliere il luogo da cui si riceve o a cui consegnare la merce. Potrebbe esserci una situazione in cui si desidera creare una riunione in un magazzino che non è registrato nel nostro sistema - quindi è necessario aggiungere tale memoria / indirizzo al sistema. L'indirizzo aggiunto è visibile solo per i tuoi account (e per i tuoi driver). La creazione di un incontro per tale indirizzo / magazzino non invia alcuna informazione alle persone che servono nella rivista in questione - ecco perché suggeriamo di aggiungere tali incontri solo dopo aver prenotato una riunione al di fuori del nostro sistema.

#### **Importare**

Se hai il nostro database di imprenditori, puoi importarlo nel modulo "**I miei indirizzi**". Per fare ciò, preparare un file in formato CSV e quindi importarlo nel sistema. Il file deve soddisfare i seguenti requisiti:

- il file deve essere un file **CSV** valido e i valori devono essere separati da una **virgola**;
- codifica file **UTF-8**;
- ordine dati:
	- nome del contraente;
	- indirizzo (prima riga);
	- indirizzo (seconda riga) il valore può essere vuoto;
	- la città;
	- codice postale;
	- codice paese a due caratteri conforme allo standard **ISO 3166-1 alpha-2** (ad es. Polonia - PL, Francia - FR, Germania - DE);
	- codice paese preceduto da un segno più (es. Polonia: +48, Francia: +33, Germania: +49) - il valore può essere vuoto se non si fornisce un numero di telefono;
	- numero di telefono: il valore può essere vuoto se non viene fornito alcun codice paese;
	- email: il valore potrebbe essere vuoto;
- descrizione dell'appaltatore il valore può essere vuoto;
- 4 coordinate GPS per la latitudine: gradi, minuti, secondi e nomi dell'emisfero N o S tutti i valori possono essere vuoti allo stesso tempo, se vengono dati altri valori, devono anche essere indicati;
- 4 valori delle coordinate GPS per la longitudine: gradi, minuti, secondi ed emisfero E o W - tutti i valori possono essere vuoti contemporaneamente, se viene dato un qualsiasi valore, anche gli altri devono essere dati;
- identificatore univoco dell'appaltatore.

Un esempio di file per l'importazione:

#### **FHU Magazyn,Krakowska 112,Pawilon Handlowy Plus,Warszawa,00-001,PL, +48,221212121,**[email@example.com](mailto:email@example.com)**,Il nostro primo appaltatore a Varsavia,44,22,59,n,4,56,12,e,identyfikator\_kontrahenta\_00001**

Se il file non soddisfa determinati requisiti durante il tentativo di importazione, riceverai un messaggio che informa che il file non è formattato correttamente.

#### *Magazzino Contatto*

Nel modulo "**Magazzino Contatto**", puoi fornire i dettagli di contatto e i dettagli delle filiali per i quali crei un account. Per impostazione predefinita, i dati della filiale sono identici ai dati della società forniti durante la registrazione. Se l'indirizzo del tuo magazzino non viene visualizzato correttamente in Google Maps, puoi fornire la posizione GPS del tuo magazzino.

## *Mio conto*

Il modulo "**Mio Conto**" ti consente di modificare i dati forniti durante la registrazione e cambiare la password.

# **Impostazioni di notifica**

Nella sezione **Impostazioni di notifica**, possiamo decidere quali notifiche SMS ed e-mail si desidera ricevere. Per impostazione predefinita, tutte le notifiche sono attive. Sono disponibili le seguenti notifiche via email e SMS:

- Nuova prenotazione messaggio inviato dopo aver prenotato la data nel magazzino;
- Nuova prenotazione condizionale un messaggio inviato dopo la prenotazione della data che richiede conferma da parte della rivista;
- Approvazione prenotazione messaggio inviato dopo l'accettazione dell'appuntamento condizionale da parte del magazzino;
- Cambio prenotazione messaggio inviato dopo aver modificato i parametri dell'appuntamento;
- Cambio di prenotazione condizionato messaggio inviato dopo aver modificato i parametri dell'appuntamento che richiede conferma dal magazzino;
- Cancellazione della prenotazione messaggio inviato dopo aver annullato l'appuntamento.

Dla powiadomień email dostępne są także powiadomienia:

- Nuovo reclamo messaggio inviato dopo aver presentato un reclamo;
- Nuova nota di reclamo messaggio inviato dopo aver creato una nuova nota per un reclamo segnalato in precedenza;
- Elimina la conferma della richiesta di file un messaggio che conferma l'invio di una richiesta di cancellazione di un file che è stato allegato a un reclamo o una nota in un reclamo;
- Nuovo veicolo dettagli incompleti messaggio inviato dopo aver aggiunto il veicolo con dati incompleti. Il veicolo può essere aggiunto al momento della prenotazione del periodo nel magazzino.

# **Impostazioni di magazzino**

Il modulo viene utilizzato per definire i parametri del magazzino e dei bacini. Queste impostazioni hanno un impatto significativo sul processo di prenotazione nel magazzino.

#### *Ore di funzionamento*

Nella sezione "**Ore di funzionamento**", specificare gli orari di lavoro per il magazzino. Per impostazione predefinita, il magazzino è aperto dal lunedì al venerdì dalle 6:00 alle 18:00. L'orario di lavoro del magazzino è di default l'orario di lavoro di tutte le banchine (è possibile impostare orari di lavoro diversi per ciascun codice - vedi la sezione Impostazioni del Dock). Quando si definiscono gli orari di lavoro, abbiamo quattro intervalli di tempo predefiniti:

- $-$  00:00 08:00;
- $-$  08:00 18:00;
- $-$  08:00 16:00;
- $16:00 00:00$ .

Se il tuo magazzino funziona in momenti diversi, puoi specificare orari di lavoro personalizzati utilizzando le caselle sotto le opzioni standard.

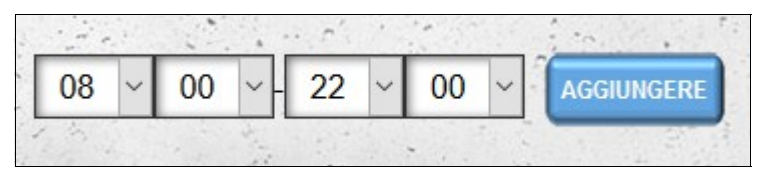

Per impostazione predefinita, il magazzino è chiuso in un giorno festivo per il Paese indicato durante la registrazione o specificato nella sezione "**Magaazzion Contatto**" (se la posizione del magazzino è diversa dai dati forniti dalla società durante la registrazione). Se il magazzino sta lavorando in un giorno festivo, selezionare il giorno e assegnare determinati orari di lavoro. È anche possibile disabilitare l'opzione di includere le festività pubbliche (festività) deselezionando l'opzione "Includi festività" che si trova appena sotto il calendario.

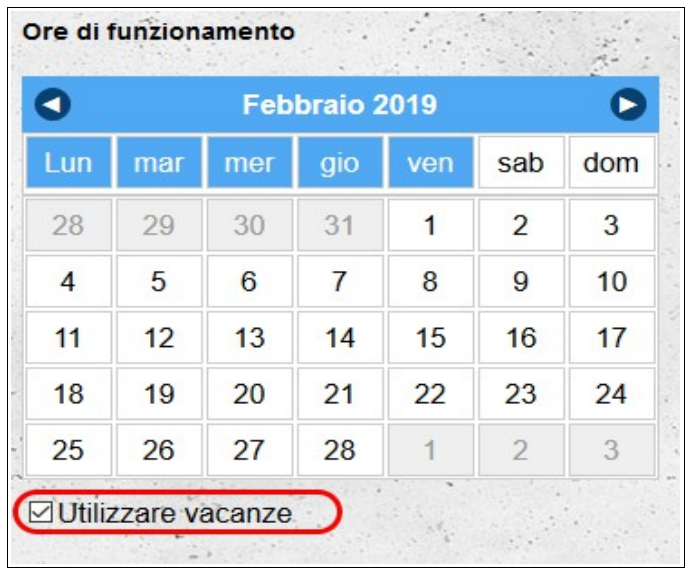

Per impostare le ore di magazzino predefinite, selezionare il giorno della settimana appropriato nell'intestazione del calendario e assegnargli gli orari di lavoro appropriati. È possibile selezionare diversi giorni allo stesso tempo:

- per selezionare i giorni consecutivi, fare clic con il tasto sinistro del mouse sul primo giorno e quindi, senza rilasciare il pulsante del mouse, trascinare il cursore sui giorni successivi che si desidera contrassegnare;
- per selezionare diversi giorni non consecutivi, utilizzare il tasto **Ctrl** sulla tastiera. Tenere premuto il tasto **Ctrl** e fare clic con il tasto sinistro del mouse su tutti i giorni che si desidera selezionare.

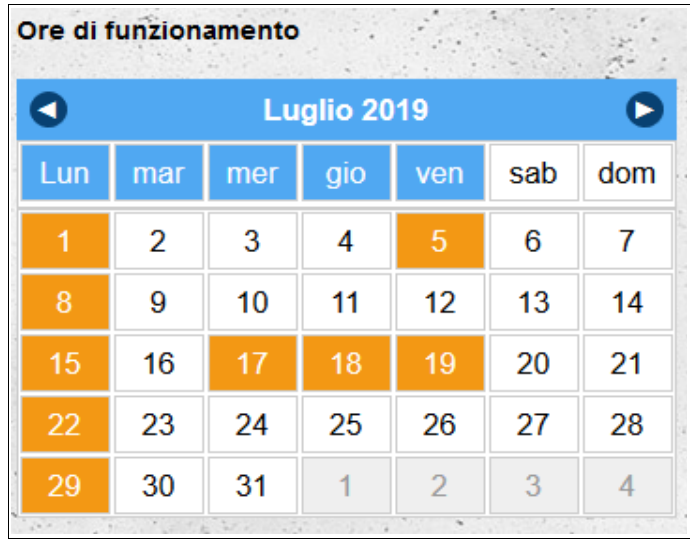

I giorni attualmente selezionati sono evidenziati in arancione. I giorni evidenziati in blu hanno assegnato l'orario di lavoro.

Se, per qualche motivo, la rivista per un giorno (o diversi giorni) funzionerà in ore diverse da quelle definite per giorni della settimana, è possibile modificare l'orario di lavoro predefinito selezionando un giorno (o giorni) e specificando l'orario di lavoro oltre alle impostazioni del giorno della settimana.

# *Impostazioni generali*

Nella parte principale della schermata sono presenti diverse impostazioni generali che influenzano il processo di prenotazione e modifica degli appuntamenti nel magazzino:

- **Permetti la prenotazione condizionale**  un'opzione che consente agli appaltatori di prenotare in modo condizionale le date nel nostro magazzino. Gli appuntamenti ricevono lo stato condizionato se i loro parametri non sono conformi alle impostazioni del magazzino (tipo di scarico non supportato, tipo di merce non supportato, prenotazione di una data al di fuori dell'orario di lavoro del magazzino). Per impostazione predefinita, questa opzione è abilitata.
- **Durante la modifica, ricalcola sempre la durata della finestra di prenotazione** un'opzione per forzare il ricalcolo della lunghezza della finestra prenotata ogni volta che viene modificata utilizzando le impostazioni correnti del magazzino. Per impostazione predefinita, questa opzione è disattivata, il che comporta il ricalcolo della durata della data prenotata solo dopo aver modificato i dati che influenzano il tempo necessario per gestire un dato scarico/carico, ovvero:
	- tipo di appuntamento (scarico/carico);
	- data dell'appuntamento;
	- orario dell'appuntamento;
	- tipo di carico;
	- unità di carico;
	- quantità di carico ;
	- tipo di veicolo;
	- tipo di scarico/carico.
- **Il tempo minimo prima dell'appuntamento che consente di prenotare una data (min)**  opzione specificando il tempo minimo prima che consente di prenotare un appuntamento nel nostro magazzino;
- **Il tempo minimo prima dell'appuntamento che consente di modificare i dettagli (min)** opzione che specifica quanti minuti prima della data prenotata gli utenti potranno modificare un appuntamento nel nostro magazzino.

## *Organizzazione del magazzino*

In questa sezione puoi includere informazioni sul tuo magazzino. Queste informazioni sono solo a scopo informativo e non influenzano il processo di prenotazione.

## *Impostazioni dei campi di prenotazione*

In questa sezione possiamo specificare quali informazioni del modulo registrazione appuntamento magazzino sono **necessari** (dati richiesti dal magazzino, dati senza i quali è possibile prenotare un appuntamento, ma vanno compilati successivamente, es. dati autista), **obbligatori** (dati che devono essere forniti per riservare una data in magazzino) e **modificabile** (dati modificabili dopo aver prenotato una data in magazzino).

#### *Tempo predefinito (min).*

"**Tempo predefinito**" è il periodo di tempo che sarà riservato nel magazzino se il fornitore / destinatario non fornisce dati precisi sul trasporto (tipo di veicoli, quantità di merci, ecc.). Se imposti la data durante la prenotazione, il tempo verrà calcolato in base alle impostazioni nella sezione **Impostazioni avanzate**.

# **Impostazioni avanzate - Tempi di carico / scarico**

In questa sezione, hai l'opportunità di definire il tempo necessario per lo scarico di particolari tipi di veicoli, suddivisi per tipo di merci trasportate. I tempi possono essere dati in minuti e centesimi di minuto. Il tempo totale necessario per lo scarico / carico è calcolato come la somma del tempo necessario per "Scarico preparazione e chiusura" e il tempo necessario per caricare / scaricare le merci (il tempo è arrotondato al minuto intero più vicino).

For example, for default values, the time needed to unload a TIR 24t vehicle carrying a 33 Euro pallet will be:

30 minuti + 33 \* 0,75 minuto = 55minuti

Dopo aver modificato i valori predefiniti, è possibile ripristinarli utilizzando l'opzione "**Cambia delle impostazioni predefinite**".

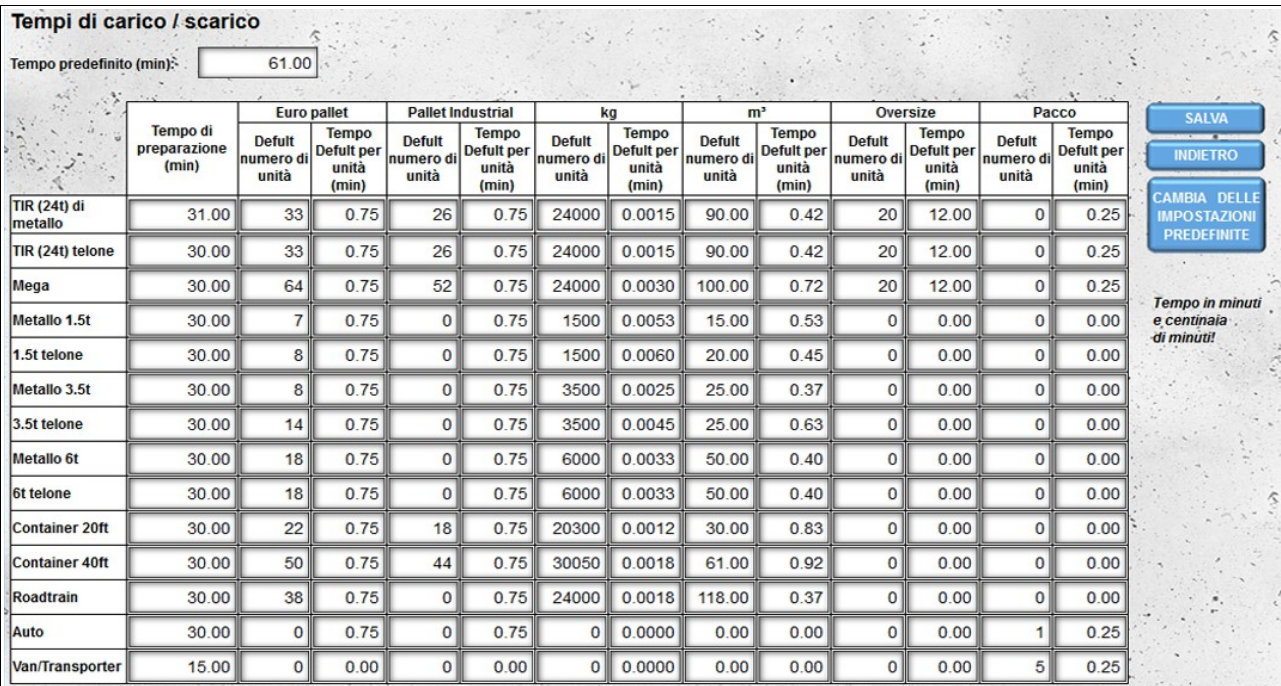

#### *Numero di banchine*

Un bacino viene creato automaticamente durante la registrazione del magazzino. Il bacino è attivo per impostazione predefinita, supporta tutti i tipi di scarico e tutti i tipi di carico.

Per creare più banchine, indicare il numero totale di banchine che si trovano nel magazzino e salvare le modifiche. Dopo aver salvato le modifiche, puoi modificare le impostazioni dei singoli bacini facendo clic sul pulsante "**Impostazioni dei Bacini**". Ogni nuovo bacino, come il bacino creato durante la registrazione, è attivo per impostazione predefinita, supporta tutti i tipi di scarico e tutti i tipi di carico.

## *Impostazioni dei Bacini*

Per andare alle impostazioni dei singoli bacini, fare clic sul nome del dock (o sul numero del dock se non è stato inserito il nome del dock).

# **Stato del bacino**

Dopo aver creato un nuovo bacino, ha uno stato **attivo**. Ciò significa che è possibile prenotare una data per lo scarico o il caricamento della merce. Se il dock è inattivo, le date riservate in esso saranno considerate condizionali e richiedono l'approvazione da parte del magazzino.

# **Caricamento / Scarico**

Per impostazione predefinita, ogni nuovo dock supporta sia lo scarico che il caricamento. Se il dock viene utilizzato solo per lo scarico o il caricamento di merci, disabilitare il tipo non supportato deselezionando l'opzione appropriata:

- Caricamento
- Scarico.

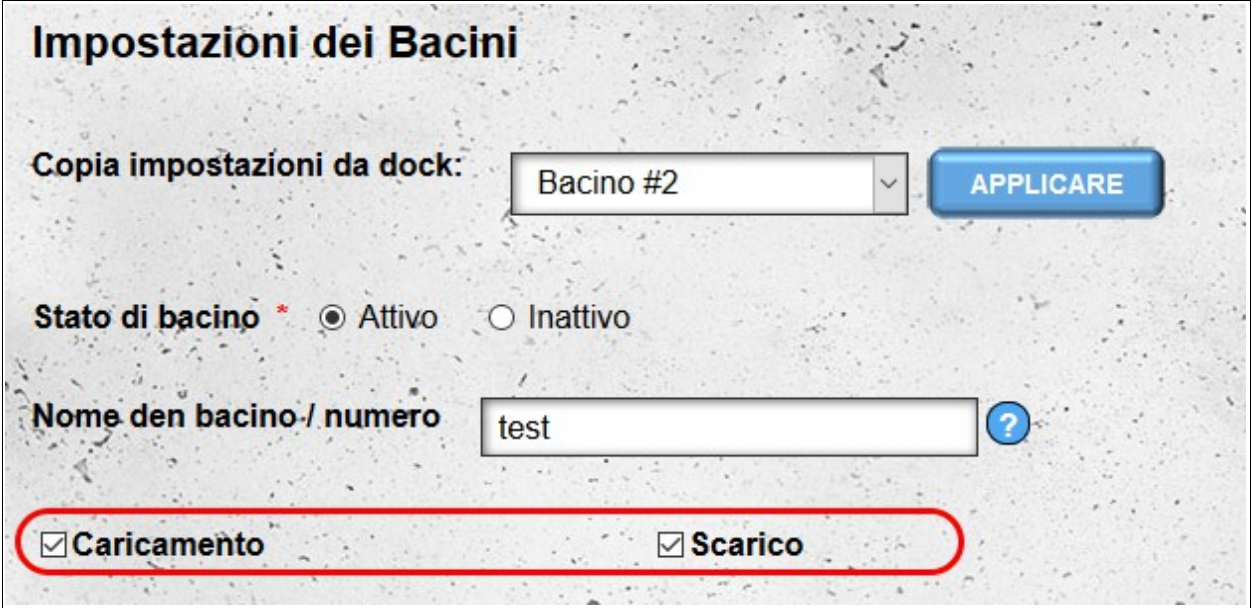

## **Nome den bacino**

Per facilitare l'identificazione è possibile assegnare loro dei nomi individuali. Quindi nel sistema saranno visibili sotto il loro nome anziché in numeri consecutivi.

## **Impostazioni per lo scarico e merci servite**

Affinché il sistema possa assegnare automaticamente la notifica a varie banchine, ciascuna dovrebbe aver selezionato opzioni rispettose per i tipi di scarico / caricamento (lato, retro, livello zero, ecc.) E tutti i tipi di merci supportate (pallet, frigo, bulk, eccetera.). Se durante la prenotazione nel magazzino, i parametri della notifica prenotata non corrisponderanno ai parametri del pontile (ad esempio la mancanza di possibilità di scaricare la cisterna), la data sarà contrassegnata come condizionale e dovrà essere confermata dal magazzino.

# **Ore di funzionamento**

Per impostazione predefinita, tutte le banchine hanno lo stesso orario di funzionamento del magazzino. Tuttavia, è possibile impostare orari di lavoro diversi per ciascun dock. Per modificare l'orario di lavoro predefinito, deselezionare l'opzione "**Utilizzare le impostazioni di magazzino**" per il caricamento o lo scarico. Dopo aver deselezionato questa opzione, hai la possibilità di definire gli orari di lavoro del dock nello stesso modo di tutto il magazzino. Le date prenotate al di fuori dell'orario di lavoro sono contrassegnate automaticamente come condizionali e devono essere approvate dal magazzino.

# **Copia delle impostazioni**

Per facilitare la configurazione dei singoli bacini hai la possibilità di copiare le impostazioni da altri bacini. Hai due opzioni:

- copiare le impostazioni dalla bacino attualmente modificata a tutte le altre banchine;
- copia delle impostazioni sul bacino attualmente modificato dal bacino selezionato.

Tutte le impostazioni sono copiate eccetto il nome del bacino.

# **Elimina bacino**

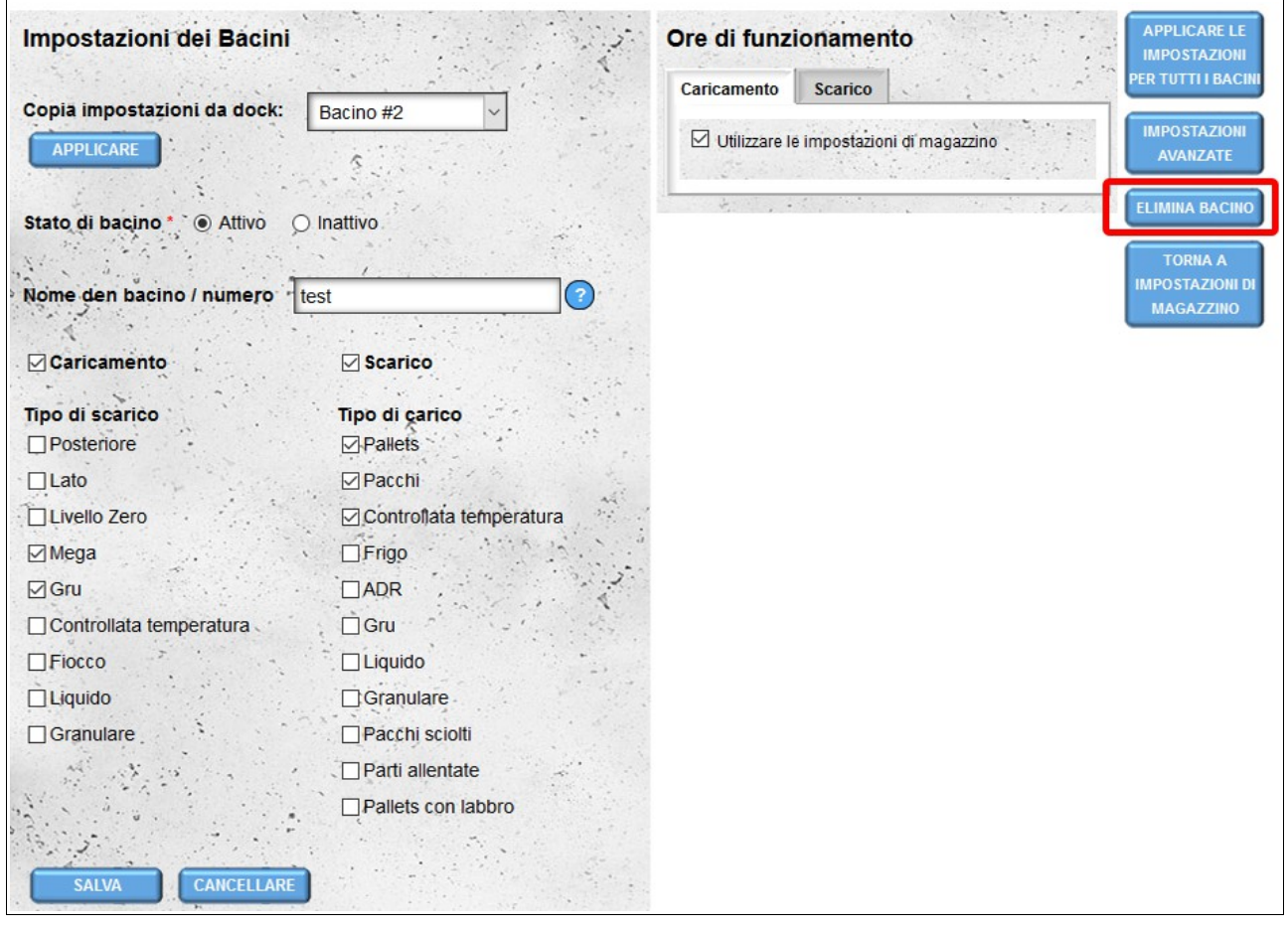

Se hai creato un nuovo bacino per errore, puoi eliminarlo.

#### **Attenzione! La rimozione del dock è possibile solo se il bacino non ha date prenotate.**

## **Impostazioni Avanzate**

In questo modulo, è possibile specificare i tempi di caricamento / scaricamento per i singoli bacini se questi differiscono dalle impostazioni del tempo di carico / scarico del magazzino. Il modo di specificare i tempi è lo stesso dei tempi di impostazione per l'intero magazzino (vedere **Impostazioni avanzate - Tempi di carico / scarico**).

**Cambia delle impostazioni predefinite** ripristina le impostazioni globali del magazzino.

# **Condividi un calendario di magazzino**

L'opzione è disponibile solo per i conti delle seguenti tipologie: **fornitore**, **ricevitore** e **magazzino**.

Per impostazione predefinita, solo il nostro account principale e tutti gli account attivi creati nel modulo **Utenti** hanno accesso al "Magazzino Calendario". Se vogliamo che altre persone abbiano accesso al calendario del nostro magazzino, possiamo condividere il nostro calendario in modalità anteprima. L'opzione "**Condividi il calendario magazzino**" è disponibile nel menu **Conto**. La condivisione del calendario è possibile solo dal livello dell'account principale: gli utenti aggiuntivi non hanno questa opzione.

Per rendere disponibile il calendario all'utente, aggiungiamo il suo login all'elenco degli utenti con cui condividiamo il nostro calendario di magazzino.

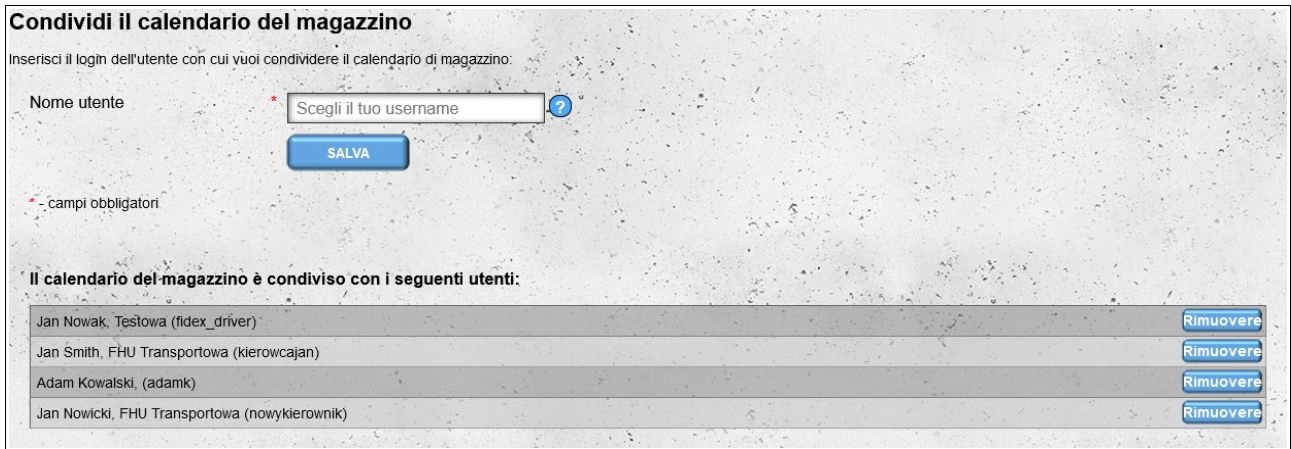

Se non vogliamo più condividere il calendario con un determinato utente, lo rimuoviamo dall'elenco facendo clic sul pulsante **Rimuovere** accanto ai suoi dati e quindi confermiamo l'intenzione di rimuovere l'utente dall'elenco.

# *Visualizzazione dei calendari condivisi*

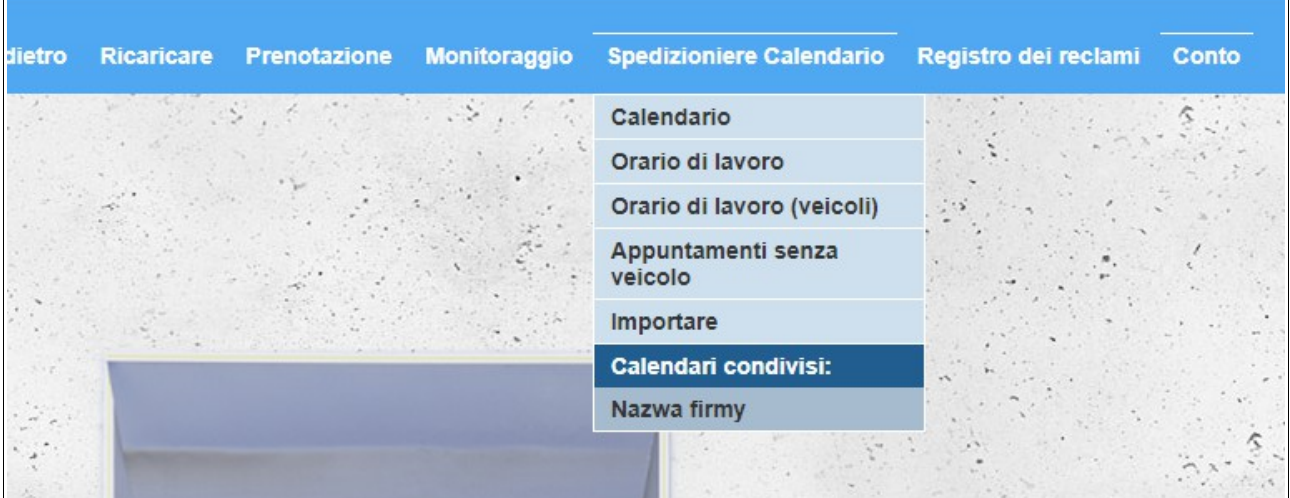

Se un utente condivide con noi il proprio calendario di magazzino, apparirà nel menu "**Spedizioniere Calendario**" nella sezione "**Calendari condivisi**". Il calendario condiviso sarà firmato con il nome dell'azienda che ci ha fornito il calendario.

I calendari condivisi possono essere visualizzati solo in modalità anteprima, senza possibilità di modificare l'appuntamento. Il testo sulla barra gialla, che si trova tra il menu e il calendario, ci informa che stiamo visualizzando il calendario fornitoci da un altro utente e non il nostro.

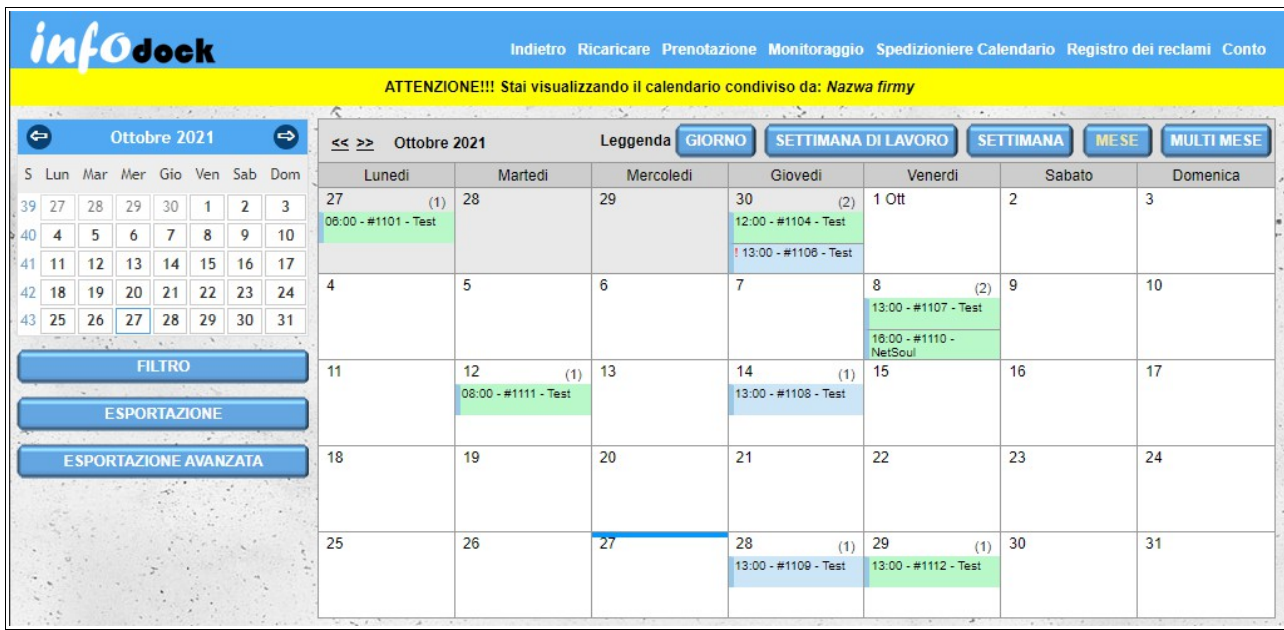

## *Cancelli d'ingresso*

Se c'è un cancello d'ingresso nel nostro magazzino, che ha un account registrato sulla piattaforma di notifica, possiamo collegarlo al nostro magazzino.

Per assegnare un varco di ingresso al nostro magazzino, è necessario inserire il login account "Cancello".

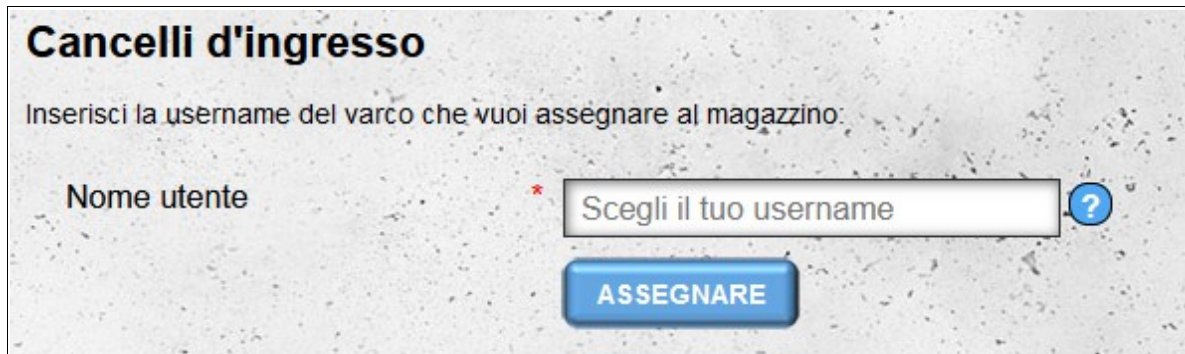

Dopo aver collegato il varco con il nostro magazzino, gli utenti dell'account "Cancello" potranno visualizzare gli appuntamenti nel nostro magazzino. Di default il varco assegnato riceve i seguenti parametri:

- le notifiche sono visibili 24 ore prima dell'ora di inizio programmata e 24 ore dopo l'ora di fine programmata dell'appuntamento;
- gli utenti del cancello ricevono informazioni sull'orario di ingresso consentito, che è due ore prima e due ore dopo l'orario di inizio programmato dell'appuntamento;
- non è possibile modificare la fascia oraria predefinita di visibilità degli appuntamenti;
- non sono disponibili ulteriori parametri di appuntamento, solo:
	- a) data e ora prevista di inizio e fine dell'appuntamento;
	- b) numero dell'appuntamento;
	- c) tipo di incarico (scarico/carico);
	- d) informazioni se un appuntamento è un appuntamento condizionato.

Le impostazioni predefinite possono essere modificate cliccando sul pulsante "**Modifica**" accanto al nome del varco di ingresso assegnato.

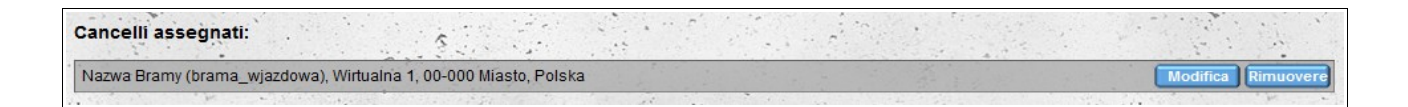

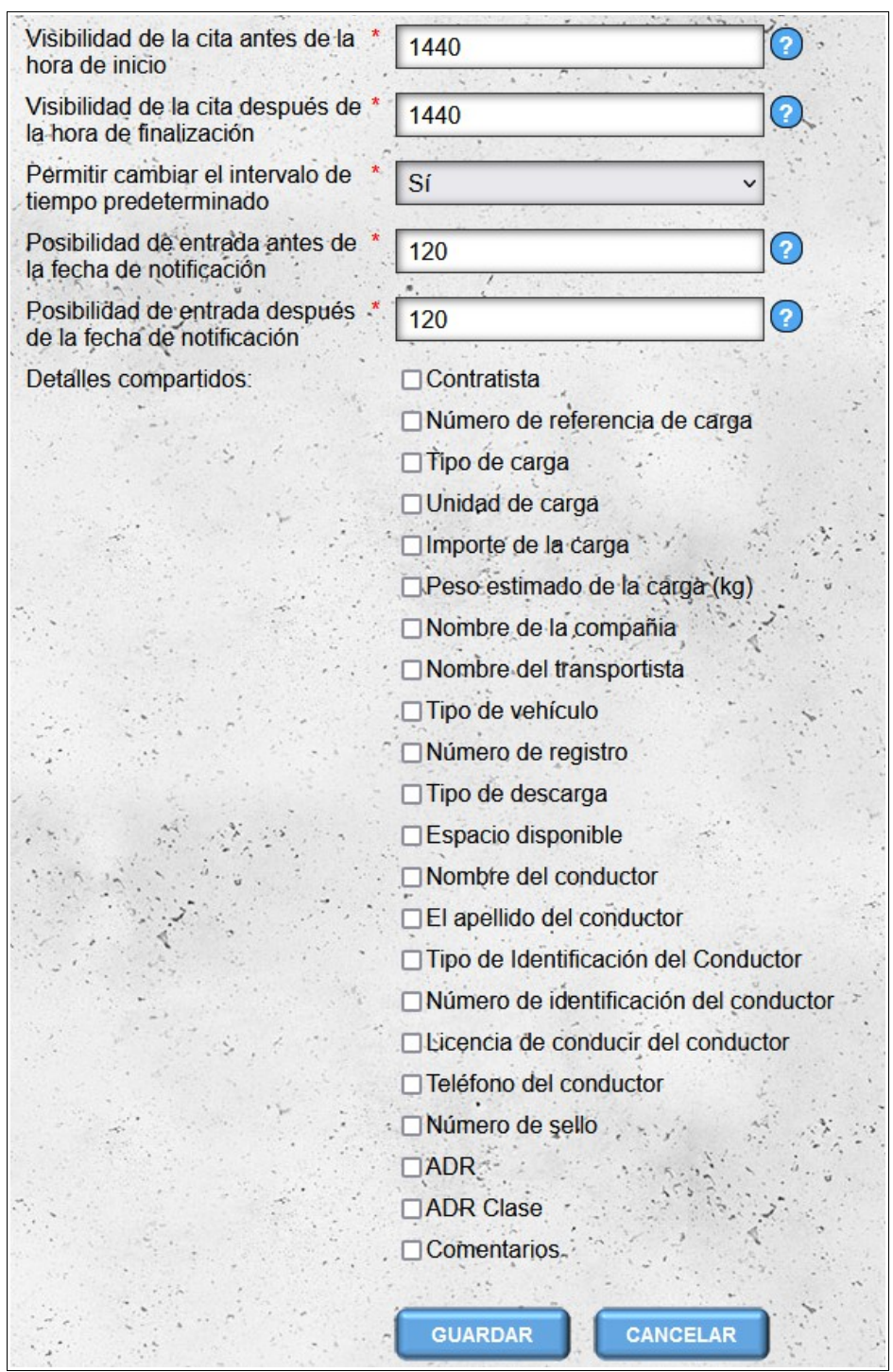

L'opzione "**Consenti la modifica dell'intervallo di tempo predefinito**" ha effetto solo sull'account utente principale "Gates". Altri account (account dipendenti gateway) non possono modificare l'intervallo di tempo predefinito in cui vengono resi disponibili i dati degli appuntamenti.

Per rimuovere il collegamento con il varco di ingresso, cliccare sul pulsante "**Rimuovere**" accanto al nome del varco di ingresso assegnato.

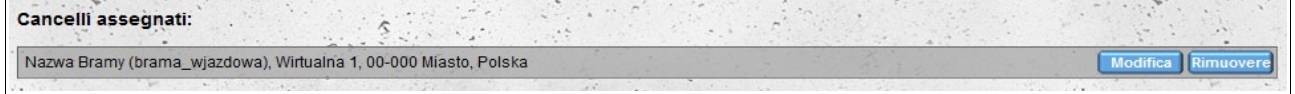

# **Corsi di SSL**

Il modulo "**Corsi di SSL**" viene utilizzato per gestire la formazione sulla salute e sicurezza del conducente che è stata condotta dal nostro magazzino. Il modulo è disponibile per conti delle seguenti tipologie: **Fornitore**, **Ricevitore** e **Magazzino**. Quando aggiungiamo/modifichiamo una formazione, forniamo i seguenti dati:

- nome del conducente;
- cognome del conducente;
- azienda del conducente (campo facoltativo);
- numero di patente;
- la data della formazione, che influisce sulla validità della formazione la formazione è valida per un anno dalla data della formazione indicata (la formazione condotta il 1 gennaio 2021 scade il 31 dicembre 2021);
- dettagli della persona che ha condotto la formazione;
- stato dell'allenamento: per impostazione predefinita, l'allenamento è attivo, ma può essere sospeso, ad es. in caso di inosservanza da parte dell'autista delle disposizioni vigenti in magazzino;
- e note aggiuntive (facoltative).

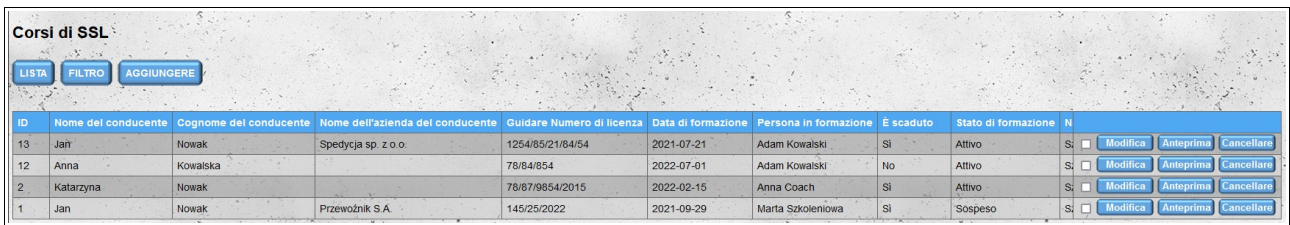

Nell'elenco delle formazioni, oltre ai dati di cui sopra, viene aggiunta la colonna "**È scaduto**", che informa se la formazione data è scaduta (è stata condotta più di un anno dalla data corrente).

Per modificare l'ordine predefinito nell'elenco degli allenamenti (gli allenamenti aggiunti per ultimi sono in cima all'elenco), fare clic sull'intestazione della colonna. Il primo clic ordina in ordine crescente, il secondo clic cambia l'ordine in decrescente. È possibile ordinare per più di una colonna, quindi accanto al nome della colonna viene visualizzato un numero che indica l'ordine di ordinamento.

Per cercare corsi di formazione OHS specifici, puoi utilizzare un filtro che ti consente di filtrare i corsi di formazione in base a tutte le colonne, ad eccezione della colonna "**Note**". Dopo il filtraggio, tutti i filtri attualmente applicati sono visibili sopra l'elenco di addestramento.

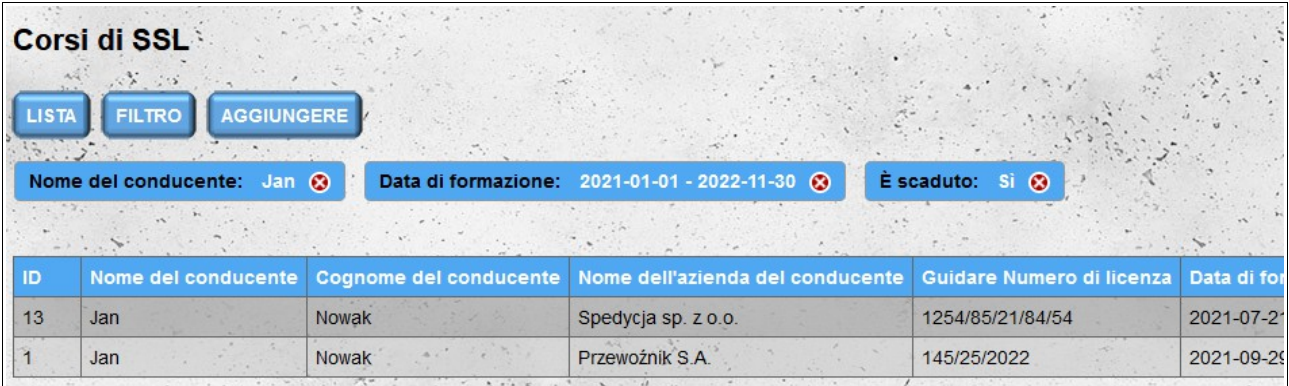

Se è necessario modificare i dati nell'allenamento inserito, è possibile farlo facendo clic sul pulsante "**Modifica**" accanto all'allenamento che si desidera modificare. Ogni edizione della formazione aggiunge una nuova voce nella cronologia dell'edizione della formazione.

Per visualizzare i dettagli completi dell'allenamento senza modificarli, fai clic sul pulsante "**Anteprima**" accanto all'allenamento selezionato. Nella schermata di anteprima, oltre all'allenamento stesso, è presente anche la cronologia delle modifiche di un determinato allenamento. L'intestazione della cronologia delle modifiche mostra la data e l'ora della modifica e il nome della persona che ha apportato la modifica. Facendo clic sull'intestazione vengono mostrati o nascosti i dati di allenamento salvati durante la modifica.

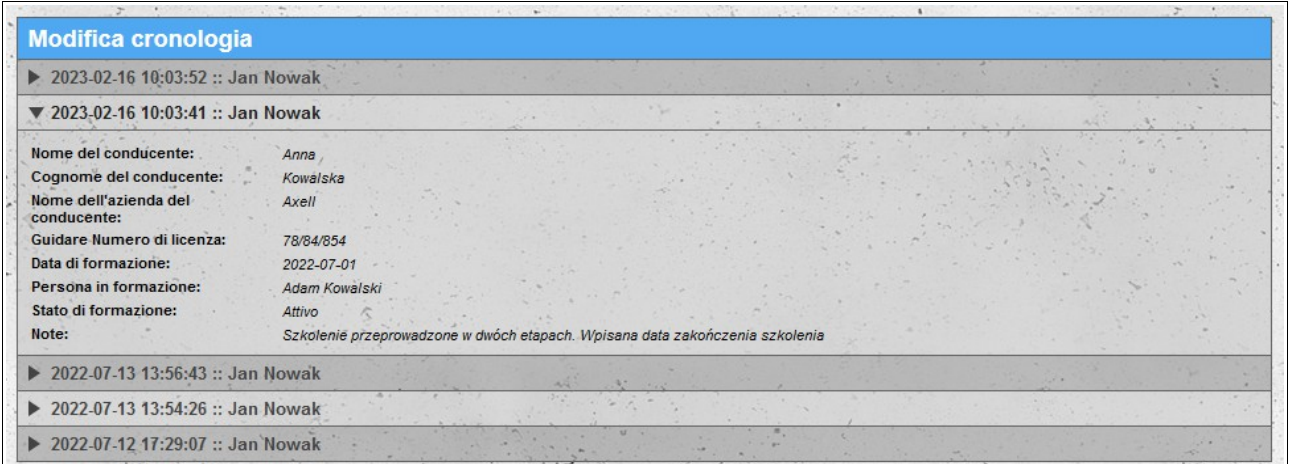

È anche possibile eliminare gli allenamenti già inseriti. Gli allenamenti possono essere eliminati singolarmente facendo clic sul pulsante "**Cancellare**" accanto a un determinato allenamento. È anche possibile eliminare collettivamente gli allenamenti selezionando le caselle di controllo poste davanti ai pulsanti "**Modifica**" e quindi facendo clic sul pulsante "**Elimina selezionato**", che appare sopra l'elenco degli allenamenti dopo aver selezionato almeno un allenamento.

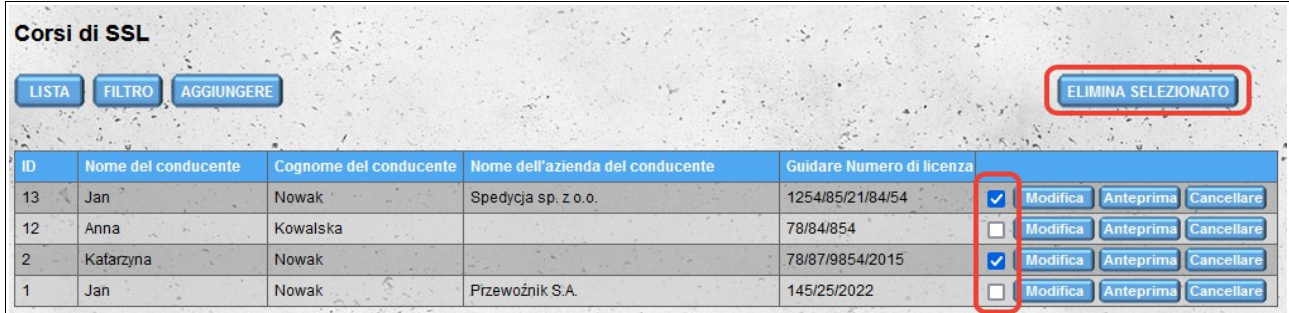

# **Prenotazione**

Il modulo di prenotazione viene utilizzato per prenotare le date nei magazzini. Per prenotare una nuova data nel magazzino, selezionare la data e il magazzino da cui si riceve o verso cui si consegna la merce. Hai anche la possibilità di scegliere sia il magazzino iniziale (la posizione in cui si trovano le merci) che il magazzino finale (il luogo in cui le merci vengono scaricate). Il magazzino iniziale deve avere una data precedente quindi il magazzino finale.

Durante la ricerca di un luogo di carico / scarico, hai la possibilità di cercare nel database dei magazzini registrati nel nostro sistema, così come cercare nel nostro database personale di indirizzi (aziende che non sono registrate nel sistema).

Durante la ricerca di magazzini registrati nel nostro sistema, alcuni di essi, nell'elenco dei risultati di ricerca, sono contrassegnati con un colore grigio. Si tratta di magazzini i cui dati provengono da fonti esterne. Per questi non è possibile prenotare direttamente l'appuntamento.

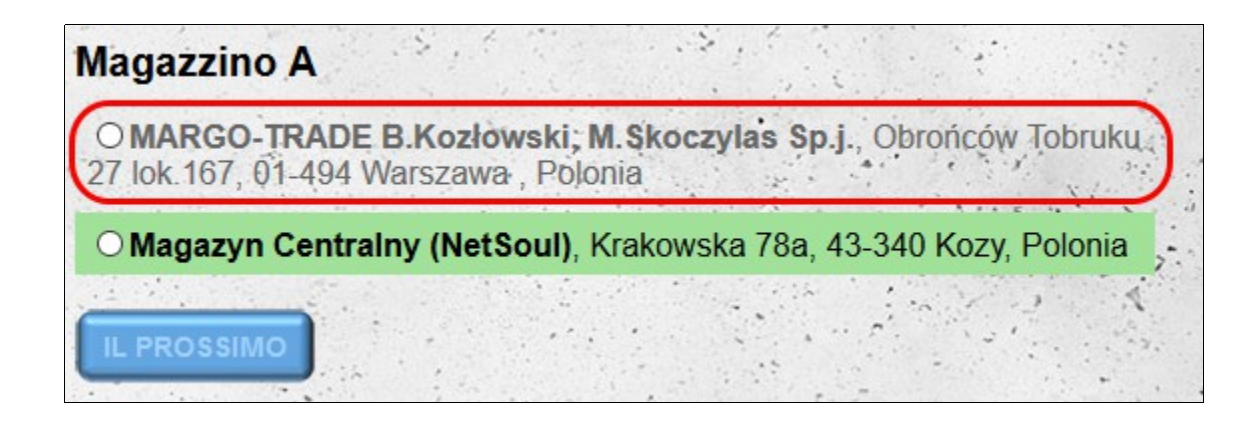

Nel caso di un tentativo di prenotare in tale magazzino, il sistema ti informerà che il magazzino non è registrato e ti chiederà se desideri aggiungere il magazzino selezionato al nostro database degli indirizzi (modulo "**I miei indirizzi**") e continuare . Si prega di ricordare al momento della prenotazione di una data in un magazzino dal nostro database degli indirizzi, il sistema non genera alcuna informazione che viene inviata alle persone che gestiscono il magazzino.

## *Dettagli della prenotazione*

W następnym kroku musimy zdefiniować parametry dla transportu:

- data e ora di carico / scarico;
- dettagli del veicolo;
- dettagli del guidatore;
- caricare i dati (tipo di carico, quantità di carico, ecc.).

A seconda che tu prenoti una o due date allo stesso tempo, lo schermo sarà un po 'diverso:

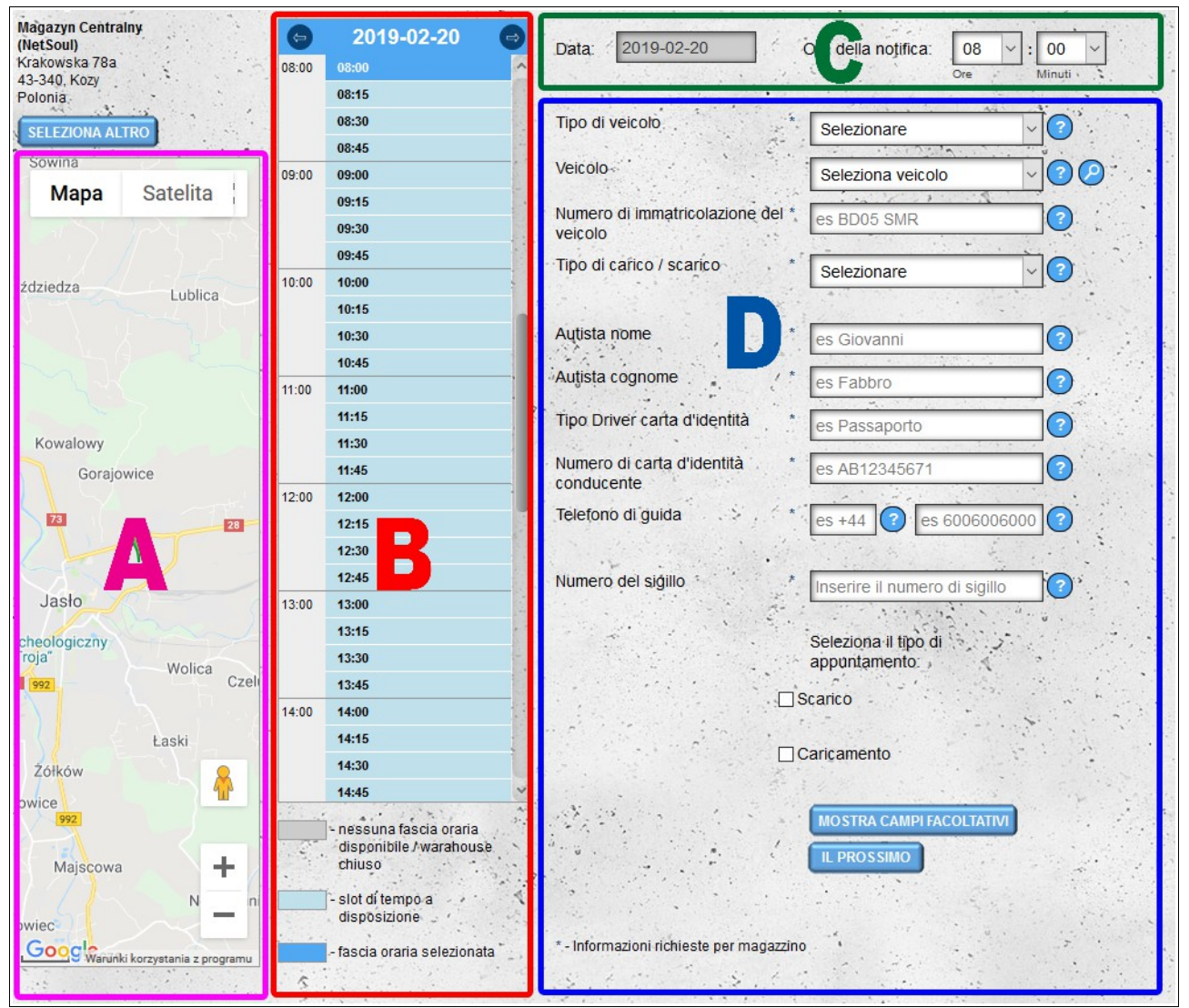

Schermata di prenotazione unica per il caricamento o lo scarico.

A - mappa con la posizione del magazzino selezionato

B - sezione selezione giorno e ora - un elenco con un intervallo di 15 minuti che mostra le ore libere nel magazzino selezionato

- C sezione selezione giorno e ora la possibilità di scegliere in qualsiasi momento
- D sezione per la definizione dei restanti parametri di trasporto

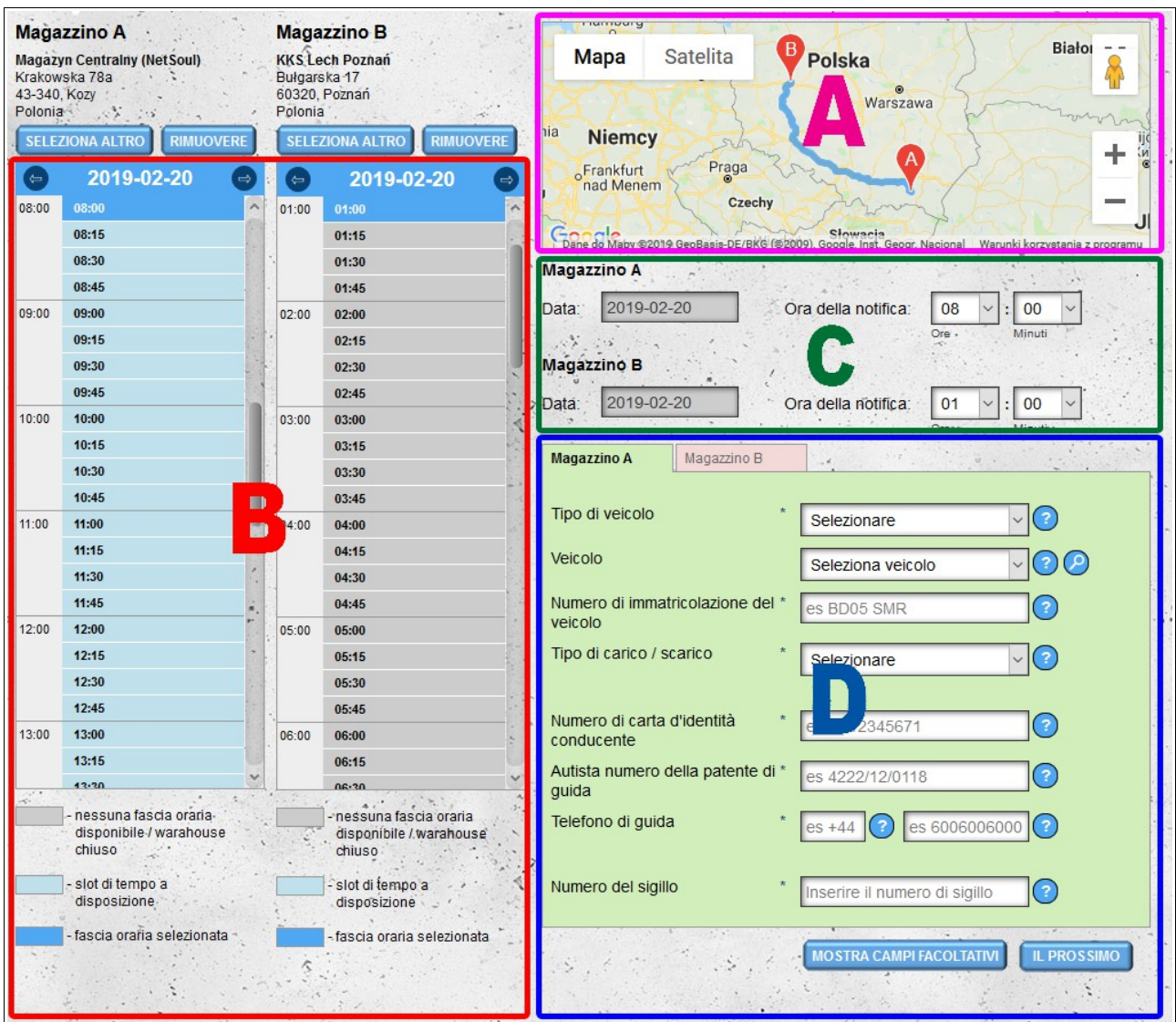

Ekran rezerwacji terminu jednocześnie dla załadunki i rozładunku.

A - una mappa con un percorso tra magazzini selezionati

B - sezione selezione giorno e ora - un elenco con un intervallo di 15 minuti che mostra le ore libere nei magazzini selezionati

- C sezione selezione giorno e ora la possibilità di scegliere in qualsiasi momento
- D sezione per la definizione dei restanti parametri di trasporto

## **Data e ora di scarico / caricamento**

La data e l'ora possono essere selezionate sia nella sezione B che nella sezione C. Se l'ora selezionata non è gratuita o non sarà possibile prenotare il tempo necessario per gestire il trasporto, sarai informato nel passaggio successivo.

Puoi passare da una data all'altra usando le frecce a sinistra ea destra della data (sopra l'elenco delle ore).

Le ore nella sezione B sono contrassegnate con i colori:

- blu scuro indica il tempo attualmente selezionato;
- il colore azzurro mostra le fasce orarie aperte per la prenotazione;
- il colore grigio indica le ore già prenotate o le ore in cui il magazzino non funziona in tali orari è possibile prenotare la data, ma la prenotazione dovrà essere confermata dal servizio del magazzino dato.

La selezione della data nella sezione C è possibile dopo aver fatto clic sulla data attualmente selezionata. Dopo aver cliccato, vedrai un piccolo calendario sul quale dovrai scegliere la data che ti interessa.

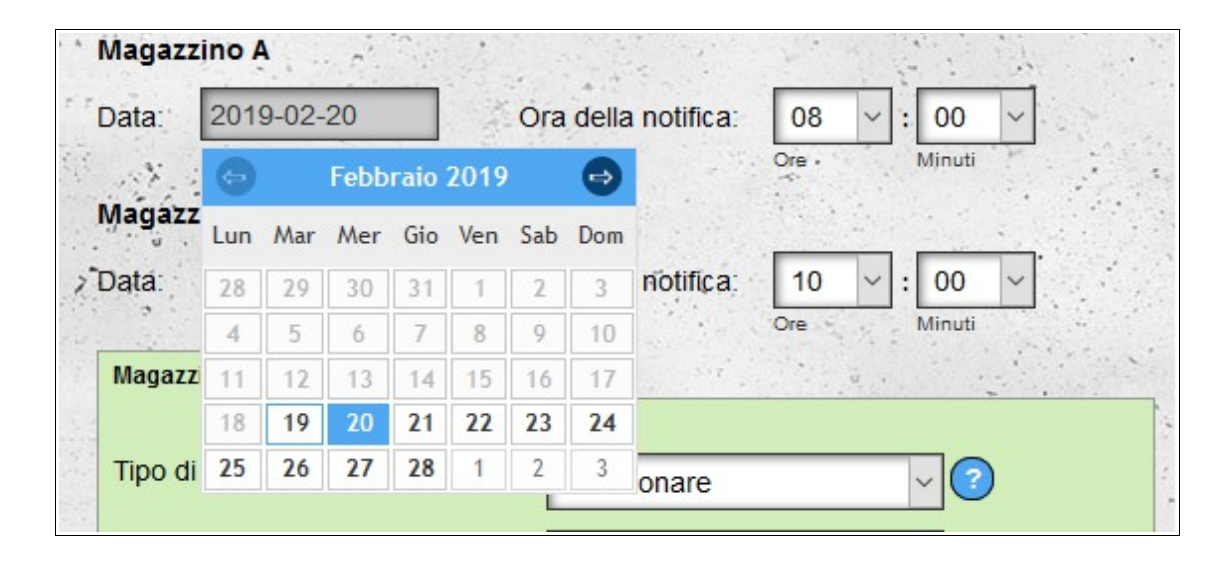

La lunghezza della finestra temporale riservata verrà calcolata automaticamente in base ai parametri di trasporto definiti nella sezione D.

**Nota**: la lunghezza della finestra riservata non viene calcolata per le prenotazioni effettuate per gli indirizzi aggiunti dal modulo **I miei indirizzi** - per riservare il tempo di scarico / caricamento, dovrebbe essere inserito manualmente. Inoltre, per le prenotazioni nel proprio magazzino, oltre al calcolo automatico del tempo necessario per la gestione del carico / scarico, è possibile inserire manualmente il tempo di carico / scarico.

## **Dati del veicolo**

Nella sezione D, inserisci i dettagli del veicolo che porterà il carico. È importante fornire correttamente i dati del veicolo, poiché una consegna impropria di questi dati può causare difficoltà nella gestione del trasporto (il magazzino potrebbe non essere in grado di scaricare / caricare tipi specifici di veicoli o merci).

Per accelerare il processo di inserimento dei dati del veicolo, hai la possibilità di scegliere un veicolo dalla lista (purché tu abbia precedentemente definito la tua flotta nel modulo Veicoli). Dopo aver selezionato i veicoli, i dati rimanenti verranno compilati automaticamente. L'elenco dei veicoli viene filtrato dopo il nome del vettore, il che significa che solo i veicoli sono visibili per il vettore specificato nel campo "**Nome del vettore**" (se il campo è vuoto, tutti i veicoli sono visibili).

Oltre a scegliere un veicolo dalla lista, hai anche la possibilità di cercare un veicolo che si trova vicino al magazzino selezionato. Per fare ciò, fare clic sull'icona della lente di ingrandimento accanto all'elenco dei veicoli.

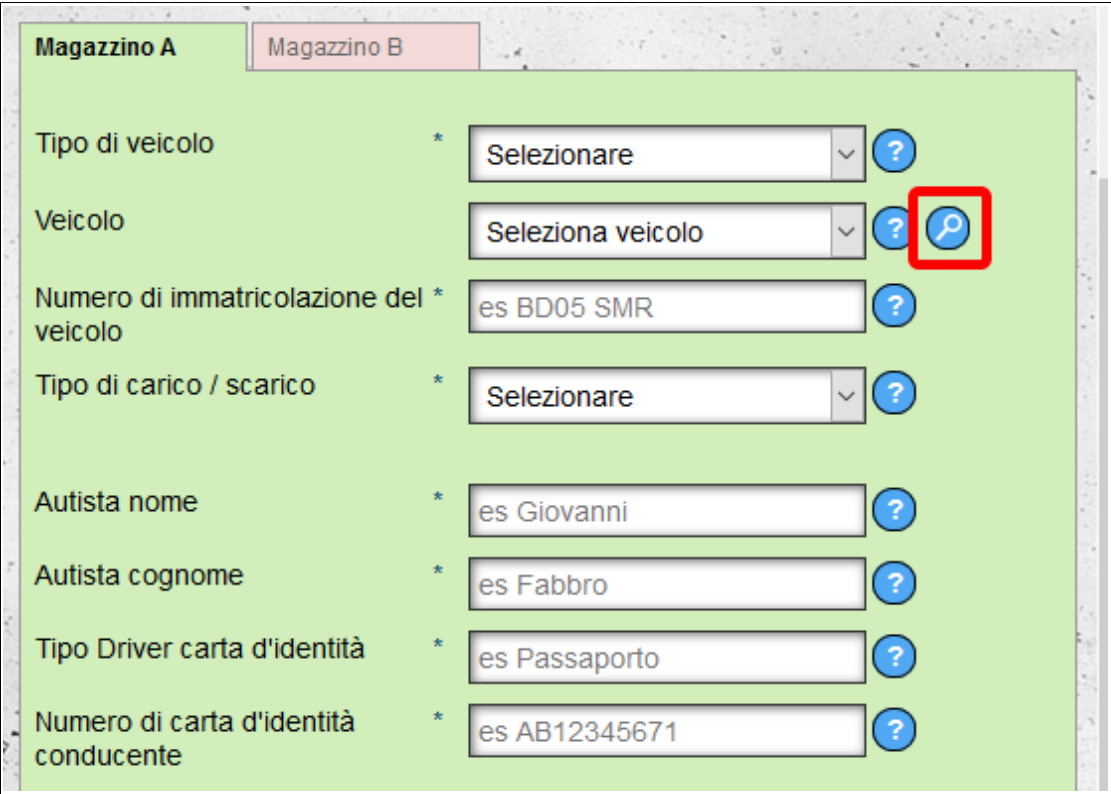

Dopo aver fatto clic sull'icona, verrà visualizzata la schermata di ricerca del veicolo. Puoi cercare veicoli usando i seguenti parametri:

- tipo di veicolo (TIR 24t, set, piastre 3,5t, ecc.);
- intervallo di tempo dalla data attualmente riservata;
- distanza dal luogo in cui ci riserviamo la data;
- puoi anche decidere se cercare veicoli solo per quanto riguarda i consigli condizionali.

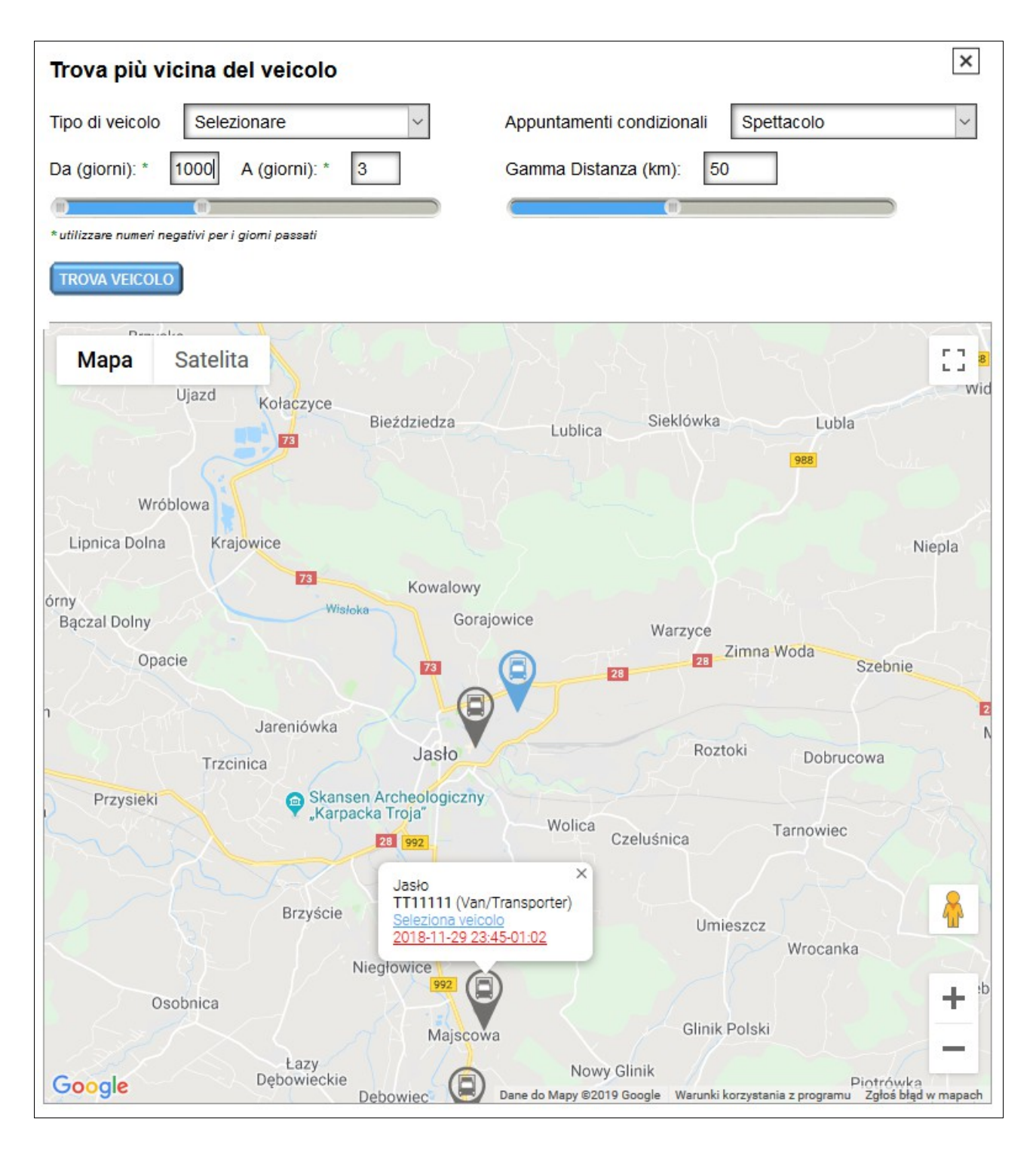

Se ci sono date di incontro che corrispondono ai parametri definiti, verranno mostrati sulla mappa. Dopo aver fatto clic sull'icona del veicolo, verranno visualizzati i dati per la posizione specificata:

- nome della città;
- un elenco di veicoli con date e orari.

Dopo aver fatto clic sulla data e l'ora si aprirà una finestra con i dettagli della notifica data. Se si desidera scegliere un particolare veicolo, fare clic sul testo blu, '**Seleziona veicolo**'.

Se inserisci i dettagli di un nuovo veicolo, hai la possibilità di aggiungere quel veicolo al database della tua flotta.

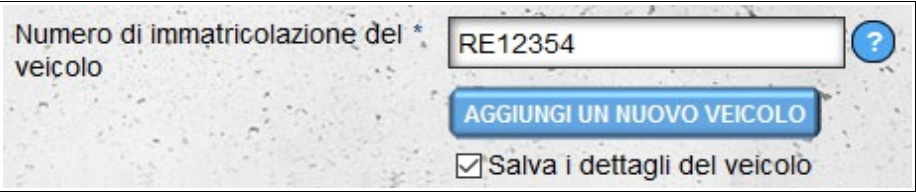

Per fare ciò, fare clic sul pulsante "**Aggiungi un nuovo veicolo**" sotto la casella con il numero di immatricolazione del veicolo. La seconda opzione è quella di lasciare selezionata l'opzione "**Salva i dettagli del veicolo**", quindi il veicolo verrà salvato quando il tempo è prenotato nel magazzino. Dopo aver aggiunto il veicolo, verrà inviata un'email (a meno che questa opzione non sia stata disabilitata nelle opzioni di notifica) per ricordarti di completare i dettagli incompleti del veicolo.

Se si prenota la data di due magazzini contemporaneamente, i dati del magazzino A vengono automaticamente copiati nel magazzino B (ciò vale anche per altre informazioni di trasporto).

#### **Dati del autista**

Nella sezione D hai la possibilità di fornire i dati del conducente. Come nel caso dei veicoli, hai la possibilità di scegliere un driver dalla lista (se i driver sono stati precedentemente inseriti nel modulo **Driver**). Se la riunione è prenotata dal conducente, i suoi dati saranno caricati automaticamente. Driver e veicoli vengono filtrati dopo il nome del corriere.

## **Dati di carico**

Nella sezione D, definisci anche i restanti dati di trasporto. Completa il maggior numero di parametri possibile. Tutti i dati richiesti dalla rivista sono contrassegnati da asterischi. Non inviare dati o fornire dati errati può causare problemi durante la gestione del trasporto (ad esempio, fornire una quantità troppo piccola di merci può comportare un intervallo di tempo troppo breve per lo scarico / carico, non commettendo il tipo di merci trasportate può comportare l'incapacità accettare la merce).

Se si prenota una data in un magazzino, è necessario selezionare almeno un tipo di trasporto: carico o scarico delle merci. Se consegnerai le merci ad un determinato magazzino e riceverai le merci da esso, dovrai selezionare entrambi i tipi di trasporto e definire i parametri per ciascuno.

Se si prenota una data in due magazzini, il tipo di trasporto (carico / scarico) verrà determinato automaticamente in base alla data e all'ora. La data e l'ora precedenti corrisponderanno all'ubicazione del carico.

# **Allegati**

Nella sezione D, abbiamo anche la possibilità di aggiungere allegati alla finestra di notifica prenotata. Gli allegati vengono aggiunti separatamente per lo scarico e il carico.

Per visualizzare il modulo per l'aggiunta di allegati, selezionare il tipo di trasporto (carico/scarico) e quindi fare clic sul pulsante "**Aggiungi allegato**".

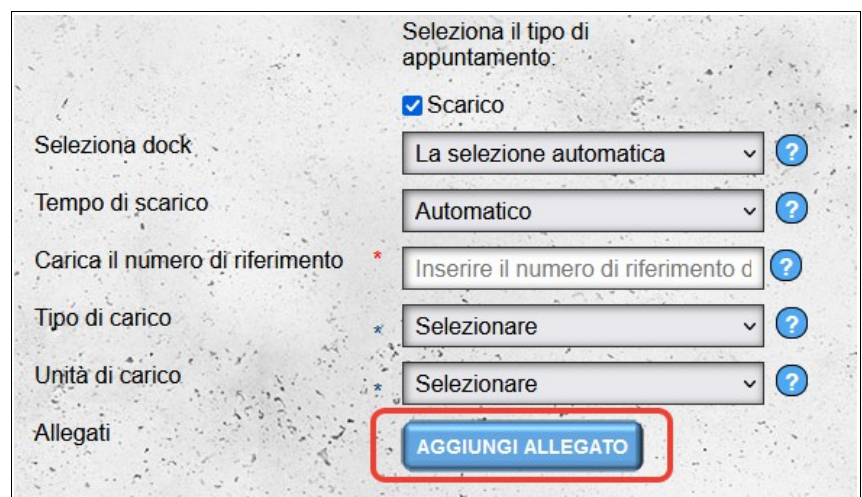

Quindi selezionare il/i file che si desidera allegare alla notifica e fare clic su "**Carica file**".

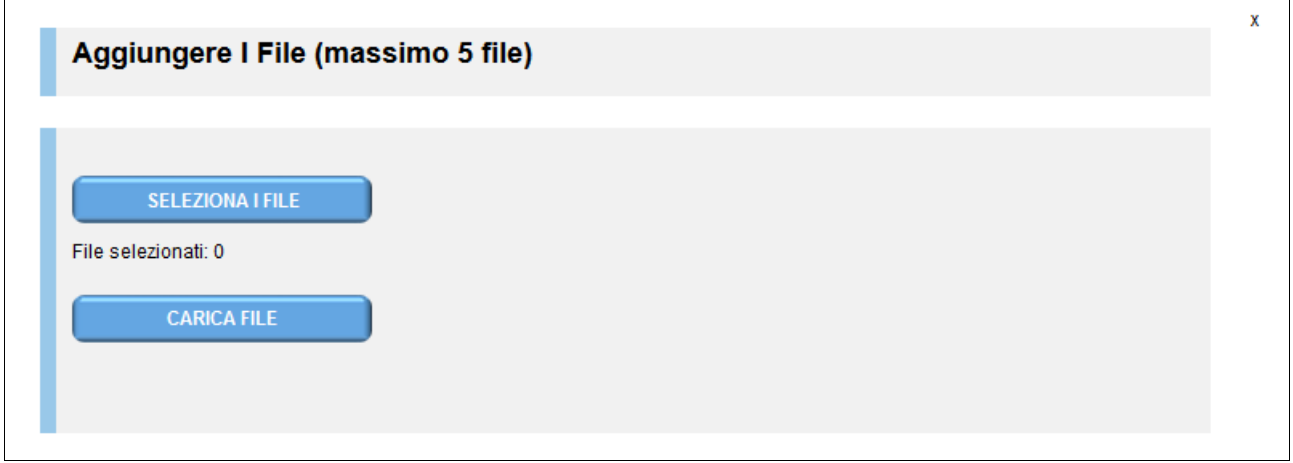

I file caricati verranno aggiunti al modulo di prenotazione dell'appuntamento principale.

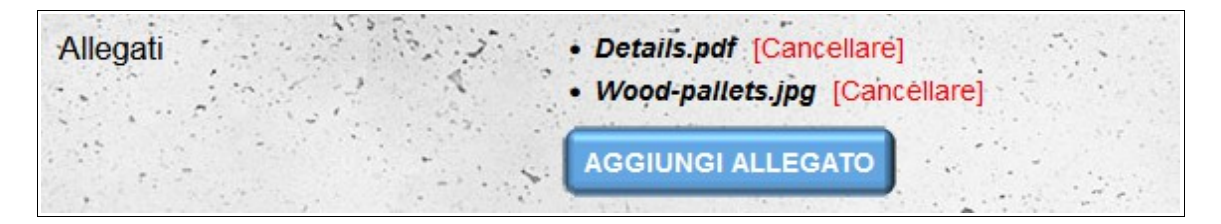

# *Prenotazione di una data*

Dopo aver inserito i dati e aver fatto clic sul pulsante successivo, il sistema calcolerà automaticamente il tempo necessario per gestire il carico / scarico e verificare se un determinato trasporto può essere servito in un giorno selezionato all'ora scelta dall'utente. Se la data è riservata, verrai trasferito al calendario giornaliero dello spedizioniere o al calendario del magazzino giornaliero se hai prenotato la data nel tuo magazzino (il contenuto sullo schermo verrà spostato in modo che la data riservata sia visibile sullo schermo).

Se non è possibile trovare automaticamente un tempo libero nel magazzino, verrai informato della notifica condizionale nel passaggio successivo. Inoltre, le ore saranno contrassegnate in rosso (nel caso di prenotazione della data sia nel luogo di carico e scarico in rosso, solo le ore saranno contrassegnate per il magazzino in cui la data non è disponibile). Sarai in grado di scegliere un'altra data disponibile o fare una notifica condizionale, che dovrà essere confermata dalla rivista.

Se si nota un errore nei dati di trasporto forniti, è possibile modificarlo facendo clic sul pulsante "**Cambiamento**" nella parte inferiore della sezione A: verrà quindi spostato al passaggio precedente.

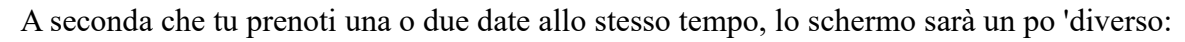

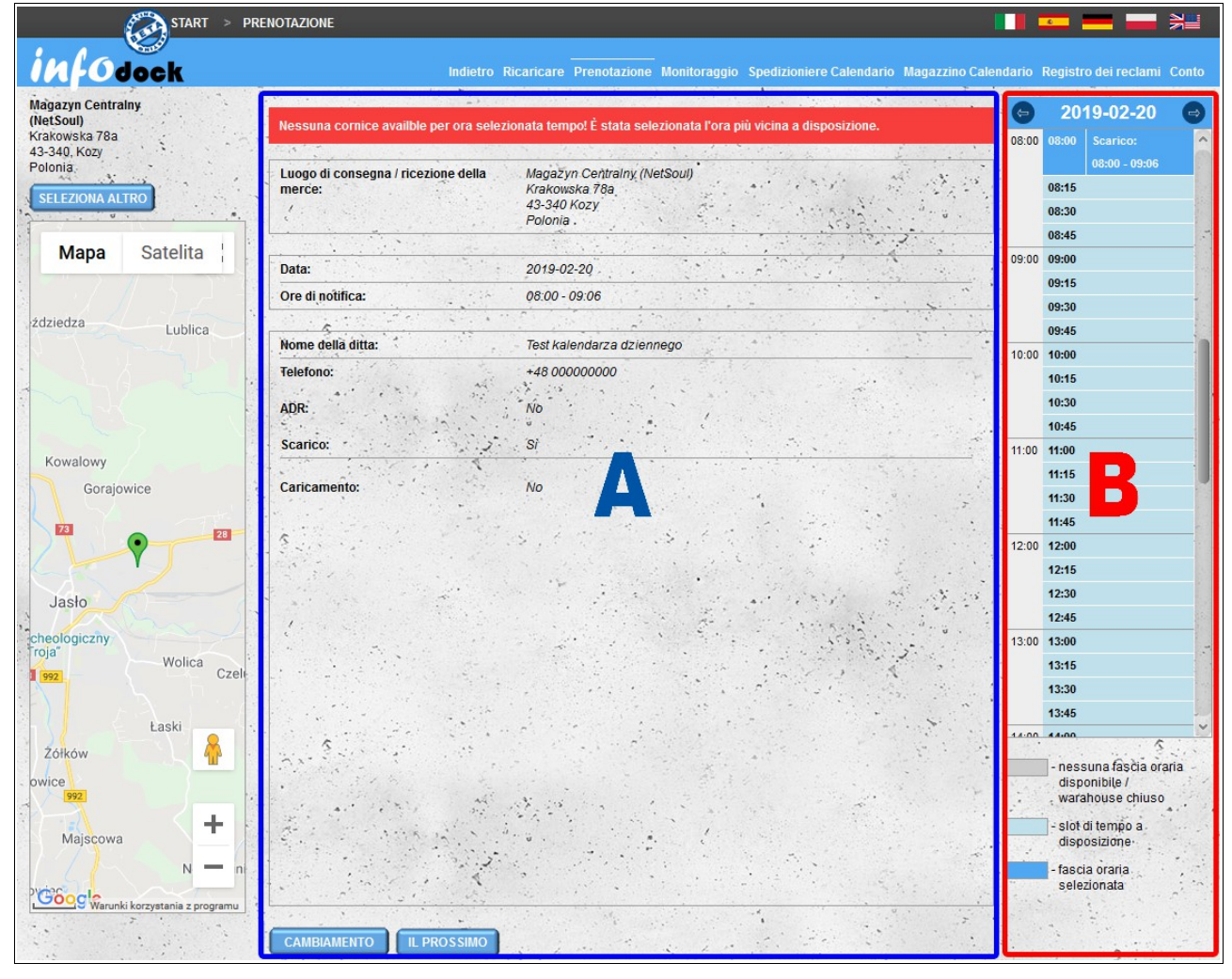

Schermata di prenotazione unica per il caricamento o lo scarico.

A - trasportare i dati forniti nella fase precedente

#### B - cambio di orario / data di notifica

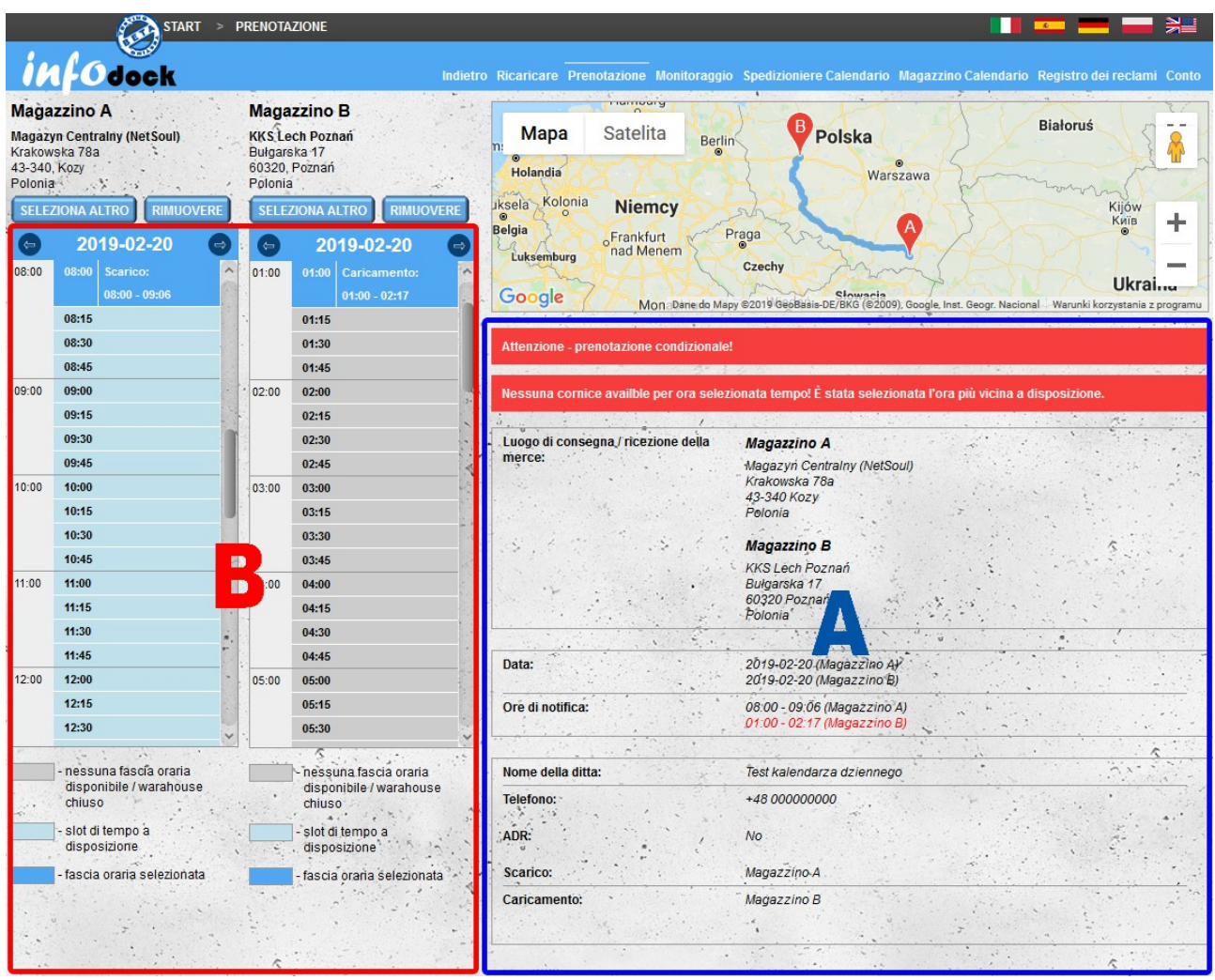

Appuntamento della schermata di prenotazione simultaneamente per il carico e lo scarico.

- A trasportare i dati forniti nella fase precedente
- B cambio di orario / data di notifica

#### **Prenotazione condizionale**

La striscia rossa con informazioni condizionali apparirà se vi sono conflitti con l'appuntamento già prenotato. Per fissare un appuntamento condizionale, premere il pulsante **Il prossimo** sotto i dettagli del trasporto. L'appuntamento condizionale deve essere confermato dal magazzino.

#### **Cambio di data / ora**

Il cambio di data e / o ora della notifica è possibile nella sezione B. La transizione tra i giorni consecutivi è possibile utilizzando le frecce accanto alla data nell'intestazione. La modifica del tempo di notifica segue dopo aver fatto clic su un'ora specifica:

- il primo clic mostra i dettagli per il tempo selezionato;
- il secondo clic seleziona la nuova ora o visualizza un messaggio che indica che l'ora non è disponibile. È possibile applicare la notifica condizionale, che dovrà essere confermata dal

magazzino.

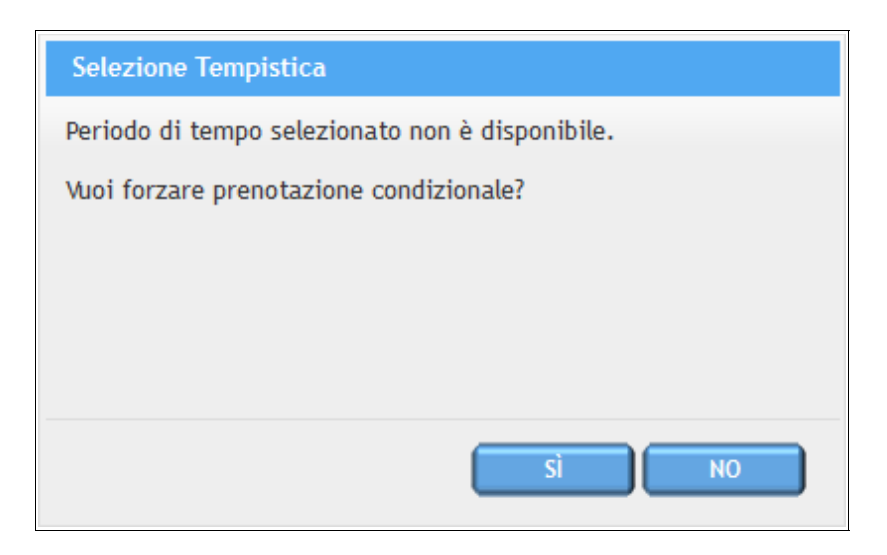

Dopo aver modificato l'ora e aver fatto clic sul pulsante **Il prossimo**, la data selezionata verrà riservata.

**ATTENZIONE! - se la data selezionata è stata prenotata nel frattempo, si verrà informati che la data selezionata non è disponibile e si verrà reindirizzati alla schermata di modifica della data di notifica.** 

Dopo la prenotazione, tutte le pagine (magazzino, operatore e autista) ricevono notifiche via e-mail (a meno che non abbiano disabilitato questa opzione nelle impostazioni di notifica).

**ATTENZIONE! Non condividere i messaggi ricevuti perché contengono collegamenti ipertestuali che registrano automaticamente gli utenti nel sistema.** 

## *Prenotazione Espressa*

Se non si è connessi al sistema o anche se non si è registrati nel sistema, è comunque possibile prenotare la notifica utilizzando la prenotazione espressa e tutto ciò di cui si ha bisogno per questo è il proprio indirizzo e-mail. Basta premere o Prenotazione rapida nella pagina principale e seguire alcuni semplici passaggi.

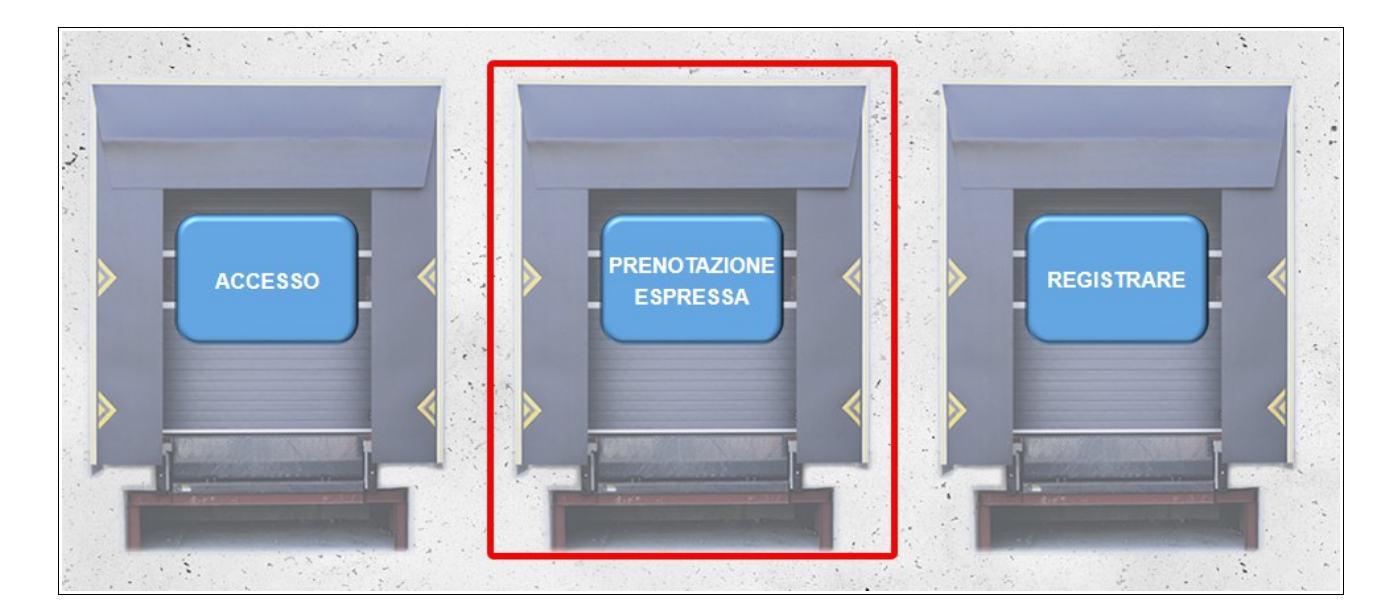

Se sei già registrato nel sistema, puoi comunque utilizzare la Prenotazione rapida, inserisci le tue credenziali di accesso e segui direttamente la prenotazione.

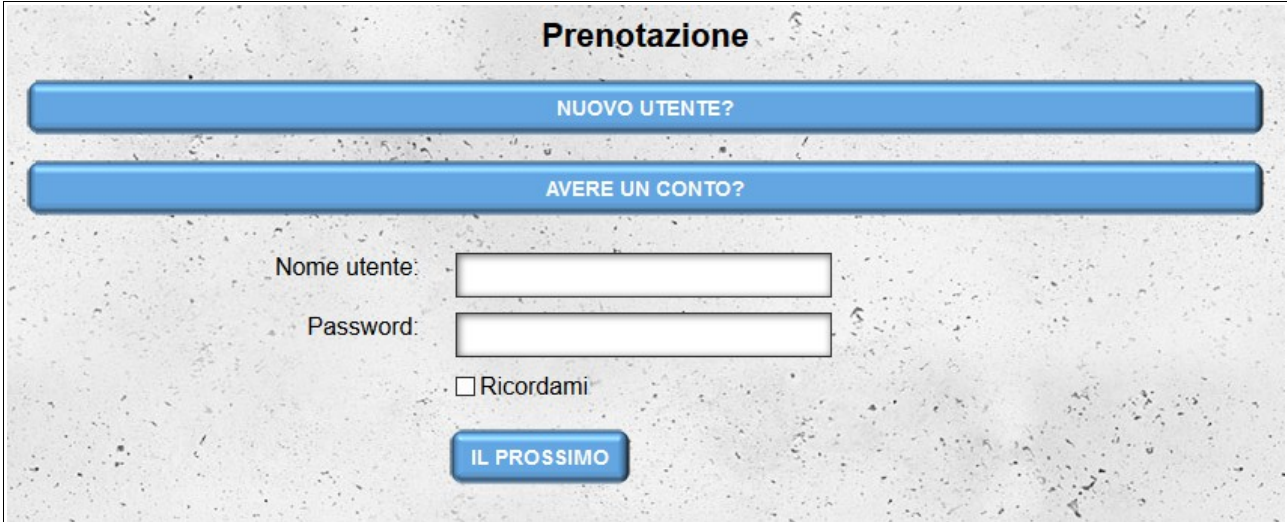

Se non si dispone di un account nel sistema, nel primo passaggio si sceglie un accesso per accedere al sistema. È necessario fornire il proprio indirizzo e-mail e inserire la password che si desidera utilizzare per accedere al sistema due volte.

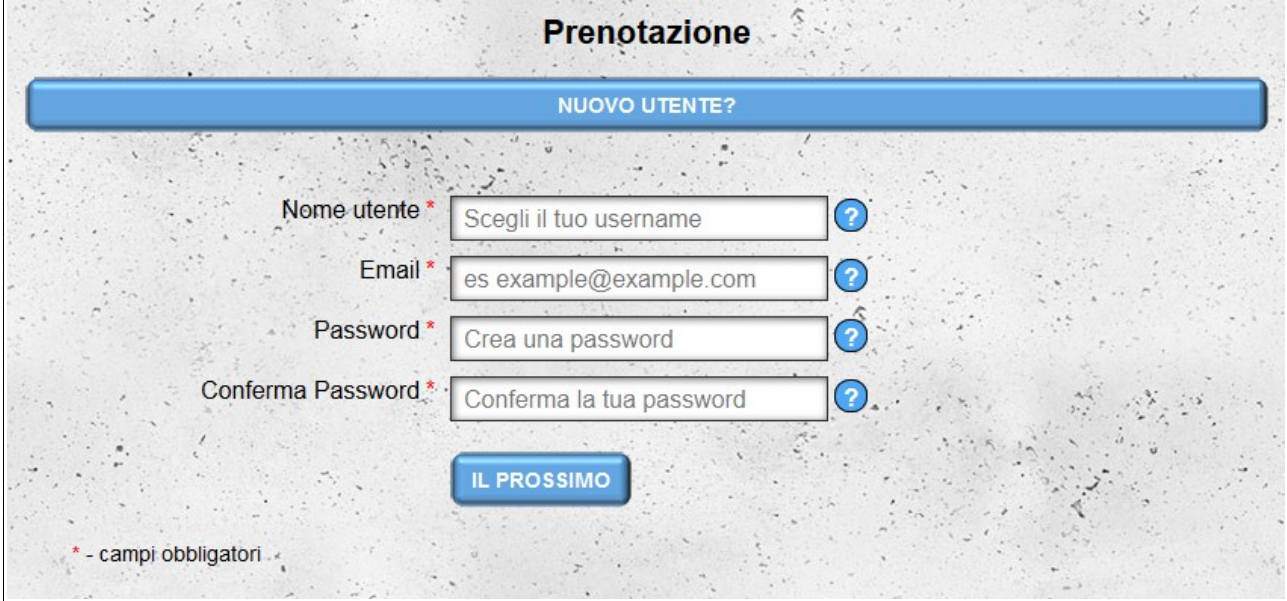

I passi successivi sono gli stessi come nel caso della prenotazione standard.

Se hai effettuato una prenotazione non disponendo di un account nel sistema, durante la prenotazione della notifica, il tuo account verrà preregistrato automaticamente. L'account creato durante la notifica express, fino alla registrazione completa, ha accesso solo ai moduli disponibili per l'account del tipo di **Autista**.

Finché l'account non sarà completamente registrato, il sistema mostrerà un promemoria che chiede di completare la registrazione.

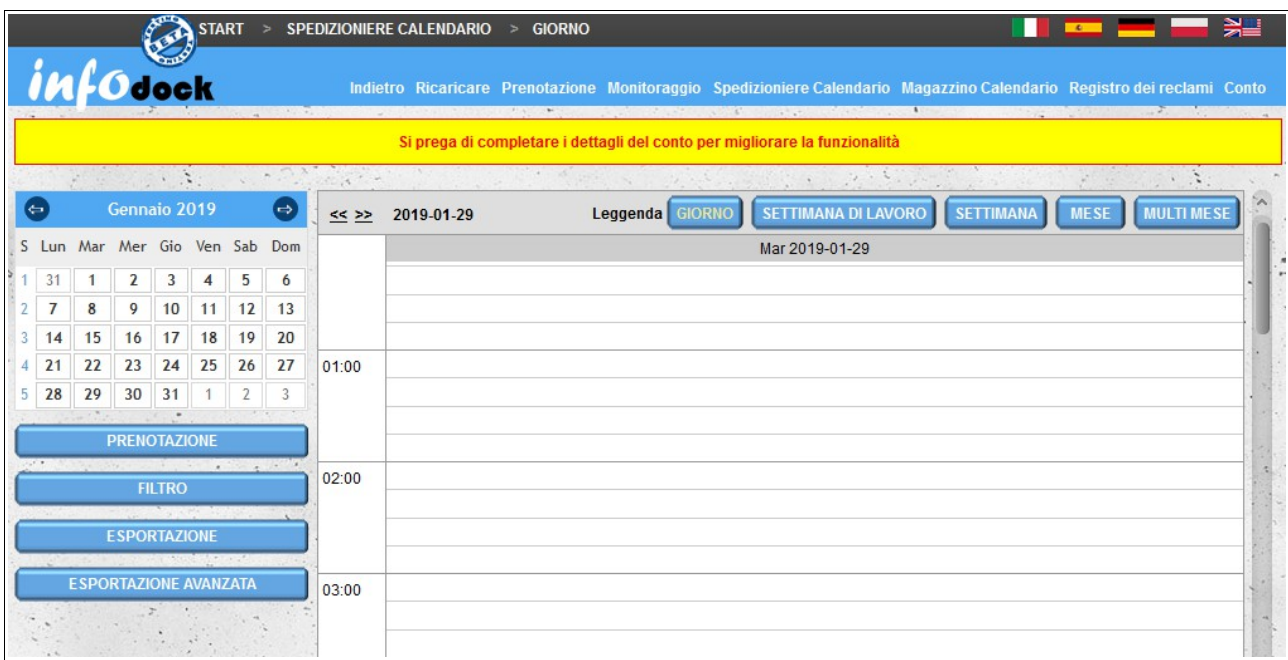

# **Spedizioniere Calendario**

Il modulo "**Spedizioniere Calendario**" ti consente di gestire le date che abbiamo prenotato nei magazzini di altri utenti del sistema. La schermata del calendario è divisa in due sezioni:

- **la sezione A sinistra** contiene:
	- un piccolo calendario che facilita la navigazione tra le date nel calendario principale sul lato destro dello schermo;
	- un collegamento che consente di iniziare una nuova prenotazione;
	- filtro che abilita il filtraggio delle date nel calendario principale;
	- la possibilità di esportare date riservate;;
- **la sezione B destra:**  è un calendario contenente le date di tutte le nostre prenotazioni (anche date riservate dai nostri autisti). Sono disponibili diversi tipi di viste del calendario: :
	- **Giorno** una vista contenente prenotazioni per un giorno;
	- **Settimana Di Lavoro**  un calendario con le date per cinque giorni: dal lunedì al venerdì;
	- **Settimana** un calendario settimanale contenente riunioni dal lunedì alla domenica;
	- **Mese** un calendario contenente riunioni per l'intero mese.

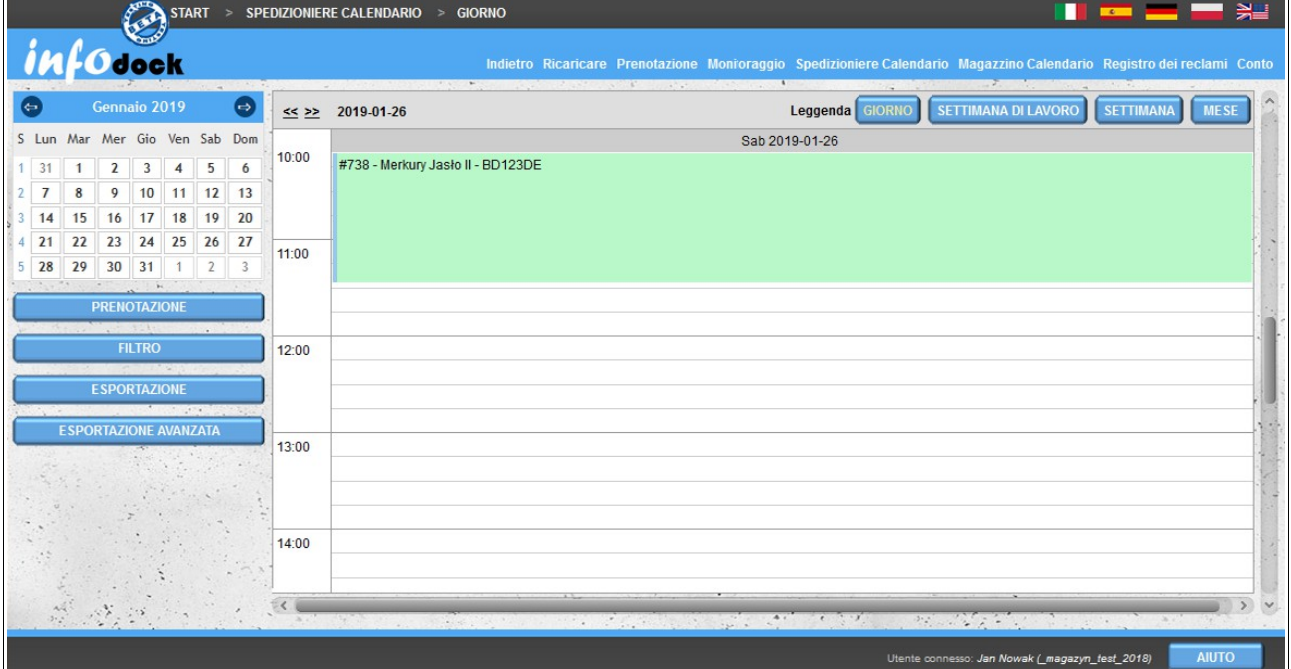

# *Filtraggio del calendario*

To facilitate the viewing of the calendar, it is possible to apply a filter. By default, you have the option of filtering re breakdown according to the following data:

- Magazzino: il nome dell'azienda in cui abbiamo effettuato la prenotazione;
- Tipo di trasporto: puoi mostrare tutti i tipi di prenotazioni o solo il carico o lo scarico;
- Numero di registrazione numero di targa dell'auto o del rimorchio;
- ASN numero ASN del carico
- Appuntamenti annullati: per impostazione predefinita, le date cancellate non vengono visualizzate: è inoltre possibile visualizzare tutte le date e solo le date cancellate;
- Appuntamenti con reclami: consente di cercare le date per le quali è stato presentato un reclamo o scadenze senza reclami (per impostazione predefinita vengono visualizzate sia le scadenze del reclamo sia eventuali reclami);
- Numero del reclamo: consente di cercare una prenotazione in base al numero del reclamo.

Oltre alle opzioni disponibili per impostazione predefinita, hai la possibilità di aggiungere opzioni personalizzate al filtro. Queste opzioni sono disponibili facendo clic sul pulsante "**Più Opzioni**".

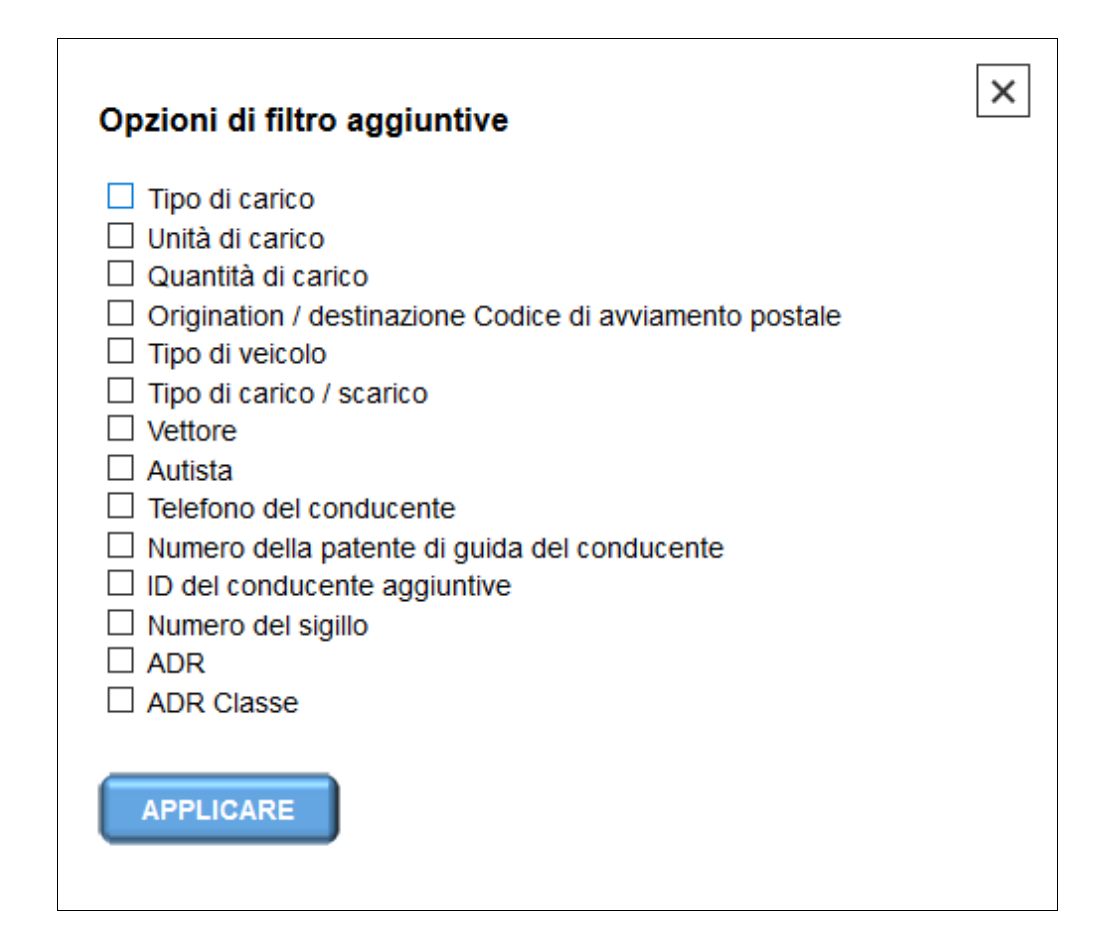

Dopo aver aggiunto l'opzione personalizzata e applicato il filtro, l'opzione aggiunta sarà visibile permanentemente nel modulo di filtro. Per eliminare un'opzione aggiuntiva, deselezionala nella finestra "**Opzioni di filtro aggiuntive**" e applica un filtro per salvare le modifiche.

L'opzione "**Ripristina filtro**" ripristina i valori predefiniti di ogni opzione di filtro (non influisce sui filtri aggiuntivi aggiunti al modulo di filtro).

#### *Esportare*

Questa opzione viene utilizzata per esportare i termini visibili nel calendario corrente nel formato MS Excel.

#### *Esportazione avanzata*

L'esportazione avanzata consente di modificare l'intervallo di tempo delle date esportate dal calendario, ovvero esporta in MS Excel i termini dell'intervallo di tempo specificato, tenendo conto delle impostazioni correnti del filtro.

#### *Viste del calendario*

Dostępne są cztery podstawowe widoki kalendarza:

- Giorno;
- Settimana Di Lavoro;
- Settimana;
- Mese.

Per passare da una vista all'altra utilizzare i pulsanti situati nell'angolo in alto a destra della parte destra dello schermo.

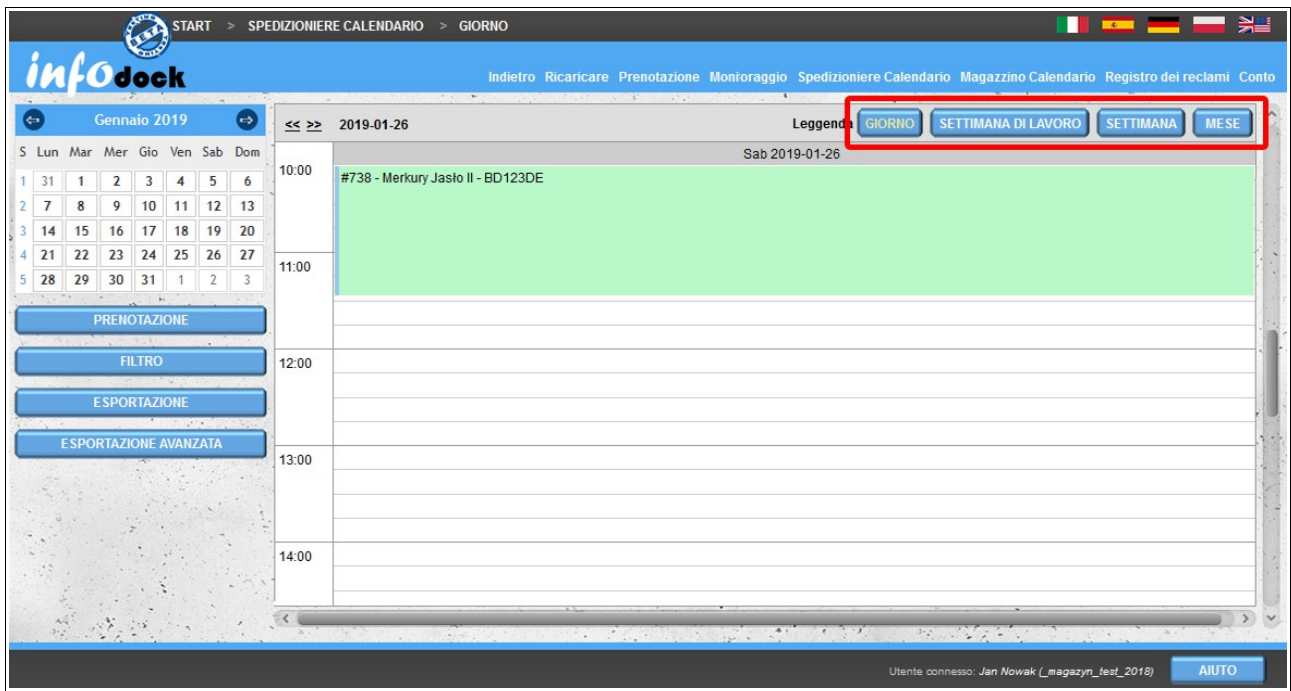
Tutti i tipi di visualizzazioni hanno funzionalità simili che consentono di trascinare le riunioni nel caso in cui debbano essere spostate in un'altra data: :

- visualizzazione giornaliera consente di trasferire la prenotazione in un altro orario in un dato giorno;
- viste settimanali (sia di cinque che di sette giorni) consentono di modificare sia il giorno che l'ora della prenotazione;
- visualizzazione mensile consente di modificare il giorno della prenotazione.

Per trasferire una prenotazione a un'altra data, fare clic sulla prenotazione con il tasto sinistro del mouse e quindi, senza rilasciare il pulsante del mouse, trascinare e rilasciare la prenotazione sulla nuova data. Dopo aver lasciato la riunione nella nuova data, il sistema ti chiederà di confermare l'operazione. Se non si desidera trasferire la prenotazione a una nuova data (ad esempio, scegliere una data / ora errata), non si approva l'operazione e la prenotazione non verrà modificata. Se si conferma la modifica della data, il sistema controllerà se la data appena selezionata è disponibile. Se la nuova data non è disponibile, riceverai un messaggio che dice che la scadenza è già stata presa. Quindi, è possibile continuare e modificare la data di prenotazione, ma la prenotazione sarà soggetta a condizioni e dovrà essere approvata dal magazzino.

I giorni in cui i termini condizionali sono riservati sono inoltre contrassegnati in tutte le viste del calendario. Ogni pochi secondi la data del giorno del mese (nella vista mensile) o la data del giorno (nelle restanti viste) viene evidenziata in rosso lampeggiante.

|    | $\left( -\right)$                              | $\bigoplus$<br>Gennaio 2019   |    |          |     |                          |                        | << >> Gennaio 2019                         |                                                              | Leggenda GIORNO                                      | <b>SETTIMANA DI LAVORO</b>          |                                                   | <b>SETTIMANA</b><br><b>MESE</b>            | <b>MULTI MESE</b>                                   |
|----|------------------------------------------------|-------------------------------|----|----------|-----|--------------------------|------------------------|--------------------------------------------|--------------------------------------------------------------|------------------------------------------------------|-------------------------------------|---------------------------------------------------|--------------------------------------------|-----------------------------------------------------|
|    |                                                | S Lun Mar Mer Gio Ven Sab Dom |    |          |     |                          |                        | Lunedi                                     | Martedi                                                      | Mercoledi                                            | Giovedi                             | Venerdi                                           | Sabato                                     | Domenica                                            |
|    | 31                                             |                               |    | 3        |     | 5                        | 6                      | 31                                         | 1 Gen                                                        | $\overline{2}$                                       | 3<br>(1)<br>09:00 - #678 - Test     | $\overline{4}$                                    | 5                                          | 6<br>(7)<br>19:45 - #689 -                          |
|    | $\overline{7}$                                 | 8                             | 9  | 10       | 11  | 12                       | 13                     |                                            |                                                              |                                                      | kalendarza                          |                                                   |                                            | Test kalendarza                                     |
|    | 14                                             | 15                            | 16 | 17       | 18  | 19                       | 20                     |                                            |                                                              |                                                      |                                     |                                                   |                                            | 19:45 - #691 -<br>Test kalendarza<br>19:45 - #892 - |
| 4  | 21                                             | 22                            | 23 | 24       | 25  | 26                       | 27                     | $\overline{7}$                             | 8                                                            | 9                                                    | 10                                  | 11                                                | 12                                         | $\checkmark$<br>13                                  |
| 5  | 28                                             | 29                            | 30 | 31<br>h. |     | $\overline{\phantom{a}}$ | 3                      |                                            | (2)<br>19:00 - #687 - Test 12:00 - #685 - Test<br>kalendarza | (2)<br>kalendarza                                    |                                     | (1)<br>10:00 - #739 - Adres<br>fixed - Przykładow |                                            |                                                     |
|    |                                                | <b>PRENOTAZIONE</b>           |    |          |     |                          |                        |                                            | 20:00 - #688 - Test<br>kalendarza                            | 13:17 - #686 - Test<br>kalendarza                    |                                     |                                                   |                                            |                                                     |
|    | <b>FILTRO</b><br>14                            |                               |    |          | (2) | 15<br>(2)                | 16 <sup>°</sup><br>(1) | 17                                         | 18                                                           | 19                                                   | 20<br>(1)                           |                                                   |                                            |                                                     |
|    |                                                |                               |    |          |     |                          |                        | 11:45 - #730 - Test<br>kalendarza          | 18:15 - #676 - Test<br>kalendarza                            | 11:15 - #719 - Test<br>kalendarza                    |                                     |                                                   |                                            | 10:00 - #699 - Adres<br>fixed - Przykładow          |
|    | <b>ESPORTAZIONE</b><br>The Control of the Con- |                               |    |          |     |                          |                        | 12:45 - #731 - Test<br>kalendarza          | 19:16 - #684 - Test<br>kalendarza                            |                                                      |                                     |                                                   |                                            |                                                     |
|    | <b>ESPORTAZIONE AVANZATA</b>                   |                               |    |          |     |                          |                        | 21<br>(2)                                  | 22<br>(1)                                                    | 23                                                   | 24                                  | 25                                                | 26<br>(1)                                  | 27                                                  |
|    |                                                |                               |    |          |     |                          |                        | $11:15 - #701 -$<br>Merkury Jasto II       | 10:00 - #696 - Test<br>kalendarza                            |                                                      |                                     |                                                   | 10:05 - #738 -<br>Merkury Jasto II         |                                                     |
|    |                                                |                               |    |          |     |                          |                        | 13:15 - #700 - Adres<br>fixed - Jeszcze je |                                                              |                                                      |                                     |                                                   |                                            |                                                     |
| 28 |                                                |                               |    |          |     |                          |                        |                                            | 29<br>(2)                                                    | 30<br>(4)                                            | 31<br>(5)                           | 1 Feb<br>(2)                                      | $\overline{2}$<br>(1)                      | 3                                                   |
|    |                                                |                               |    |          |     |                          |                        |                                            | $H = 4698 - Test$<br>kalendarza                              | 10:05 - #697 - A 10:00 - #740 - A<br>Test kalendarza | Test kalendarza                     | $T = 10.00 - 4742 -$<br>Merkury Jasto II          | 10:00 - #743 - Adres<br>fixed - Przykładow |                                                     |
|    |                                                |                               |    |          |     |                          |                        |                                            | 22:15 - #749 - KKS<br>Lech Poznań                            | $17:00 - #750 -$<br><b>KKS Lech</b>                  | $10:00 - #741 -$<br>Test kalendarza | 18:00 - #748 - KKS<br>Lech Poznań                 |                                            |                                                     |
|    | $3 - 3$                                        |                               |    |          |     |                          |                        |                                            |                                                              | $18:17 - #751 -$                                     | $\vee$ 11:00 - #746 - $\vee$        |                                                   |                                            |                                                     |

Nell'illustrazione sopra (vista mensile), le riunioni condizionali sono riservate il 29 e il primo giorno del mese successivo.

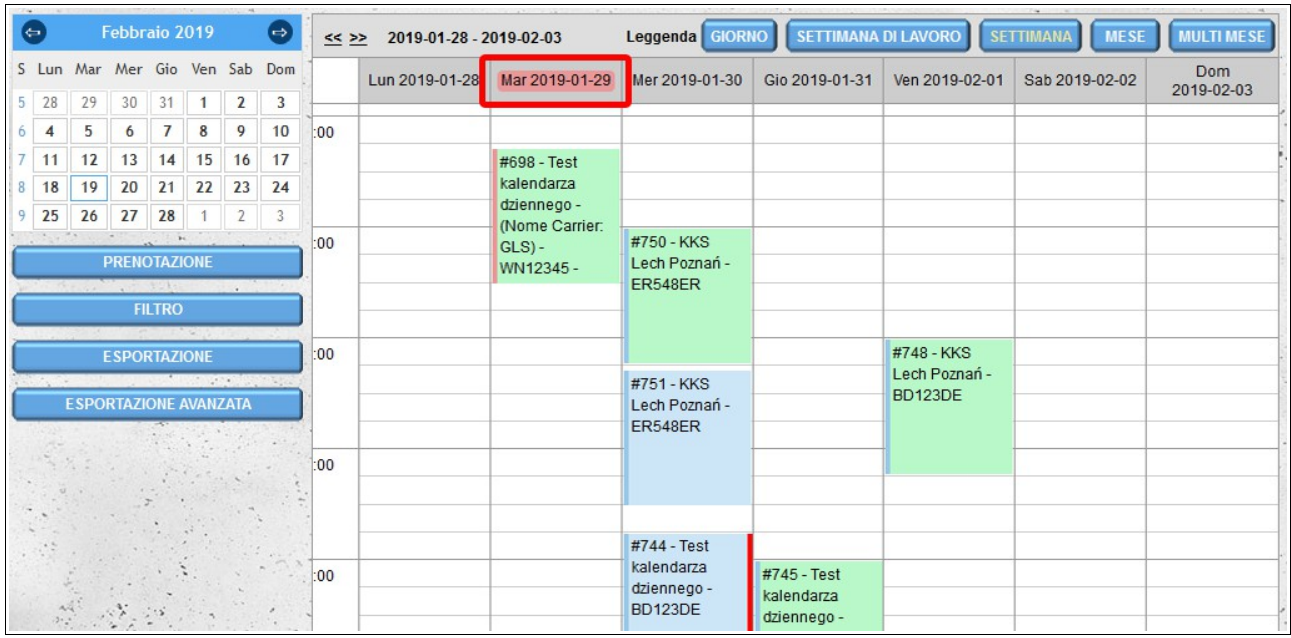

Nell'illustrazione sopra (vista settimanale), gli incontri condizionali sono prenotati martedì 29 gennaio.

Nella visualizzazione mensile, quando si passa il mouse sopra un determinato giorno, viene visualizzata un'icona blu con un segno più: il clic fa iniziare la procedura di prenotazione di una nuova data in un dato giorno.

### *Una singola vista di prenotazione*

Ogni riunione visibile nel calendario è descritta in modo simile. Nella descrizione è possibile vedere l'ora di inizio della prenotazione, la riserva di prenotazione e il nome del magazzino (società) da cui si riceve o al quale si consegna la merce. Inoltre, le prenotazioni sono contrassegnate da colori diversi.

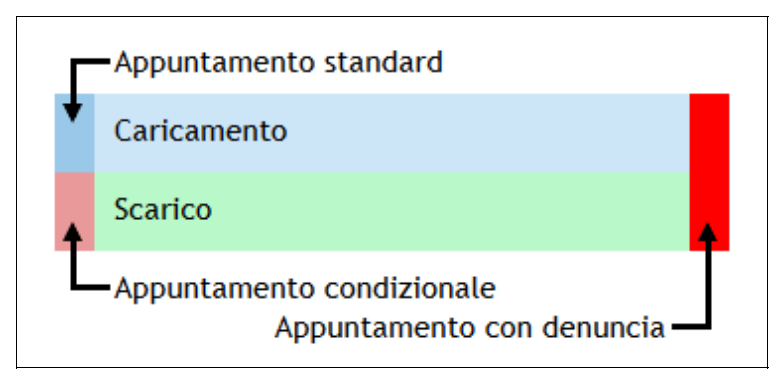

Lo sfondo azzurro indica il **caricamento**. Uno sfondo verde chiaro significa **scarico**. Per impostazione predefinita, tutte le prenotazioni hanno una barra blu sulla destra. Tuttavia, se la prenotazione richiede conferma dal magazzino, questa barra cambia colore in rosso acceso. Se è stata presentata una denuncia per una determinata notifica, tale notifica sarà contrassegnata da una striscia rossa sulla destra. La **Leggenda** precedente è disponibile dopo il passaggio del mouse sulla legenda, accanto ai pulsanti per la commutazione delle viste del calendario.

### *Dettagli della prenotazione*

Per visualizzare l'anteprima dei dati della data riservata, fare clic con il tasto sinistro del mouse una volta sulla data del calendario. Questo mostrerà alcune informazioni aggiuntive sulla notifica e ti fornirà alcune opzioni aggiuntive:

- Il pulsante '**Di Più...**' mostra tutti i dettagli dell'appuntamento;
- Il pulsante '**Modifica**' consente di modificare l'appuntamento (la modifica dell'appuntamento è simile alla prenotazione di una nuova data, possiamo scegliere di modificare tutti i dati e l'opzione di integrare solo i dati del veicolo e del conducente);
- Il pulsante '**Cancellare**' viene utilizzato per annullare l'appuntamento prenotato (gli appuntamenti annullati non vengono visualizzati per impostazione predefinita nel calendario, ma possono essere visualizzati dopo aver modificato il valore del filtro).

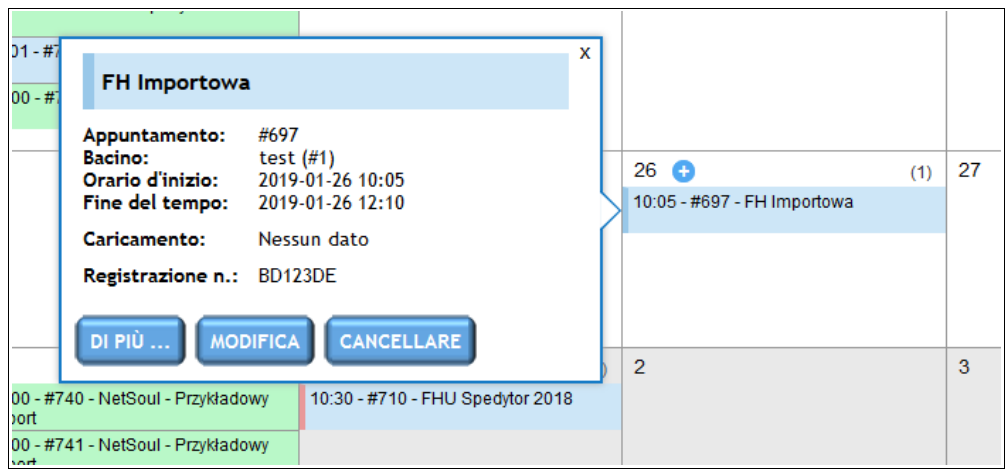

È anche possibile visualizzare tutti i dettagli della notifica facendo doppio clic con il tasto sinistro del mouse sull'appuntamento dato.

Nella finestra con i dettagli della notifica, come nel caso dell'anteprima della notifica, è possibile modificare e cancellare la data riservata. Hai anche due opzioni aggiuntive:

- la possibilità di presentare un reclamo aggiungendo una nota appropriata (file aggiuntivi, come foto di danni o un elenco di articoli mancanti, possono essere allegati al reclamo). Maggiori dettagli sulla denuncia possono essere trovati nella sezione **Registro dei reclami**;
- la possibilità di modificare lo stato della notifica (oltre allo stato predefinito '**Puntuale**', possiamo anche scegliere le seguenti opzioni: '**Prima del tempo**', '**Ritardato**', '**Non realizzato**').
- la possibilità di tenere traccia degli orari reali di inizio/fine dell'appuntamento e dell'orario effettivo di arrivo/partenza (tali orari vengono registrati separatamente per il fornitore/destinatario e separatamente per il magazzino).

| CANCELAR<br><b>EDITAR</b>                    | <b>REGISTRO DE RECLAMACIONES</b>                         | × |
|----------------------------------------------|----------------------------------------------------------|---|
| Detalles empresa de entrega / recogida:      | Test, Zarzecze 315, 38-220 Dębowiec, Polonia             |   |
| Fecha:                                       | 2021-09-27                                               |   |
| Descarga:                                    | 06:00 - 06:31, 2021-09-27; Muelle: Muelle #1             |   |
| Proveedor/contratista:                       |                                                          |   |
| Número de referencia de carga:               | ZAM01/2021                                               |   |
| Carga:                                       | Paletas; EURO palets; 1;                                 |   |
| Peso estimado de la carga (kg):              | 245                                                      |   |
| Estado:                                      | Antes de tiempo<br>A tiempo<br>No realizado<br>Retrasado |   |
| Hora de llegada:                             | 05:55 (2021-10-26 12:17:11)                              |   |
| Hora de inicio de descarga real:             | 05:58 (2021-10-26 12:17:20)                              |   |
| Hora de finalización de descarga real:       | 06:20 (2021-10-26 12:17:25)                              |   |
| Hora de salida:                              | 06:25 (2021-10-26 12:17:30)                              |   |
| <b>Vehículo:</b>                             | BD123DE (TIR (24t) de metal); Tráiler: BLCH123           |   |
| Tipo de carga / descarga:                    | Trasero                                                  |   |
| Espacio disponible:                          |                                                          |   |
| Conductor:                                   | Jan Nowak; Teléfono: +48 605825107                       |   |
| Conductor número de licencia de<br>conducir: |                                                          |   |
| Documento del conductor:                     | ZXZ12345 (DO)                                            |   |
| Empresa:                                     | Test; Teléfono: +48 000000000                            |   |
| Nombre del transportista:                    |                                                          |   |
| Número de sello:                             |                                                          |   |
| ADR:                                         | <b>No</b>                                                |   |
| <b>Comentarios:</b>                          |                                                          |   |

*Vista della finestra con i dettagli degli appuntamenti.*

È anche possibile aggiungere allegati dalla finestra con i dettagli della notifica. La sezione "**Allegati**" si trova sotto il campo con una descrizione aggiuntiva della notifica.

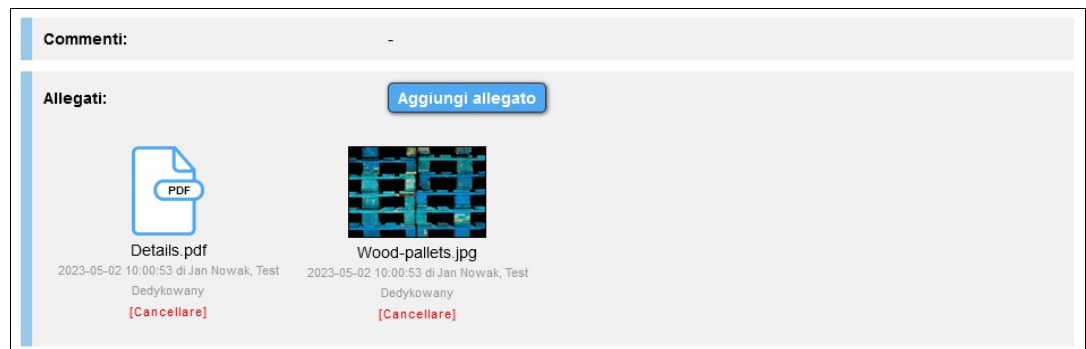

La rimozione degli allegati è possibile dal conto da cui sono stati aggiunti e dal livello dei conti di magazzino in cui è salvata la data notifica.

## *Orario di lavoro*

Oltre ai calendari elencati sopra, sono disponibili anche le visualizzazioni elenco. Per impostazione predefinita, il "**Orario di lavoro**" mostra un elenco di tutte le date riservate per le 24 ore successive. Per visualizzare un elenco per un giorno selezionato, fare clic sulla data nel piccolo calendario nella parte sinistra dello schermo.

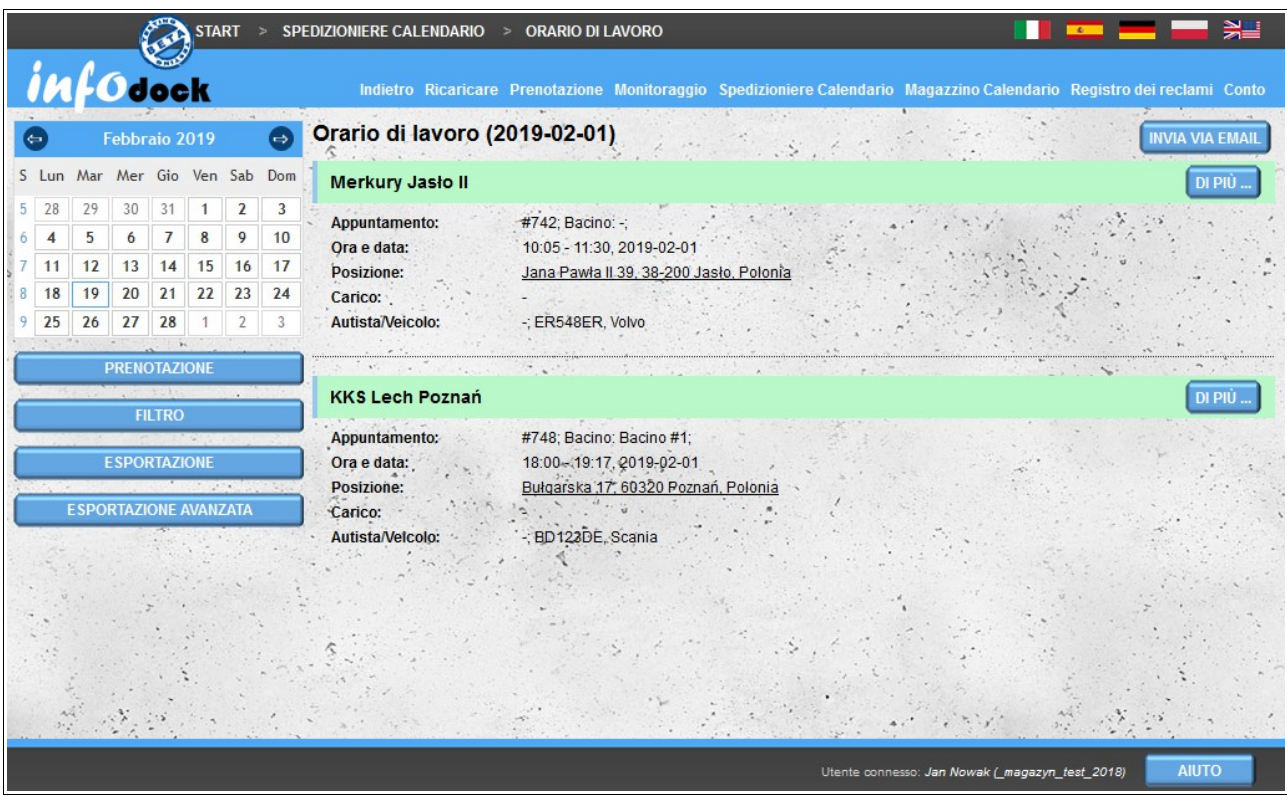

L'elenco contiene informazioni di base sull'appuntamento:

- nome della società / magazzino;
- numero dell'appuntamento e nome o numero del bacino che supporta la notifica data;
- data e ora di inizio e fine;
- indirizzo della località cliccando sull'indirizzo si apre la mappa con una vista della posizione data nel servizio esterno di Google Maps (per aprire l'anteprima in una nuova finestra, fare clic sull'indirizzo tenendo premuto il tasto Ctrl sulla tastiera);
- informazioni sul carico trasportato;
- dati del autista e del veicolo.

Per visualizzare maggiori dettagli per una determinata data, fare clic sul pulsante **Di Più...** sul lato destro di ogni data prenotata nell'elenco.

Il pulsante '**Invia via email**' ci dà l'opportunità di inviare un **Orario di lavoro** (elenco delle riunioni visibile sullo schermo) al nostro indirizzo email.

## *Orario di lavoro (veicoli)*

**Orario di lavoro (veicoli)** è un elenco di riunioni raggruppate per ciascuno dei tuoi veicoli.

La funzionalità è identica al solito **Orario di lavoro**. L'unica differenza è la visualizzazione della notifica con la divisione in veicoli.

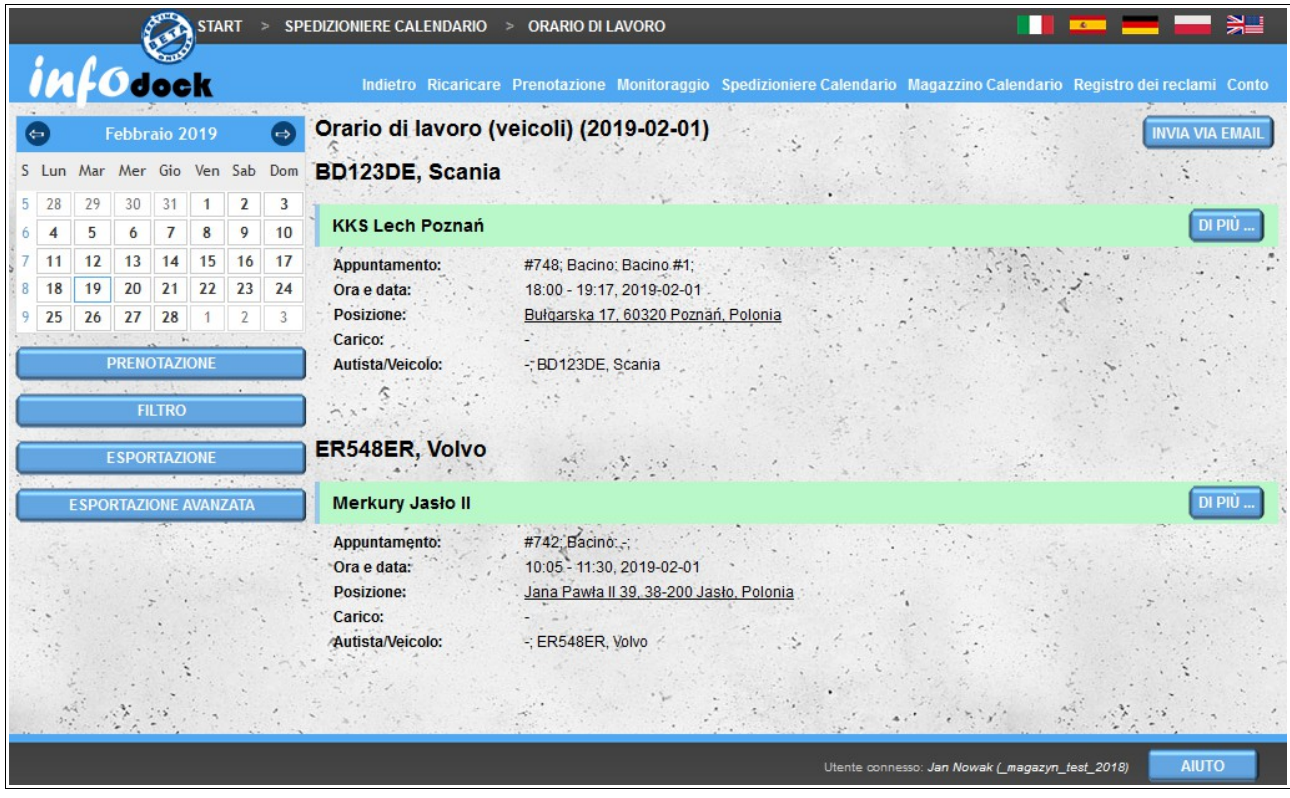

L'esportazione del orario di lavoro (veicoli) è leggermente diversa perché le date riservate a ciascun veicolo sono su fogli separati.

### *Appuntamenti senza un veicolo*

Questo modulo visualizza un elenco di tutte le date riservate per le quali non è stato assegnato alcun veicolo.

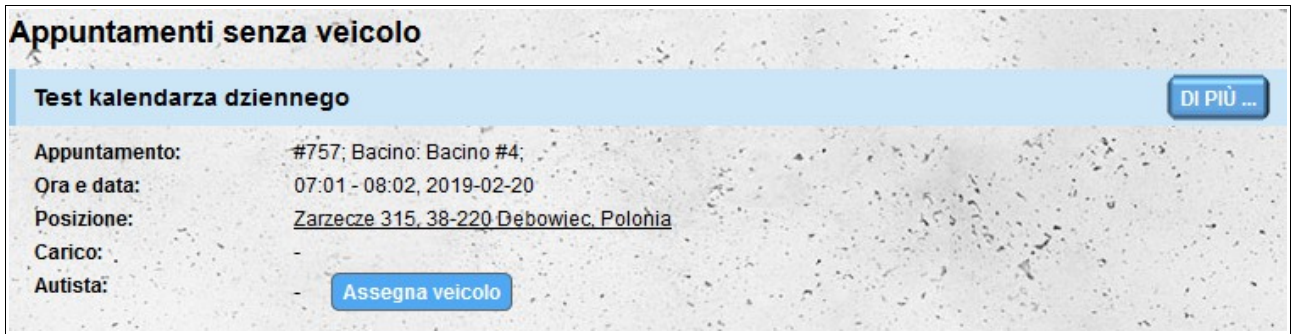

Ogni elemento dell'elenco contiene le stesse informazioni del **Orario di lavoro** (senza i dati del

veicolo non assegnati). Inoltre, c'è un'opzione per assegnare un veicolo direttamente dalla lista senza dover modificare l'intera notifica. Per assegnare un veicolo, fare clic sul pulsante **Assegna veicolo** e quindi dall'elenco dei veicoli, selezionare il veicolo che si desidera assegnare a una determinata riunione e premere il pulsante **Assegna veicolo** che si trova sotto l'elenco delle proprie veicolo.

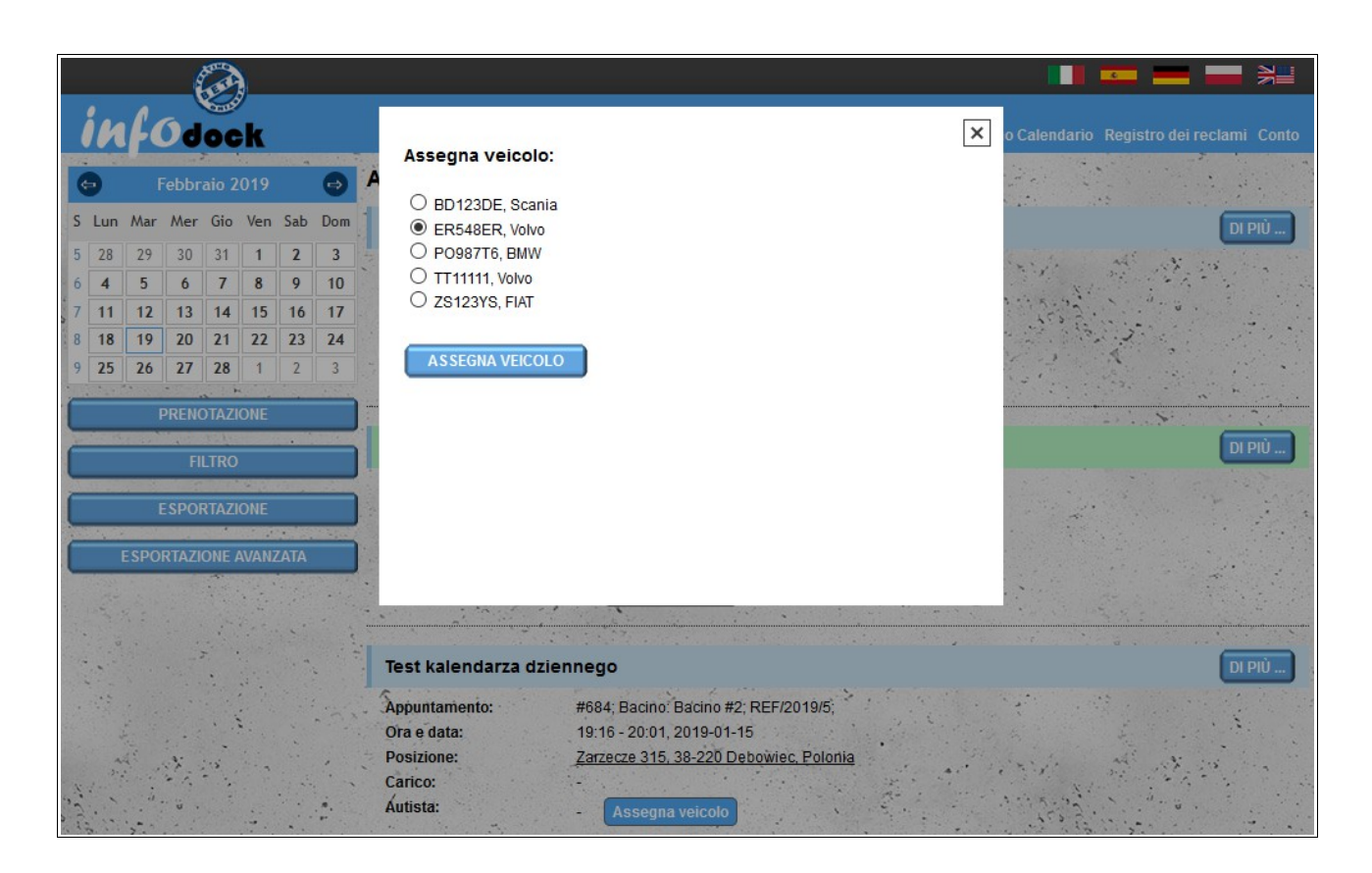

### *Importare*

Il spedizioniere calendario consente inoltre di importare il termine da un software esterno. Per fare ciò, preparare un file in **formato CSV** e quindi importarlo nel sistema. Il file deve soddisfare i seguenti requisiti:

- il file deve essere un file **CSV valido** e i valori devono essere separati da una **virgola**;
- codifica file **UTF-8**;
- ordine dei dati nel file:
	- identificatore univoco della data;
	- identificativo degli indirizzi dal proprio database degli indirizzi (modulo "**I miei indirizzi**") - il valore può essere vuoto se viene fornito un identificatore esterno dell'indirizzo, che è stato importato nel modulo "**I miei indirizzi**";
	- identificatore esterno dell'indirizzo che è stato importato nel modulo "**I miei indirizzi**", il valore può essere vuoto se all'identificatore vengono assegnati gli indirizzi dal modulo "**I miei indirizzi**";
	- data di prenotazione nel formato **YYYY-MM-DD**;
- ora di inizio nel formato di **24 ore HH:MM**;
- ora di fine nel formato di **24 ore HH:MM**;
- tipo di riunione: **loading** (carico) o **unloading** (scarico);
- nome dell'operatore: il valore potrebbe essere vuoto;
- nome del autista il valore può essere vuoto;
- cognome del autista il valore può essere vuoto;
- tipo di documento di identità del autista il valore può essere vuoto;
- numero del documento di identità del autista il valore può essere vuoto;
- numero della patente di guida il valore può essere vuoto;
- il numero di telefono del paese del autista preceduto dal segno più (ad es. Polonia: +48, Francia: +33, Germania: +49) - il valore può essere vuoto;
- numero di telefono del autista il valore del valore valore valore valore valore del driver del driver
- numero di immatricolazione del veicolo il valore può essere vuoto;
- numero di registrazione del trailer: il valore può essere vuoto;
- numero ASN: il valore può essere vuoto;
- designazione del trasporto come ARD **y** per sì, **n** per no;
- designazione della classe ADR: il valore può essere vuoto;
- numero del sigillo il valore può essere pu sta;
- codice postale di carico / scarico il valore può essere vuoto;
- nome del destinatario o fornitore dell'articolo: il valore può essere vuoto;
- descrizione aggiuntiva: il valore può essere vuoto.

Un esempio di file per l'importazione:

#### **appointment\_000001,105,,2016-09-20,10:00,11:15,loading,Spedytor S.A.,Jan,Nowak,Carta d'identità,ASX124562,POL/1245/2010,+48,791954179,NEW0007,PP98765,ASN/1/2016/78452, y,2.1,S/2016/7845,38-400,Odbiorca Sp. z o.o.,Prenotazione importata da un programma esterno**

Se il file non soddisfa determinati requisiti durante il tentativo di importazione, riceverai un messaggio che informa che il file non è formattato correttamente.

# **Magazzino Calendario**

Il modulo "**Magazzino Calendario**" consente di gestire le date prenotate nel proprio magazzino per gli altri utenti del sistema. Il calendario è disponibile per gli account del tipo:

- **Fornitore**
- **Ricevitore**
- Magazzino.

La divisione schermo e la funzionalità di base sono le stesse del **spedizioniere calendario**. Ci sono alcune differenze nel funzionamento delle banchine. Sia la vista giornaliera che la settimana (settimana, settimana lavorativa) sono suddivise in banchine. Ciò consente di trasferire date riservate tra ore e giorni e di spostarle tra i singoli bacini..

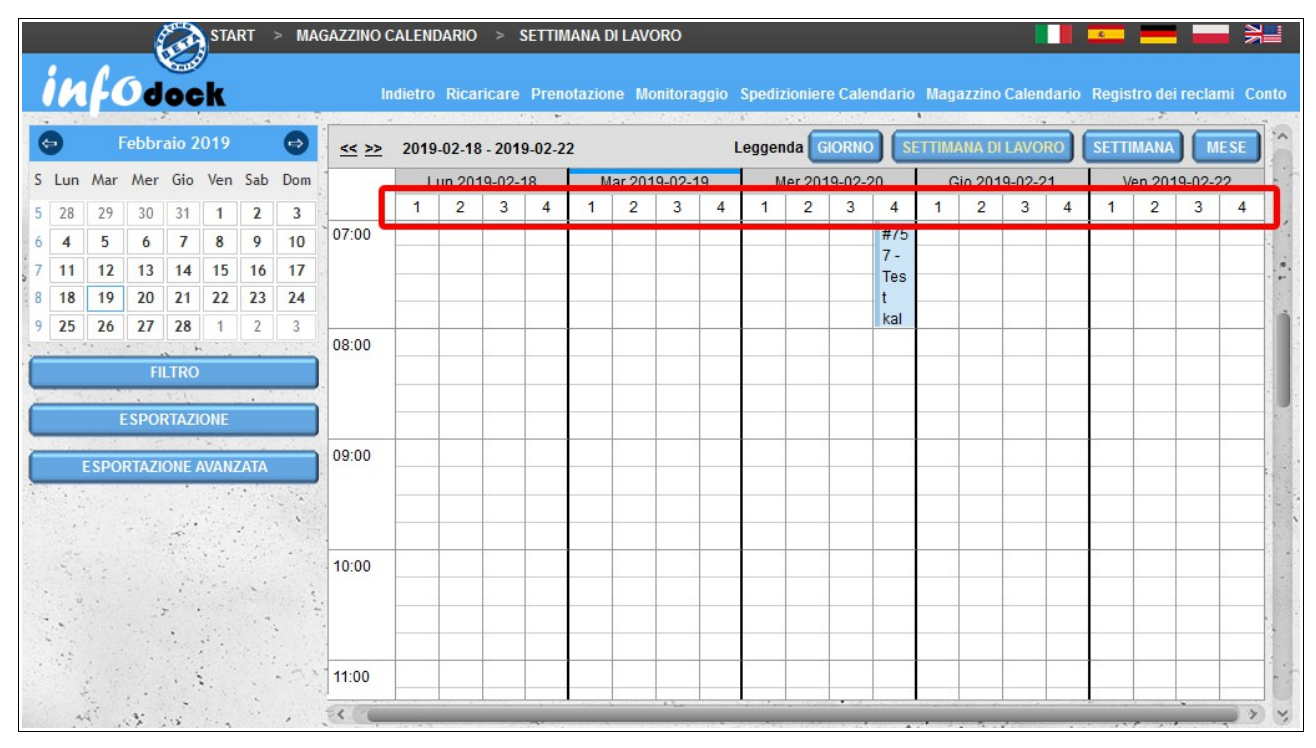

Inoltre, le ore di lavoro delle singole banchine sono visibili nelle visualizzazioni settimanali e giornaliere. Gli orari di apertura delle banchine sono evidenziati in azzurro.

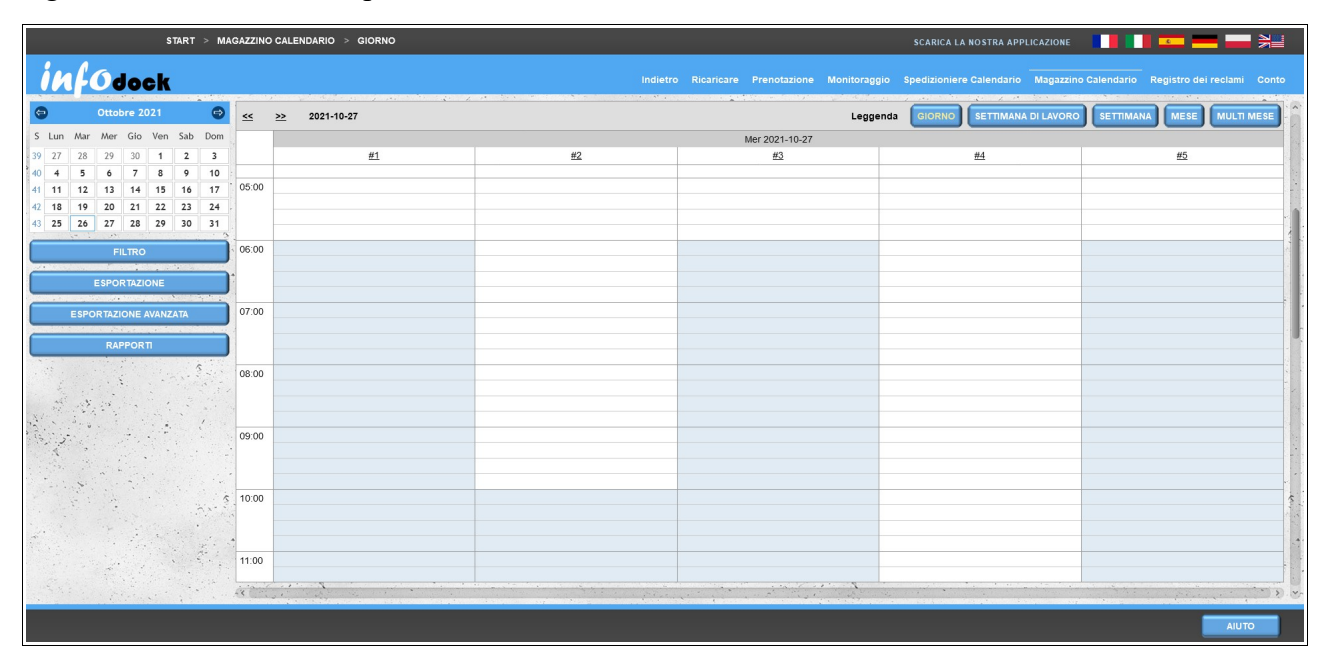

Se un cancello d'ingresso è assegnato al nostro magazzino e ci fornisce i suoi eventi, l'appuntamento per il quale sono stati registrati gli ingressi dei veicoli sarà contrassegnato con un'icona di camion lampeggiante sui nostri calendari.

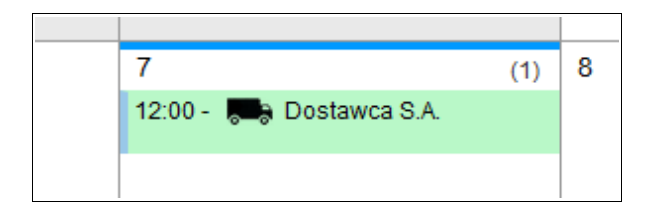

Inoltre, se il varco di ingresso assegnato al nostro magazzino ci mette a disposizione i suoi eventi, la finestra dei dettagli dell'appuntamento conterrà anche le informazioni sugli eventi assegnati all'appuntamento.

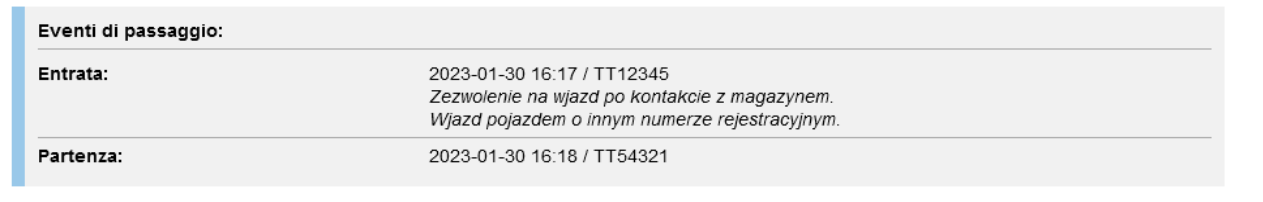

# **Orario di lavoro (Magazzino)**

Come nel caso del spedizioniere calendario nel calendario della rivista, è disponibile un piano di magazzino sotto forma di un elenco di riunioni. Per impostazione predefinita, **Orario di lavoro magazzino** visualizza un elenco di tutte le date riservate per le 24 ore successive. Per visualizzare un elenco per un giorno selezionato, fare clic sulla data nel piccolo calendario nella parte sinistra dello schermo

L'elenco contiene informazioni di base sul periodo riservato:

- il nome della società che ha prenotato la data;
- numero dell'appuntamento e nome o numero del dock che supporta la notifica data;
- data e ora di inizio e fine;
- informazioni sul carico trasportato;
- informazioni su autista e veicolo.

Per visualizzare maggiori dettagli per una determinata data, fare clic sul pulsante **Di Più...** sul lato destro di ogni data prenotata nell'elenco.

Il pulsante **Invia via email** ci dà l'opportunità di inviare un **orario di lavoro** (elenco delle riunioni visibile sullo schermo) al nostro indirizzo email.

## *Orario di lavoro (banchine)*

**Orario di lavoro (banchine)** is a list of meetings grouped for each of your banchine.

La funzionalità è identica al normale **orario di lavoro del magazzino**. L'unica differenza è la visualizzazione della notifica divisa in singoli bacini.

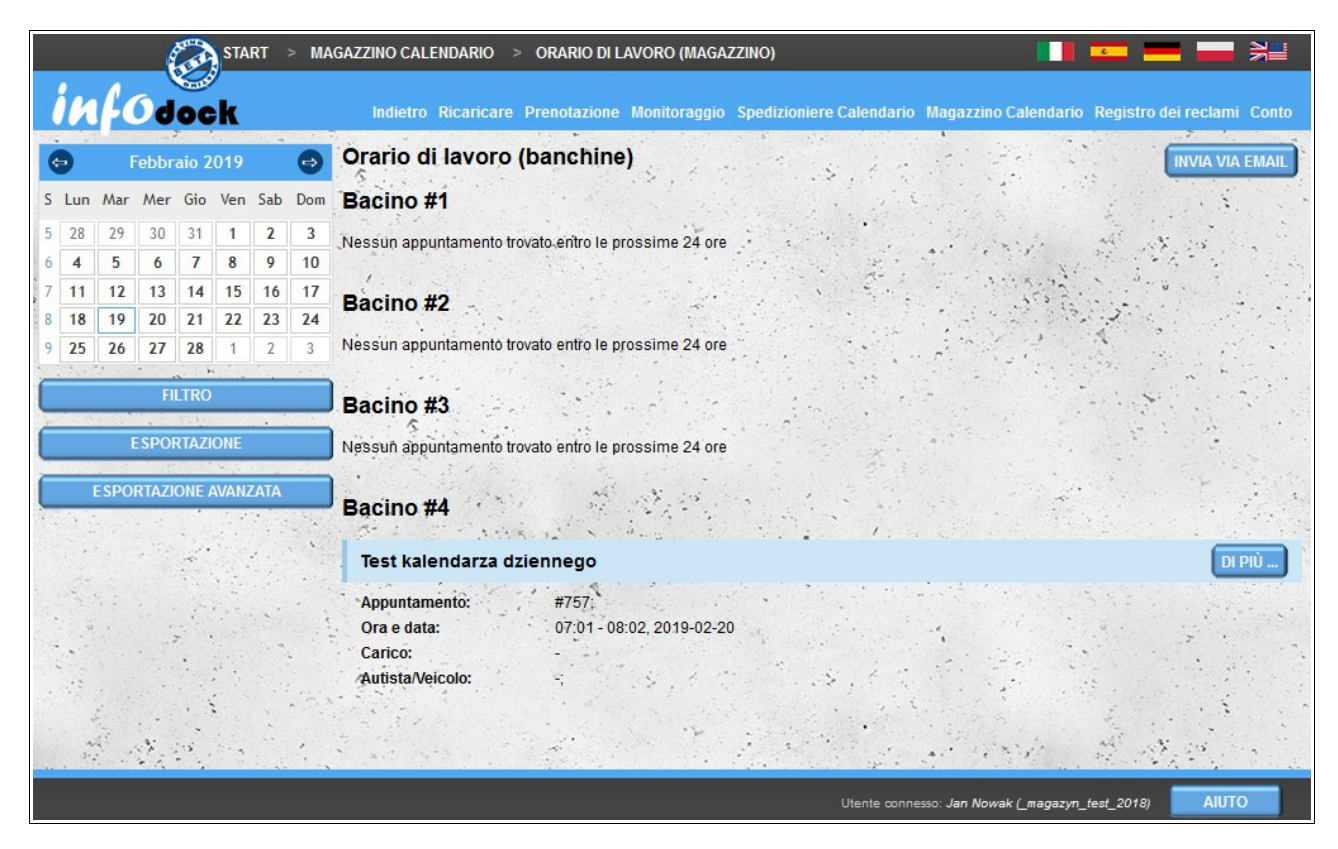

Simile all'esportazione di un piano di lavoro di un veicolo, esportando un piano di lavoro del banchine, riceverai un file in formato MS Excel con un foglio separato per ciascun bacino.

### *Importare*

Come nel **calendario dello spedizioniere**, il calendario della rivista consente anche di importare il termine da un software esterno. Per fare ciò, preparare un file in **formato CSV** e quindi importarlo nel sistema. Il file deve soddisfare i seguenti requisiti:

- il file deve essere un file **CSV valido** e i valori devono essere separati da una **virgola**;
- codifica file **UTF-8**;
- ordine dei dati nel file:
	- identificatore univoco della data;
	- data di prenotazione nel formato **YYYY-MM-DD**;
	- ora di inizio nel formato di **24 ore HH:MM**;
	- ora di fine nel formato di **24 ore HH:MM**;
	- numero del bacino, se non è previsto il bacino, la deadline sarà assegnata al primo bacino;
- tipo di riunione: **loading** (carico) o **unloading** (scarico);;
- nome dell'appaltatore: il valore può essere vuoto;
- il numero di telefono del telefono del paese del contraente preceduto dal segno più (ad es. Polonia: +48, Francia: +33, Germania: +49) - il valore può essere vuoto se non si fornisce il numero di telefono del contraente;
- numero di telefono del contraente il valore può essere vuoto se non viene fornito il codice paese del contraente;
- nome dell'operatore: il valore potrebbe essere vuoto;
- nome del autista il valore può essere vuoto;
- cognome del autista il valore può essere vuoto;
- tipo di documento di identità del autista il valore può essere vuoto;
- numero del documento di identità del autista il valore può essere vuoto;
- numero della patente di guida il valore può essere vuoto;
- il numero di telefono del paese del autista preceduto dal segno più (ad es. Polonia: +48, Francia: +33, Germania: +49) - il valore può essere vuoto;
- numero di telefono del autista il valore del valore valore valore valore valore del driver del driver
- numero di immatricolazione del veicolo il valore può essere vuoto;
- numero di registrazione del trailer: il valore può essere vuoto;
- numero ASN: il valore può essere vuoto;
- designazione del trasporto come ARD **y** per sì, **n** per no;
- designazione della classe ADR: il valore può essere vuoto;
- numero del sigillo il valore può essere pu sta;
- codice postale di carico / scarico il valore può essere vuoto;
- nome del destinatario o fornitore dell'articolo: il valore può essere vuoto;
- descrizione aggiuntiva: il valore può essere vuoto.

Un esempio di file per l'importazione:

#### **appt\_id\_000006,2016-09-22,10:00,10:50,7,unloading,NetSoul,+48,791954179,Usługi Transportowe S.A.,Jan,Kowalski,Dowód osobisty,ASX124562,POL/1245/2010,+48,605825107,WX00071,WX98765,ASN/1/2016/78452,y, 2.1,S/2016/7845,38-400,Odbiorca Sp. z o.o., Prenotazione importata da un programma esterno**

Se il file non soddisfa determinati requisiti durante il tentativo di importazione, riceverai un messaggio che informa che il file non è formattato correttamente.

# **Impostazioni del calendario - colorazione aggiuntiva degli appuntamenti**

Oltre all'aspetto standard degli appuntamenti nei nostri calendari, abbiamo anche la possibilità di contrassegnare gli appuntamenti con colori aggiuntivi. Per abilitare questa opzione, seleziona il modulo **Impostazioni del calendario** disponibile nel menu **Conto**.

L'opzione di colorazione aggiuntiva degli appuntamenti può essere abilitata separatamente per ogni tipo di calendario a cui abbiamo accesso:

- Spedizioniere Calendario;
- Magazzino Calendario (per i seguenti account: "Magazzino", "Fornitore" e "Ricevitore");
- calendari condivisi con noi da altri utenti.

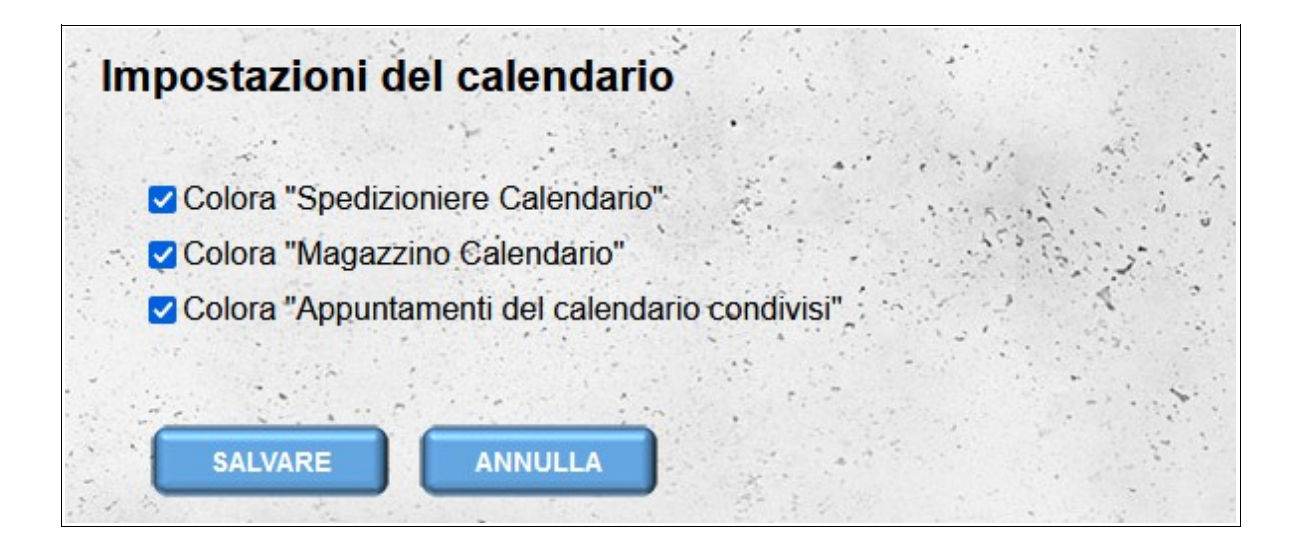

Con l'opzione colorazione appuntamento abilitata, a seconda del tempo reale di completamento scarico/carico e dello stato della riunione, l'appuntamento può avere i seguenti colori di sfondo:

- grigio appuntamento completato correttamente il tempo reale di completamento scarico/carico inserito non è successivo alla data di fine appuntamento;
- arancione appuntamento posticipato l'appuntamento ha lo stato "Ritardato" oppure l'ora di fine appuntamento è già trascorsa e non è stata inserita l'ora reale di fine carico/scarico oppure l'ora reale di fine carico/scarico è stata inserita dopo l'ora di fine appuntamento;
- rosso appuntamento non realizzato lo stato dell'appuntamento è impostato su "Non realizzato".

Inoltre, per distinguere il tipo di appuntamento prima dell'inizio dell'appuntamento, è visibile l'apposita icona:

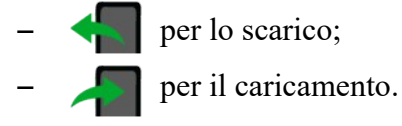

| $\leq$ >> Ottobre 2021                          |                                             |           | Leggenda GIORNO                                             | <b>SETTIMANA DI LAVORO</b>                                              | <b>MULTI MESE</b><br><b>SETTIMANA</b><br><b>MESE</b> |          |  |
|-------------------------------------------------|---------------------------------------------|-----------|-------------------------------------------------------------|-------------------------------------------------------------------------|------------------------------------------------------|----------|--|
| Lunedi                                          | Martedi                                     | Mercoledi | Giovedi                                                     | Venerdi                                                                 | Sabato                                               | Domenica |  |
| 27<br>(1)<br>$\frac{4}{3}$ 06:00 - #1101 - Test | 28                                          | 29        | 30<br>(2)<br>$12:00 - #1104 - Test$<br>13:00 - #1106 - Test | 1 Ott                                                                   | 2                                                    | 3        |  |
| 4                                               | 5                                           | 6         | $\overline{7}$                                              | 8<br>(2)<br>13:00 - #1107 - Test<br>$\sqrt{16:00}$ - #1110 -<br>NetSoul | 9                                                    | 10       |  |
| 11                                              | 12<br>(1)<br>$\sqrt{208:00}$ - #1111 - Test | 13        | 14<br>(1)<br>$-13:00 - #1108 - Test$                        | 15                                                                      | 16                                                   | 17       |  |
| 18                                              | 19                                          | 20        | 21                                                          | 22                                                                      | 23                                                   | 24       |  |
| 25                                              | 26                                          | 27        | 28<br>(1)                                                   | 29<br>(1)<br>4 13:00 - #1109 - Test 4 13:00 - #1112 - Test              | 30                                                   | 31       |  |

*Visualizzazione del calendario mensile con l'opzione di colorazione degli appuntamenti aggiuntiva abilitata*

Inoltre, la notifica può essere contrassegnata in viola (metà dello sfondo in diagonale) a seconda del numero di modifiche del giorno o dell'ora della notifica iniziale. Più scuro è il colore viola, più volte è stata modificata la data o l'ora della notifica:

- il colore più chiaro indica una modifica (due voci nel registro storico, la prima voce rappresenta la data originale);
- un colore intermedio indica due modifiche (tre voci nel registro storico);
- il colore più scuro indica almeno tre modifiche (tre o più voci nel registro della cronologia).

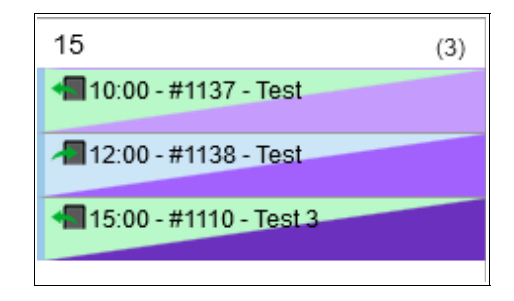

Le modifiche agli orari di notifica vengono registrate da metà novembre 2021: per le notifiche create prima di questa data, la data originale della notifica non è visibile nella cronologia delle modifiche.

# **Registro dei reclami**

Il registro dei reclami è un elenco di tutte le dichiarazioni a cui sono stati presentati reclami. L'elenco contiene i seguenti dati:

- il numero dell'appuntamento;
- data dell'appuntamento;
- ora di appuntamento;
- il numero del reclamo;
- data di presentazione di un reclamo;
- date of adding the last note to the complaint;
- the current type of complaint;
- current status of the complaint;
- data of the reporting person;
- details of the person who added the last note;
- il contenuto dell'ultima nota solo la parte iniziale della nota è visibile nell'elenco, per visualizzare la parte rimanente della nota, spostare il cursore del mouse sui puntini di sospensione alla fine della parte visibile della nota;
- con ogni reclamo c'è un pulsante **Di Più...** che apre i dati dettagliati della notifica data (per aprire i dati di notifica in una nuova finestra, fare clic sul pulsante tenendo premuto il tasto **Ctrl** sulla tastiera) .

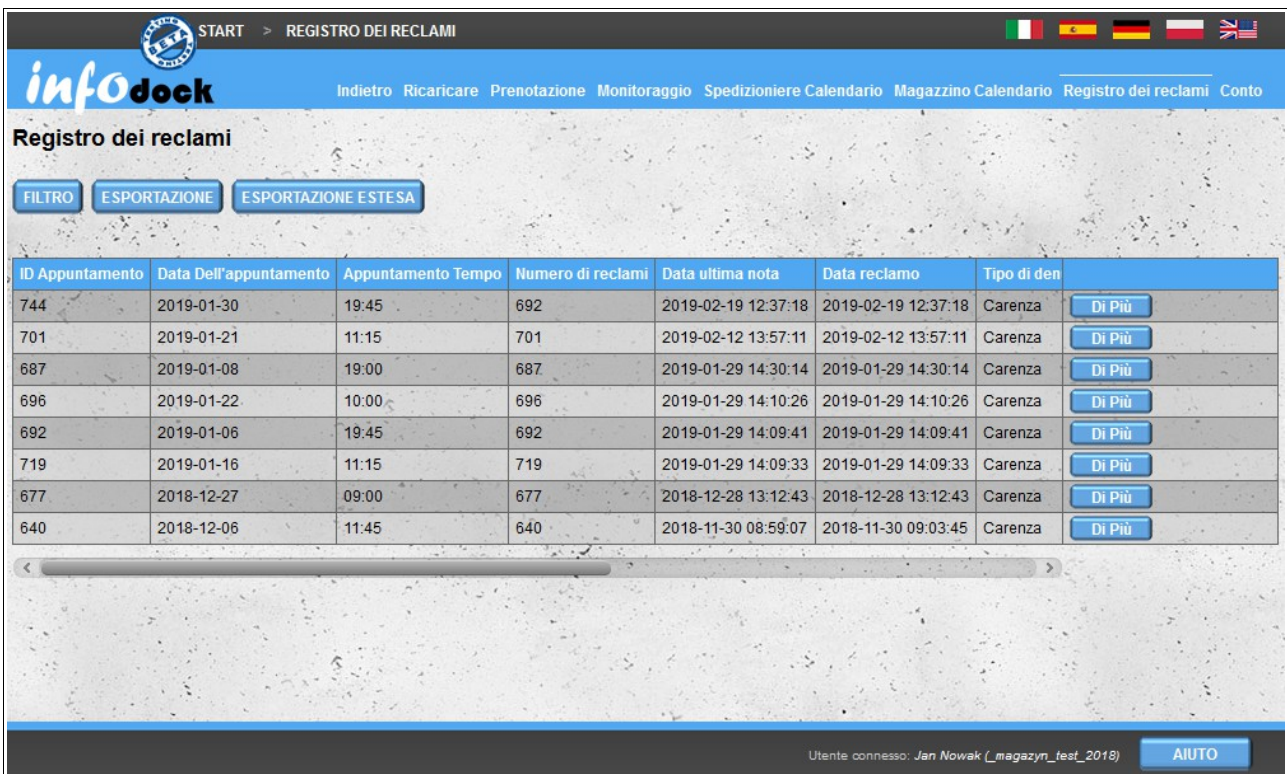

Sono disponibili tre opzioni sopra l'elenco dei reclami: Filtro, Esportazione ed Esportazione Estesa.

### *Filtraggio dei reclami*

Facendo clic sul pulsante del **Filtro** si aprono le opzioni per filtrare l'elenco dei reclami. Hai la possibilità di filtrare su tutte le colonne dell'elenco ad eccezione del contenuto dell'ultima nota.

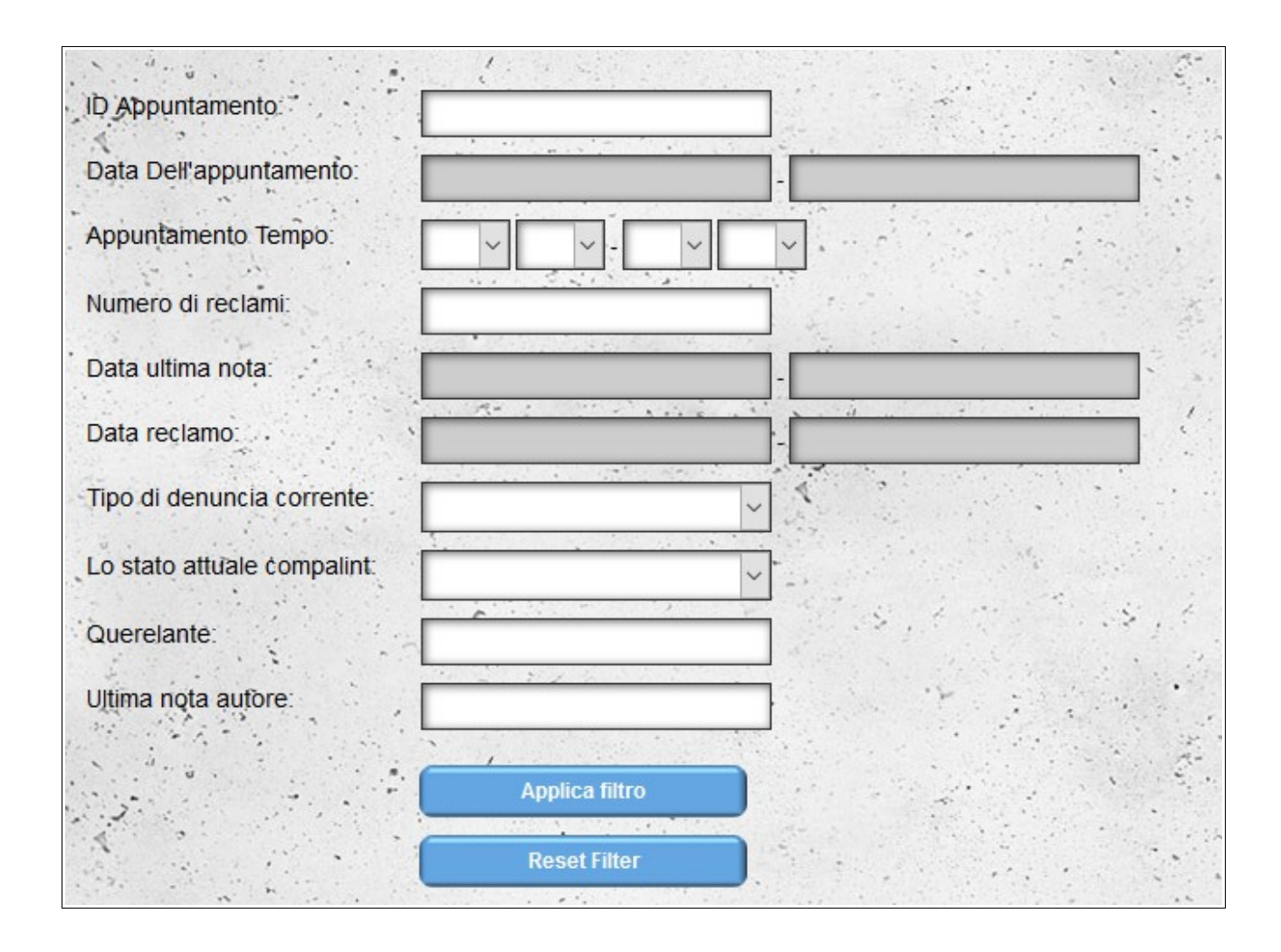

### *Esportazione ed Esportazione Estesa*

Sono disponibili due tipi di esportazione: esportazione standard ed esportazione espansa. L'esportazione standard esporta l'attuale elenco di reclami nel formato MS Excel. Nel caso di esportazione estesa, riceverai anche un file in formato MS Excel, tuttavia verrà creato un foglio separato per ogni reclamo. Ogni foglio contiene l'intero corso dell'invio del reclamo (dall'applicazione attraverso tutte le note) nel caso di esportazione standard, le voci contengono solo il contenuto dell'ultima nota.

### *Segnalazione di un reclamo*

Segnalare i reclami è possibile dal livello dei dettagli dell'appuntamento (doppio clic sull'appuntamento nel calendario).

Il pulsante per andare alla sezione reclami è sia sopra che sotto i dettagli della notifica. Se non è stato presentato alcun reclamo per un determinato appuntamento, sul pulsante viene visualizzato il pulsante "**Registro dei reclami**". Se il reclamo è già stato inviato, il testo sul pulsante cambierà in "**Aggiungi nota**". Facendo clic sul pulsante si apre la sezione reclami. Se non è stata aggiunta alcuna domanda di reclamo, la sezione contiene solo il modulo di reclamo.

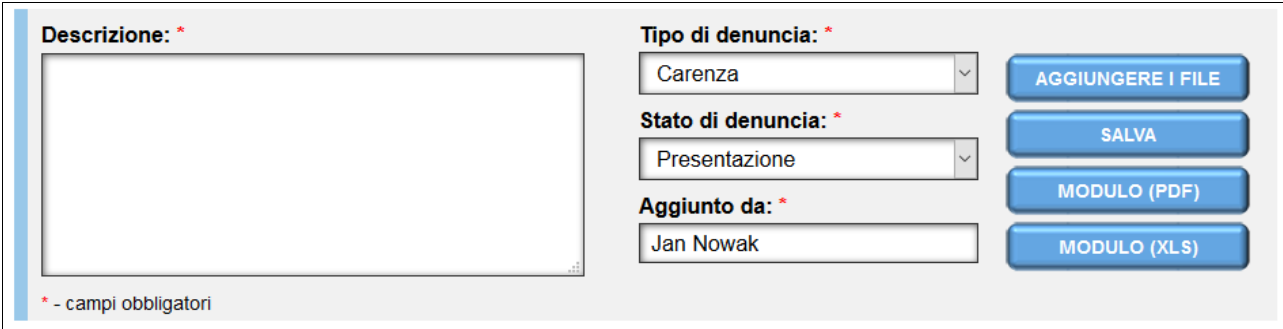

Il modulo, oltre a segnalare i reclami, può essere utilizzato per generare un protocollo di reclamo in formato PDF e Ms Excel. Per generare il protocollo nel formato desiderato, selezionare l'opzione appropriata - gli ultimi due pulsanti sul lato destro del modulo:

- modulo (PDF);
- modulo (XLS).

La generazione di un protocollo non salva l'applicazione di reclamo (il modulo di reclamo può anche essere generato dopo aver salvato l'applicazione). Per aggiungere una richiesta, utilizzare l'opzione "Salva" al secondo pulsante sulla destra (per compilare il modulo di reclamo, tutti i campi devono essere compilati).

È possibile aggiungere allegati al reclamo (ad es. Foto danneggiate). Per aprire il modulo di aggiunta file, utilizzare l'opzione 'Aggiungere I File': il primo pulsante sul lato sinistro del modulo.

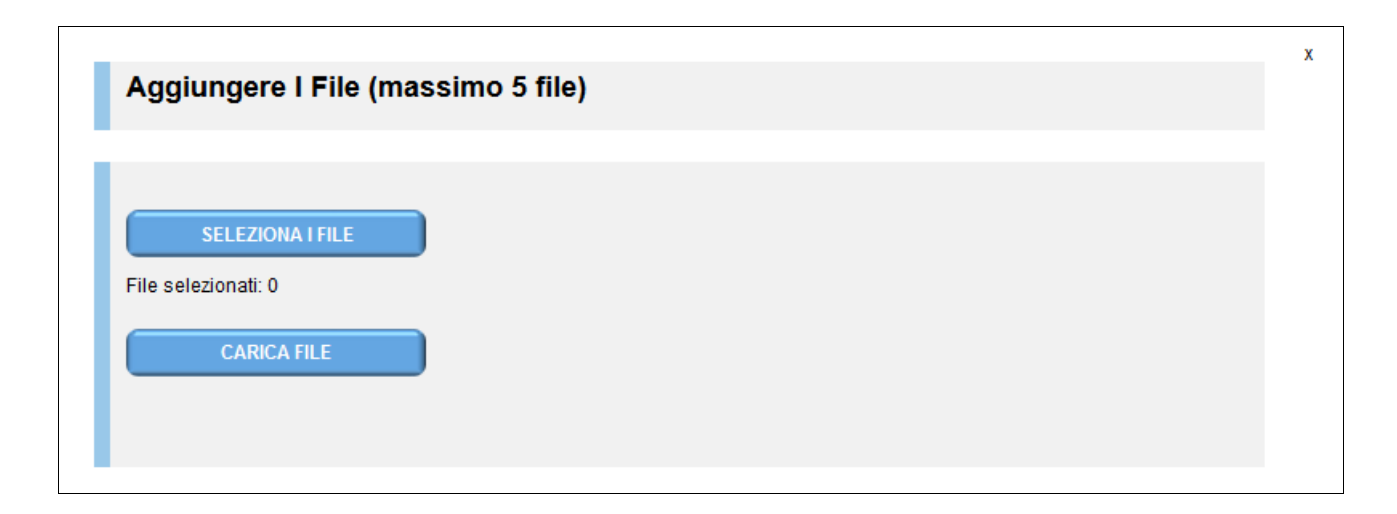

È possibile aggiungere un massimo di cinque file. Dopo aver caricato i file, vengono aggiunti al modulo di reclamo.

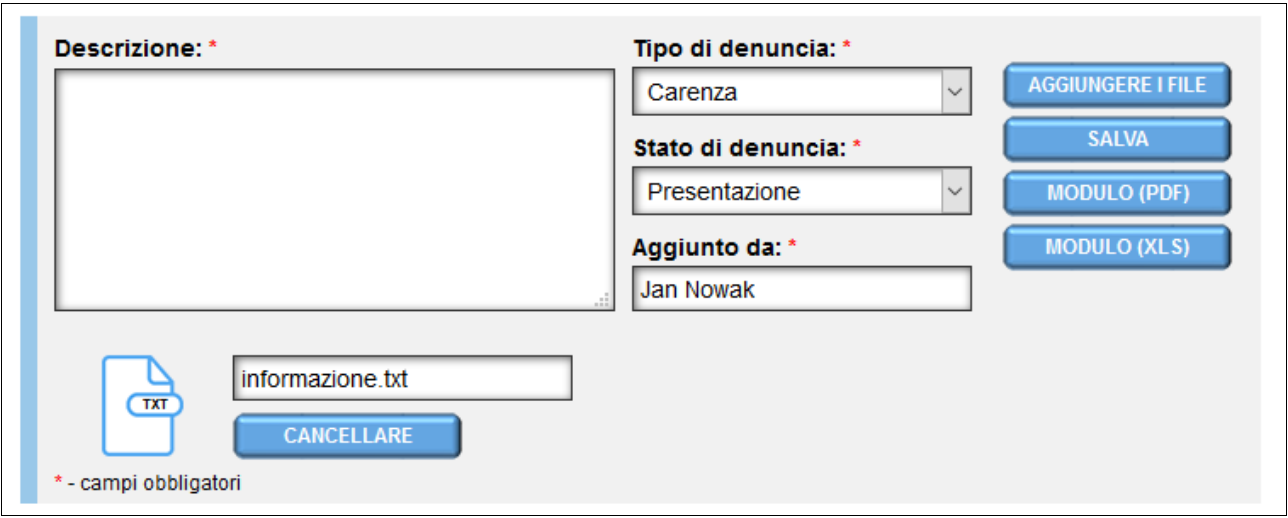

Se hai aggiunto il file sbagliato, puoi rimuoverlo prima di salvare il reclamo (dopo che la registrazione della rimozione della foto può essere effettuata solo dal dipartimento tecnico del sito dopo aver richiesto di cancellare il file). È inoltre possibile aggiungere una breve descrizione a ciascuno dei file aggiunti (per impostazione predefinita, il nome del file caricato viene utilizzato come descrizione del file).

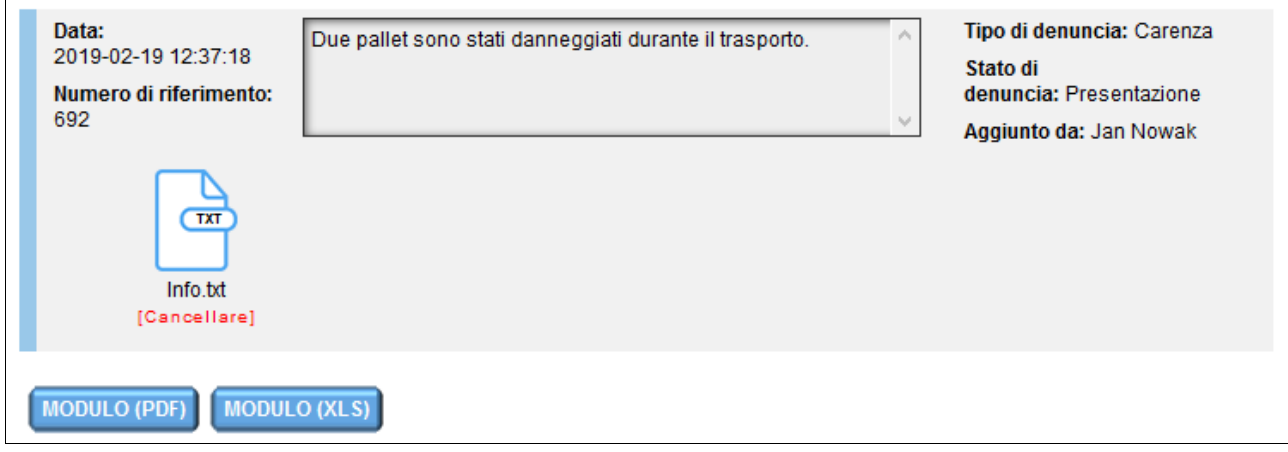

Ogni parte che partecipa all'appuntamento può presentare una richiesta di reclamo: magazzino, corriere e autista. Entrambi dopo aver aggiunto la domanda di reclamo e dopo aver aggiunto ciascuna nota, le parti che partecipano alla notifica ricevono una notifica via email (a meno che non disabilitino questa opzione nelle impostazioni di notifica).

Come accennato in precedenza, dopo aver inviato un reclamo, è possibile generare un modulo di reclamo in formato PDF o MS Excel. I pulsanti per la generazione di moduli si trovano sotto l'ultima voce nell'elenco delle note di reclamo.

### *Aggiunta di note al reclamo*

L'aggiunta di note (risposte ai reclami) al reclamo avviene allo stesso modo di un reclamo. Dopo aver aggiunto una nota, questa è visibile in cima all'elenco, in modo da avere le ultime informazioni sul reclamo in cima all'elenco.

Ogni voce contiene :

– data di aggiunta;

- numero di riferimento (numero di reclamo);
- il contenuto della nota / notifica;
- l'attuale tipo di reclamo;
- stato attuale del reclamo;
- autore della nota / reclamo;
- la voce può contenere anche allegati.

# **Monitoraggio Trasporti**

Il monitoraggio dei trasporti consente di localizzare la posizione dei veicoli (o dei driver). Dopo aver avviato il modulo di monitoraggio del trasporto, verrà visualizzato un elenco di tutte le date di notifica riservate future con assegnato un veicolo (**si prega di notare: il veicolo deve essere nella nostra banca dati dei veicoli e deve essere selezionato dalla lista dei veicoli quando si effettua una prenotazione**) o se nessun veicolo assegnato vedrà le informazioni del autista.

Inoltre, l'elenco include anche le scadenze per le date passate, una per ogni veicolo / conducente (l'ultima data di cui sono passati la data e l'ora) è selezionata. I termini passati sono in fondo all'elenco e contrassegnati con un colore di sfondo più scuro. Se è presente una riunione condizionale nell'elenco che richiede la conferma dal magazzino, viene contrassegnata con un colore di testo rosso.

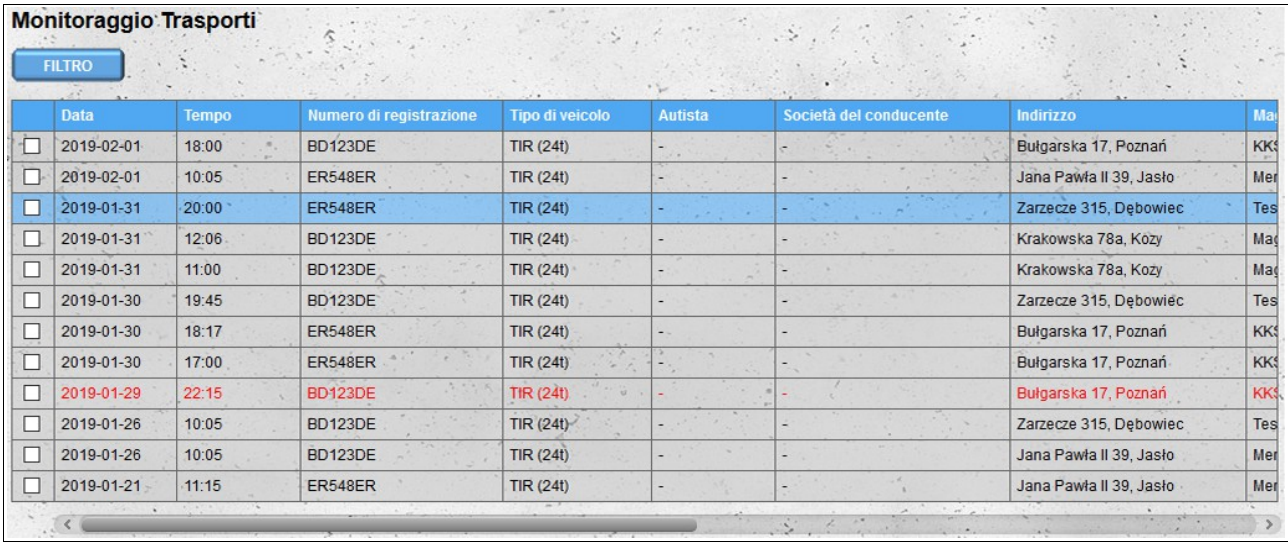

Le date di prenotazione visibili nell'elenco possono essere filtrate in base ai seguenti parametri:

- Intervallo di tempo (giorni): numero di giorni contati da oggi, per i quali si desidera visualizzare le date: zero significa incontri dal giorno corrente;
- Numero di registrazione numero di immatricolazione del veicolo assegnato all'appuntamento;
- Tipo di veicolo tipo del veicolo assegnato all'appuntamento;
- Autista nome e / o cognome del autista;
- Società del autista il nome della compagnia del autista (il filtro è particolarmente utile se i trasporti sono gestiti da società esterne) ;
- Città la città in cui è prenotato l'appuntamento ;
- Indirizzo nome della via e numero dell'edificio in base al quale è riservata la data ;
- Magazzino nome del magazzino in cui è prenotata la data;
- Appuntamenti condizionali questa opzione ti consente di ignorare l'appuntamento condizionale .

Tutti i filtri attualmente utilizzati sono visibili sopra l'elenco dei programmi.

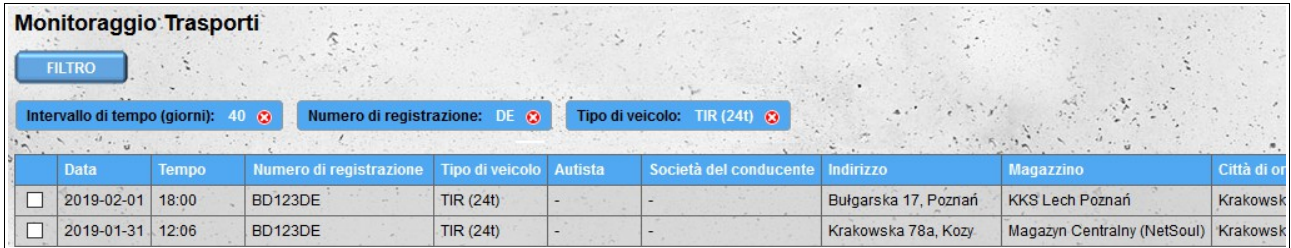

Nella prima colonna della lista ci sono le caselle per selezionare le date che vuoi vedere sulla mappa. Per mostrare il percorso tra i magazzini in cui sono prenotate le date, le date devono essere selezionate direttamente l'una accanto all'altra (se l'elenco ha successivamente riunioni nei magazzini A, B e C e sono selezionate solo le date per l'archiviazione A e C, il percorso non essere mostrato sulla mappa). Dopo aver selezionato le date nell'angolo in alto a destra, apparirà il pulsante "Mostra sulla mappa": facendo clic su di esso si aprirà la mappa con il percorso.

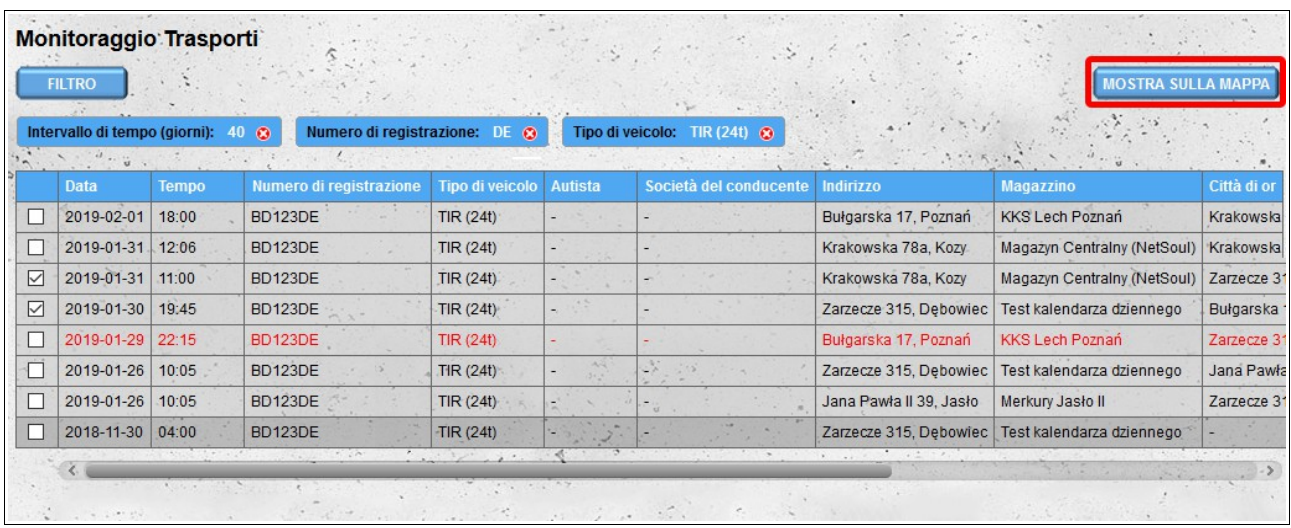

È possibile scegliere una prenotazione per un massimo di cinque veicoli e / o autisti.

Nel determinare le rotte di rotta vengono prese in considerazione le posizioni del veicolo assegnate alla prenotazione. Se non sono note posizioni precedenti del veicolo o se le date non sono assegnate ai veicoli, le posizioni del guidatore vengono utilizzate per creare il percorso. Se ci sono diversi percorsi di viaggio tra le località selezionate sulla mappa, verrà mostrato il percorso con il tempo di viaggio più breve.

Dopo aver determinato le rotte, verranno completate le ultime quattro colonne nell'elenco di prenotazione:

- inizio del percorso se è possibile designare un percorso verso una determinata posizione, questa colonna sarà completata con l'indirizzo della località da cui è stato determinato il percorso;
- distanza rimanente se viene designata una rotta verso una determinata posizione, questa colonna sarà completata con la distanza rimanente da coprire sulla rotta;
- tempo rimanente se viene designata una rotta verso una determinata posizione, questa colonna sarà completata con il tempo rimanente da seguire sulla rotta;

– posizione - questa colonna verrà completata con la posizione corrente del veicolo (o del conducente se nessun veicolo è stato assegnato per la prenotazione).

Gli appuntamenti sulla mappa sono contrassegnati da indicatori che contengono informazioni sulla data e sul veicolo / conducente. Se un solo veicolo è riservato in una determinata posizione, l'icona del marker apparirà nel colore assegnato al veicolo (i colori assegnati ai veicoli e i conducenti sono visibili nella legenda sopra la mappa). Se in un determinato luogo ci sono solo scadenze per un autista (senza il veicolo assegnato), l'icona del conducente apparirà anche nel colore del pilota corrispondente all'icona del camion invece dell'icona del carrello. Se ci sono scadenze per diversi veicoli e / o autisti in una determinata posizione, nel contrassegno verrà posizionata un'icona grigia per il camion.

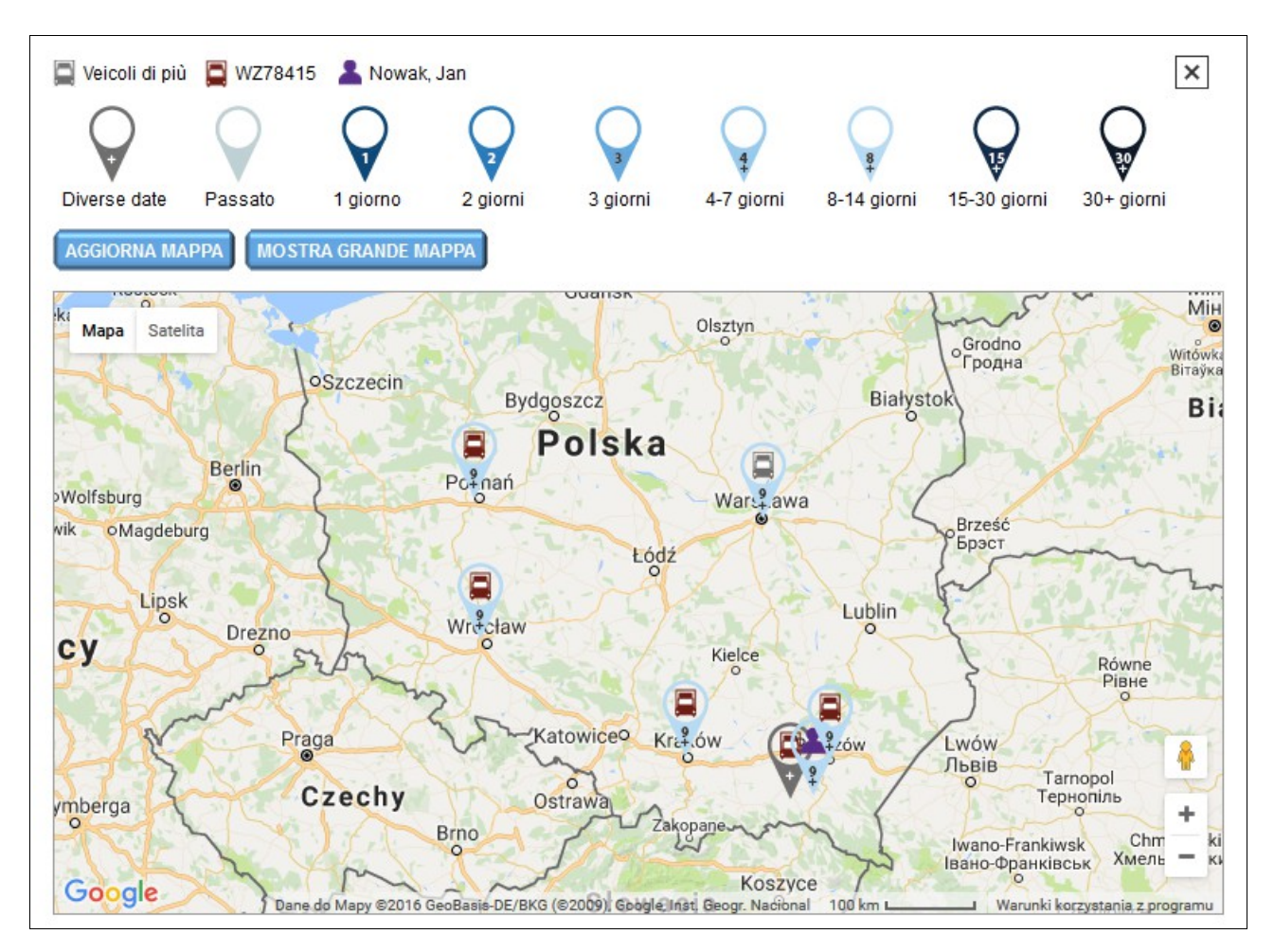

I colori dei marcatori corrispondono alle date di prenotazione per una determinata località. Oltre ai colori sui marcatori ci sono cifre corrispondenti al numero di giorni tra la data corrente e la data della prossima prenotazione per una data posizione (se la località più vicina è riservata in 9 giorni, il marcatore sarà 9 con un segno più (+) e il marcatore sarà colorato per l'intervallo di 8-14 giorni).

I dati sull'elenco di prenotazione e sulla mappa vengono aggiornati automaticamente ogni 15 minuti. È anche possibile aggiornare manualmente la mappa facendo clic sul pulsante "**Aggiorna mappa**".

Il percorso sulla mappa viene mostrato quando lasci i dati sulla posizione ed è visibile finché non raggiungi la posizione successiva. Il percorso è contrassegnato con il colore assegnato a uno specifico veicolo / conducente. La posizione sul percorso viene aggiornata ogni 15 minuti o dopo aver fatto clic sul pulsante "**Aggiorna mappa**".

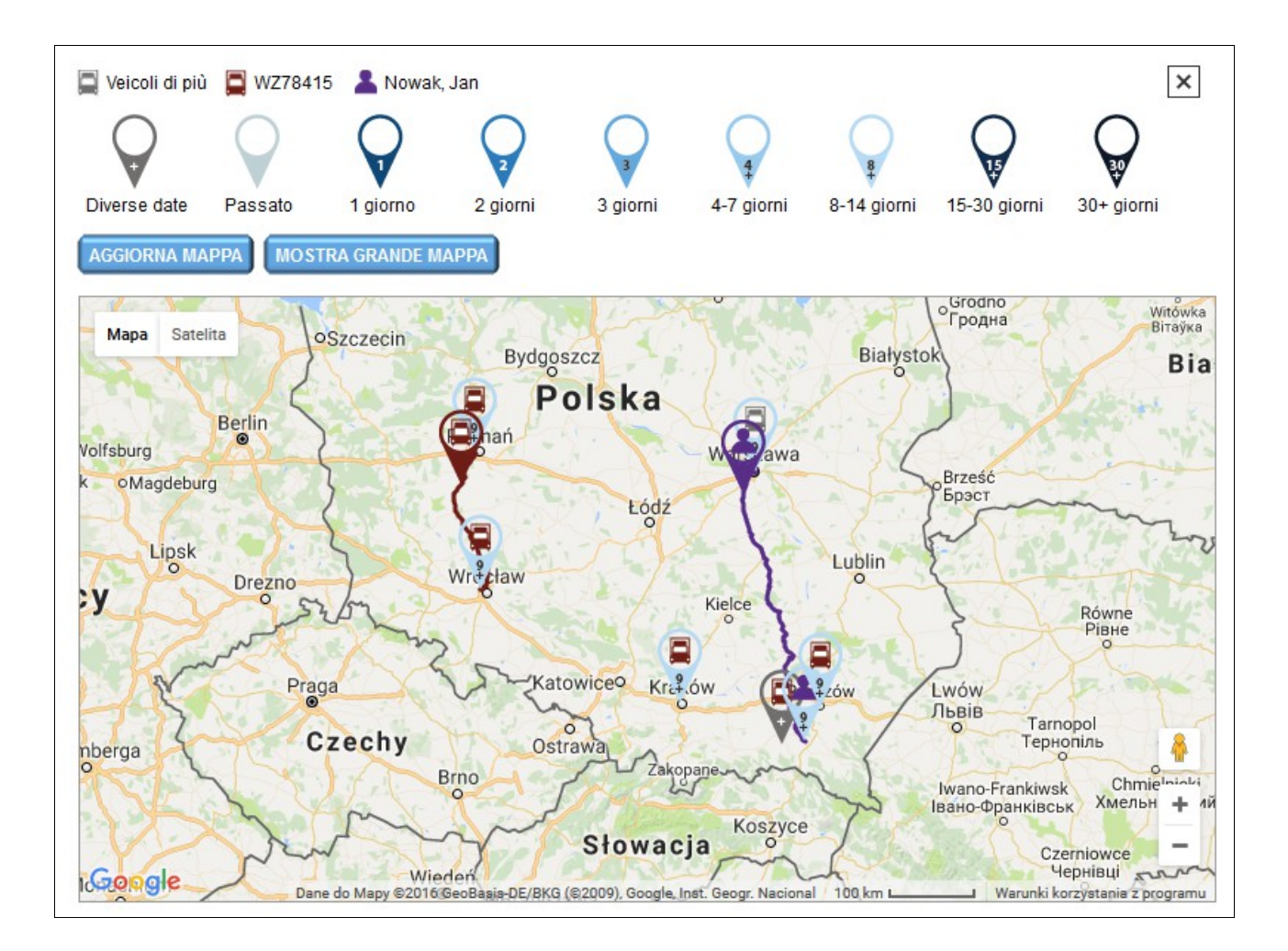

Accanto al pulsante "**Aggiorna mappa**" trova il pulsante "**Mostra grande mappa**" che avvia la mappa in una nuova finestra del browser. La mappa contiene esattamente le stesse informazioni della piccola mappa, tuttavia è estesa su tutta la finestra del browser (è anche possibile nascondere la legenda della mappa). La grande visualizzazione della mappa può essere utilizzata, ad esempio, per la visualizzazione su un dispositivo di visualizzazione aggiuntivo (monitor, TV, proiettore) collegato a un computer.

Nel determinare il percorso e la posizione del veicolo, vengono prese in considerazione le date riservate e le informazioni sulla posizione del veicolo (dati provenienti dai dispositivi di monitoraggio o dalle posizioni aggiunte utilizzando il modulo **Aggiungi la posizione del veicolo**). Affinché i dati provenienti dai dispositivi di monitoraggio vengano importati automaticamente, l'applicazione GPSLogger deve essere installata e configurata di conseguenza. L'applicazione è disponibile sul sito web di Google Play all'indirizzo: *https://play.google.com/store/apps/details? id=com.mendhak.gpslogger*.

### *Configurazione del programma GPSLogger*

### **Impostazioni raccomandate**

Si consiglia di impostare la spaziatura tra letture della posizione su 300 secondi o più. Per modificare l'intervallo di tempo tra le letture, selezionare "**Prestazioni**" e quindi "**Intervallo di registrazione**" dal menu principale del programma.

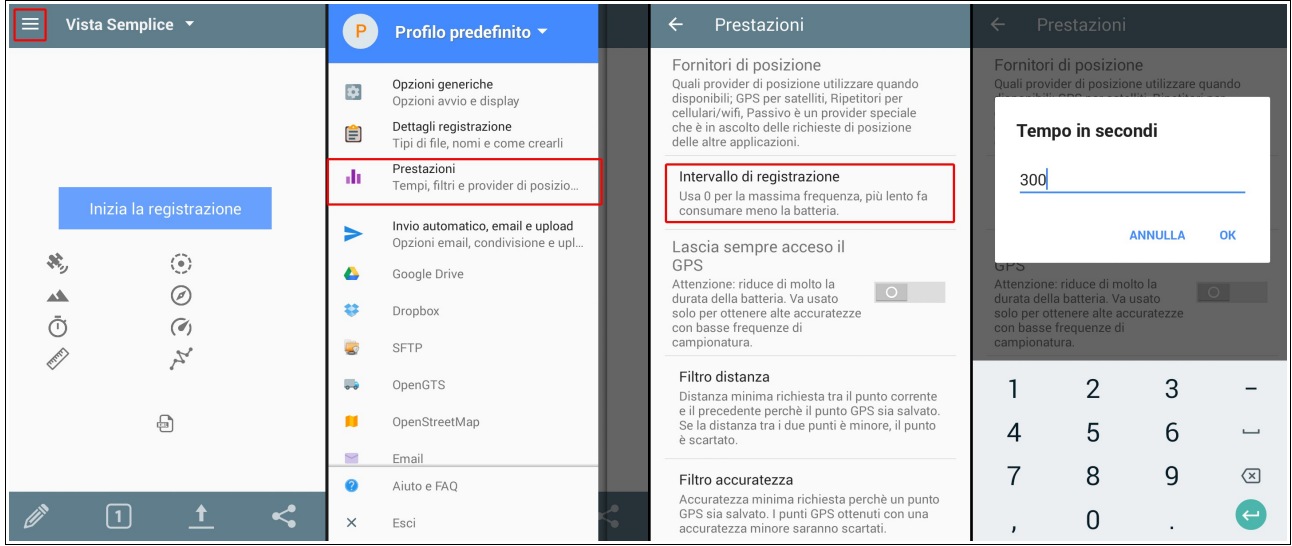

### **Trasferimento dati**

### *Formato del file*

I dati devono essere salvati in un file in formato KML. Per selezionare il formato del file, seleziona l'opzione "**Dettagli registrazione**" dal menu principale e attiva l'opzione "**Salva in KML**".

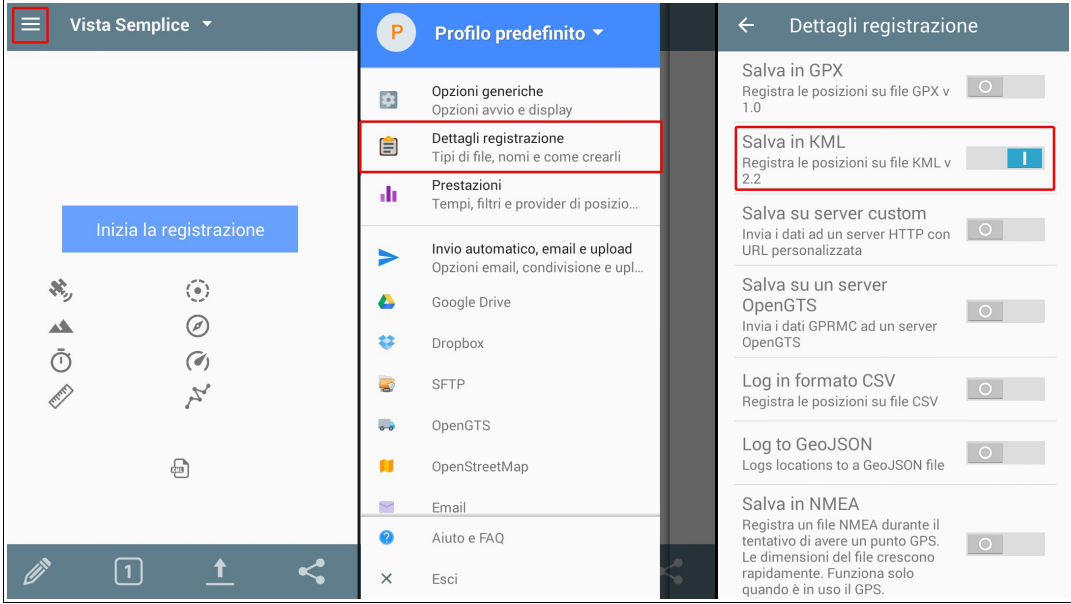

### *Nome del file*

Affinché i dati vengano importati correttamente, i file creati dal programma devono avere un nome adatto. Il nome del file deve iniziare con l'identificativo del dispositivo di monitoraggio (può essere un numero seriale, un numero IMEI o un indirizzo MAC). Nelle impostazioni del programma è possibile aggiungere automaticamente un numero seriale al nome del file. Per fare ciò, selezionare l'opzione "**Dettagli registrazione**" dal menu principale e quindi attivare l'opzione "**Permetti al nome del file il numero seriale del dispositivo**".

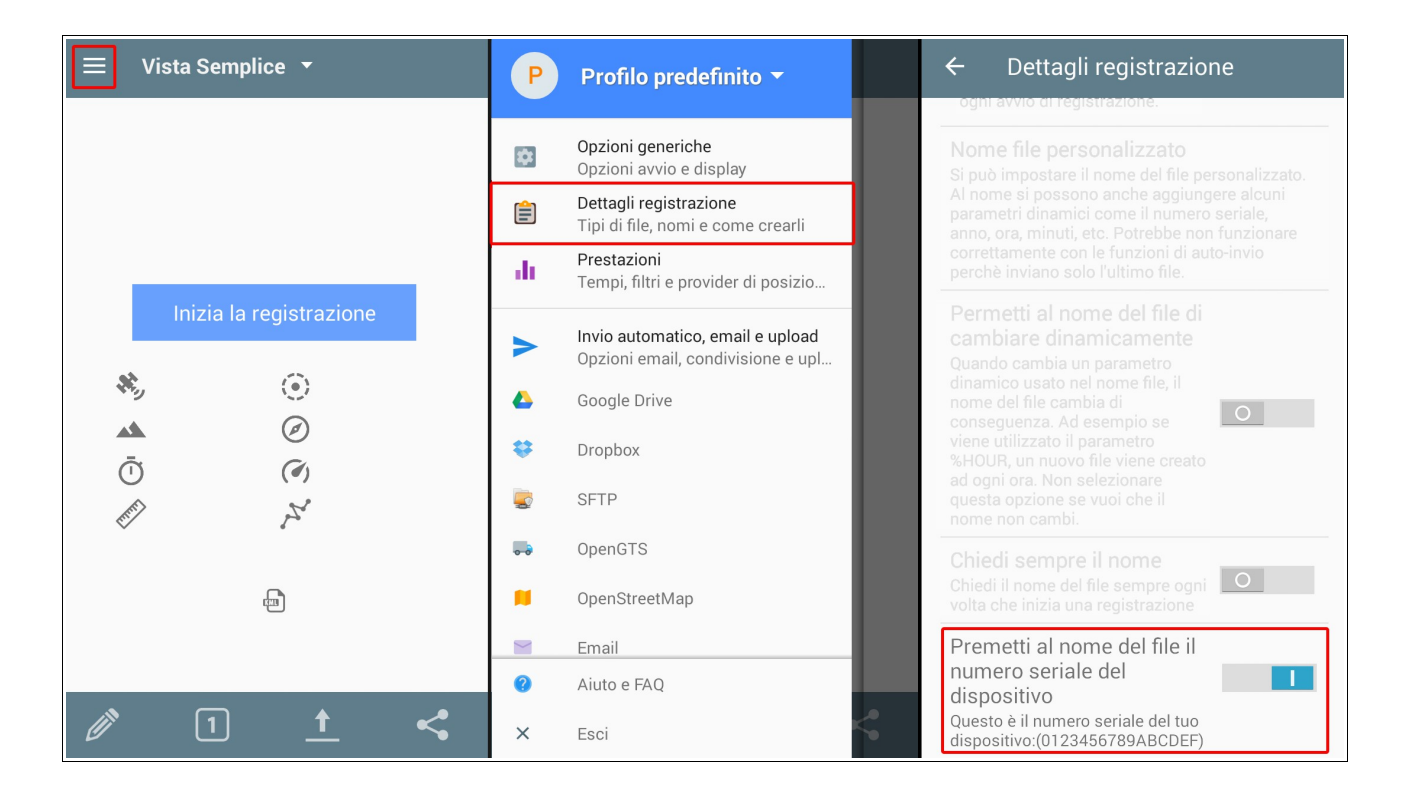

Controlla se il numero di serie letto dall'applicazione è corretto. Se l'applicazione non legge correttamente il numero, è necessario configurare manualmente il nome del file. Per fare ciò, selezionare l'opzione "**Dettagli registrazione**" dal menu principale, quindi selezionare l'opzione "**Creazione di nuovi file**" e selezionare "**File personalizzato**".

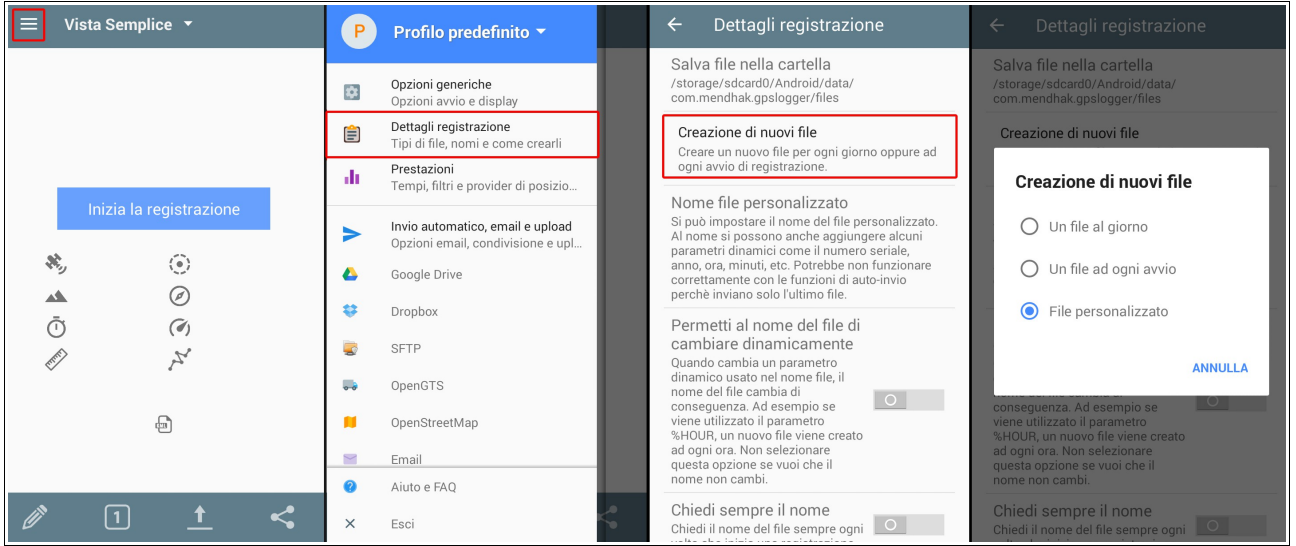

Quindi nello stesso menu ("**Dettagli login**") seleziona l'opzione "**Nome file personalizzato**" e inserisci:

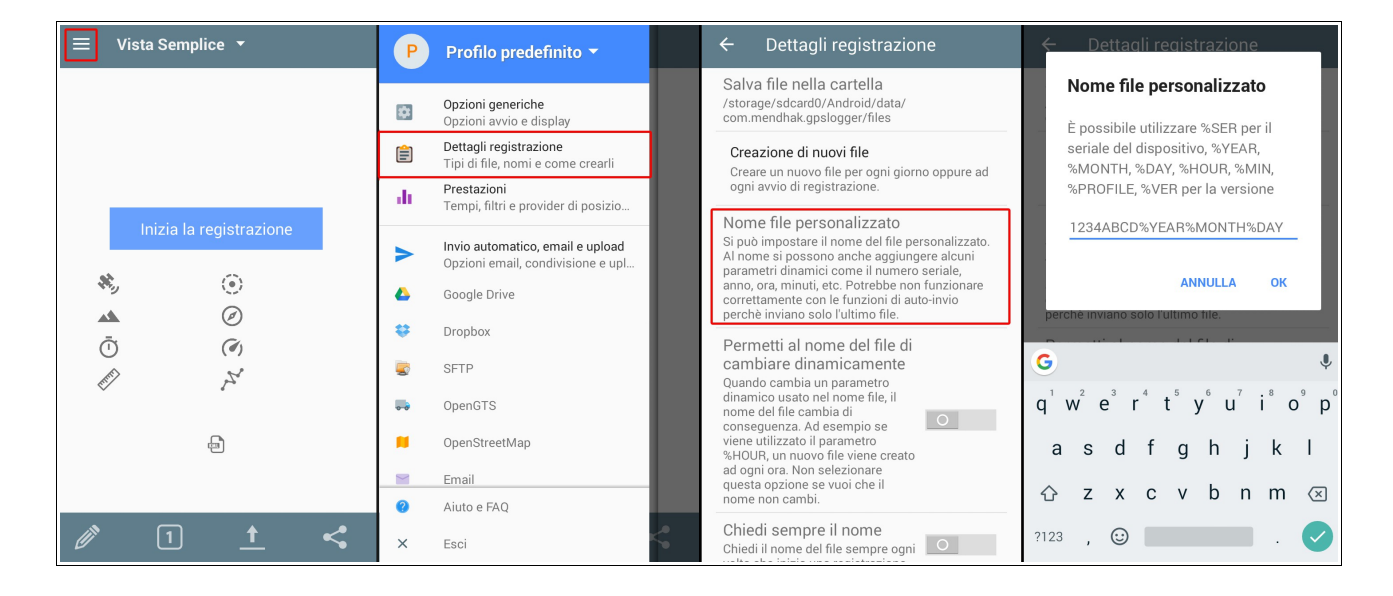

### **NumerDiSerieSelSispositivo\_%YEAR%MONTH%DAY**

Invece dei numeri seriali del dispositivo, possiamo fornire il suo indirizzo MAC o il numero IMEI.

### *Trasferimento di file*

Affinché i dati salvati dall'applicazione GPSLogger vengano inviati al server, è necessario configurare le opzioni del protocollo FTP. Per fare ciò, seleziona l'opzione "**FTP**" dal menu principale e poi configura le seguenti opzioni: :

- **Server** entrare **[ftp.trimax.hekko24.pl](ftp://ftp.trimax.hekko24.pl/)**;
- **Nome utente**  entrare **[infopositions@trimax.hekko24.pl](mailto:infopositions@trimax.hekko24.pl)**;
- **Password** entrare **64Ce7gjY**;
- **Cartella** questa opzione non dovrebbe contenere alcun testo, se viene inserito un nome qualsiasi, dovrebbe essere cancellato;
- **Permetti invio automatico** se si desidera che i dati relativi alla posizione del veicolo vengano inviati automaticamente, abilitare questa opzione (i dati possono anche essere inviati manualmente).

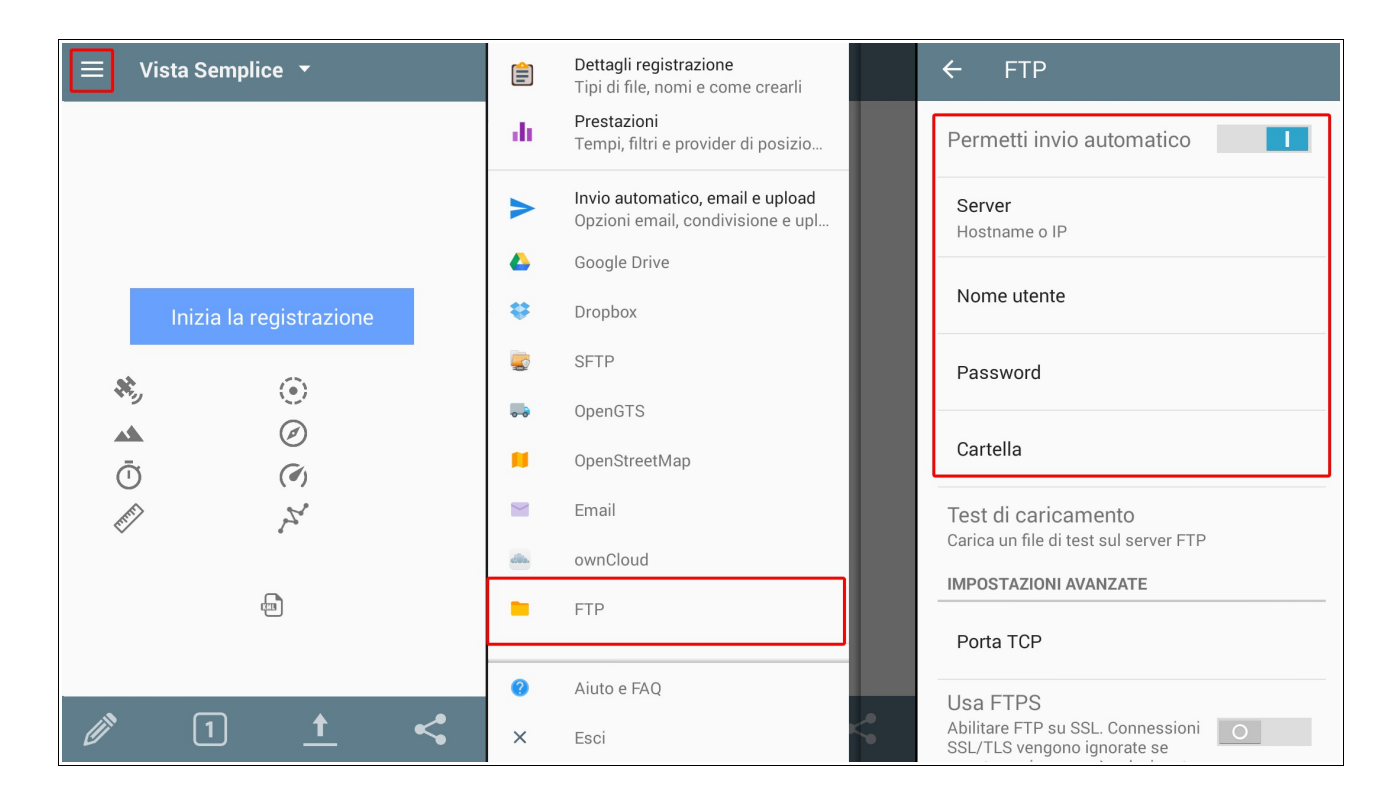

Quindi si controlla se la configurazione è corretta. Dallo stesso menu ("**FTP**") seleziona l'opzione "**Test di caricamento**". Se tutte le impostazioni sono state configurate correttamente, sullo schermo verrà visualizzato un messaggio relativo al completamento con esito positivo del test. Se il test fallisce, controllare le impostazioni descritte nella sezione precedente.

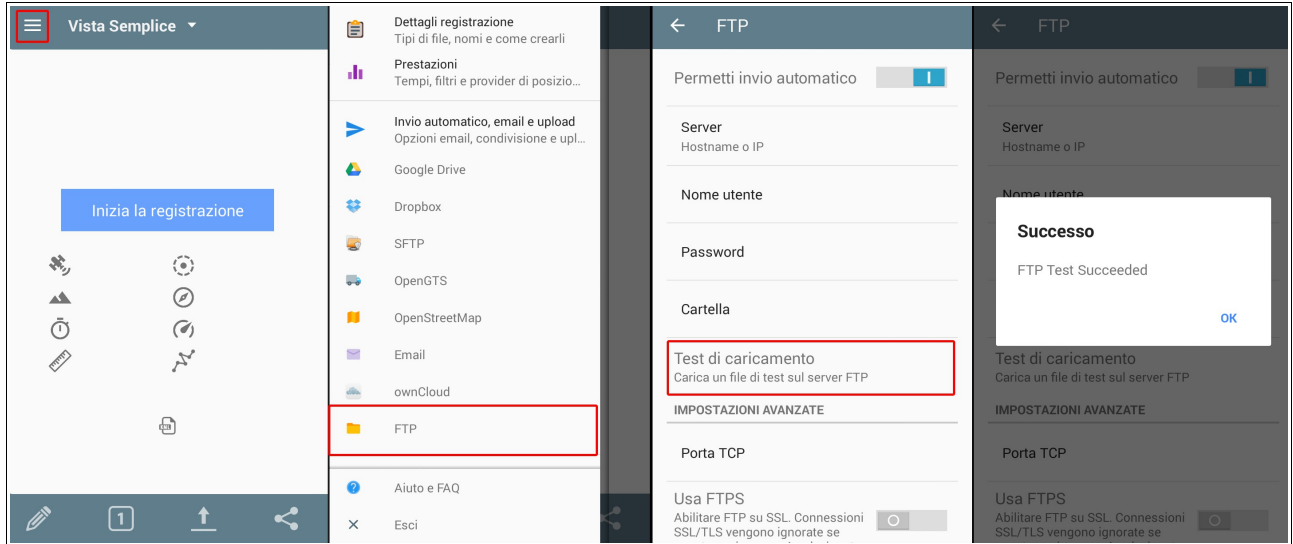

Se si desidera inviare manualmente i dati dal programma GPSLogger al server dalla schermata principale dell'applicazione, selezionare **l'icona invia** e selezionare l'opzione "**FTP**". Quindi seleziona i file che vuoi caricare e fai clic su "**OK**" (ricorda di inviare solo file in formato KML, i dati di altri file non verranno importati).

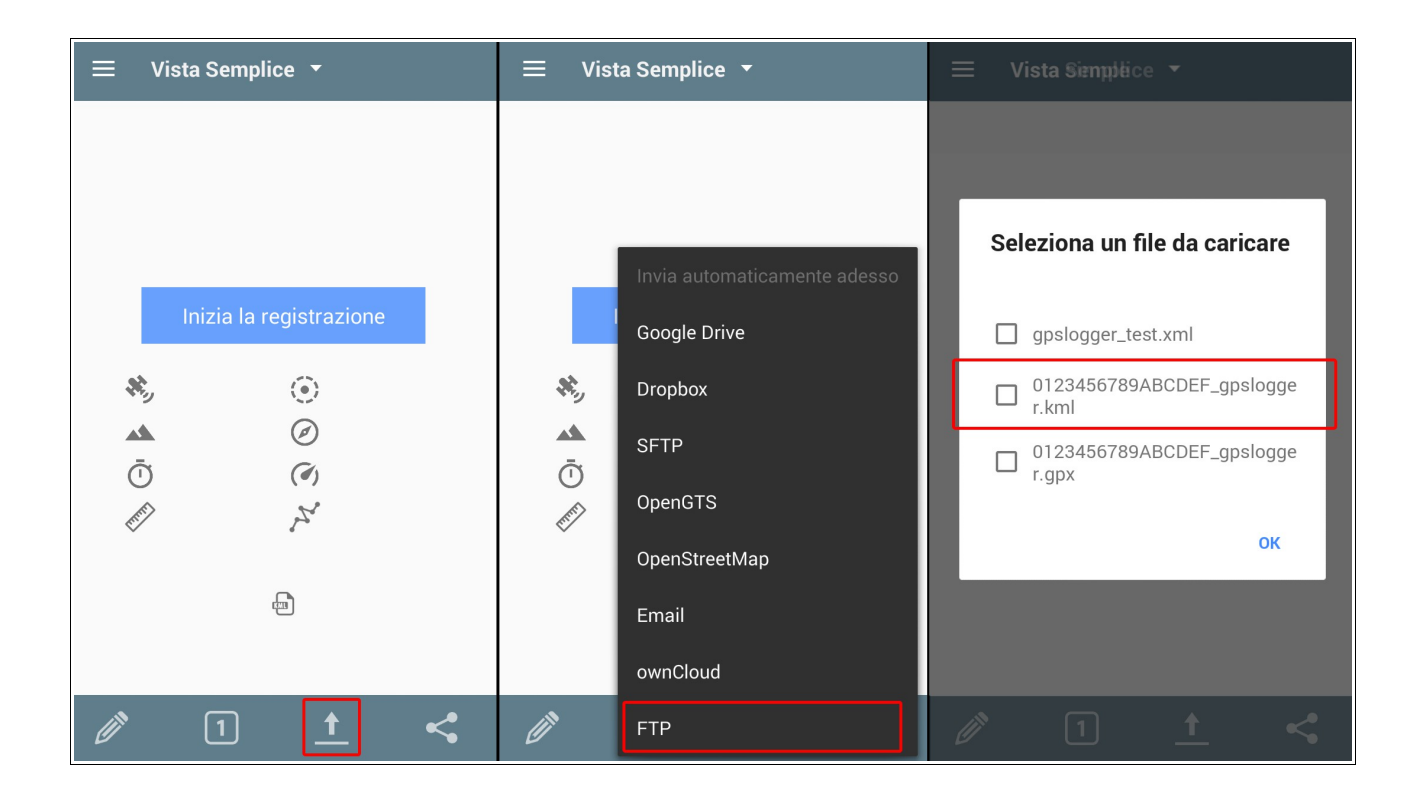

### *Aggiungi la posizione del veicolo*

If you know the current or past position of the vehicle, you can save it to the system. Then this position will be taken into account when calculating the route for a given vehicle (the route is determined from the last known position of the vehicle: it may be the location of the notification or the position given in the discussed module).

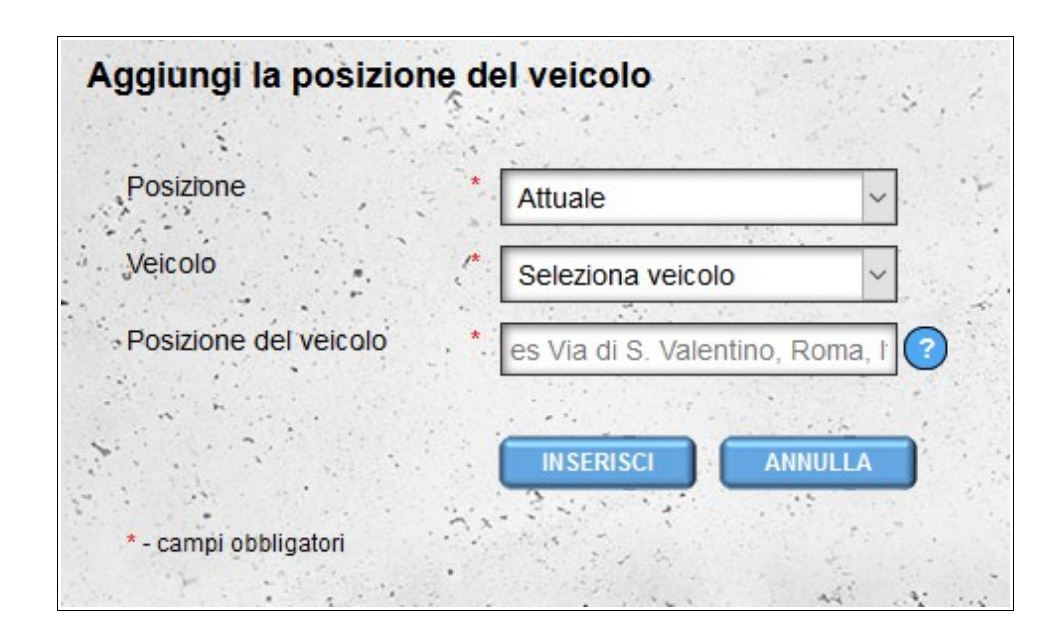

Per aggiungere le posizioni del veicolo, è necessario specificare se si tratta di una posizione esistente o che è passata. Dalla lista dei tuoi veicoli, scegli un veicolo specifico e indica la sua posizione (l'indirizzo al quale un dato veicolo è disponibile o era disponibile). Se fornisci una posizione passata, devi inoltre fornire la data e l'ora.

## *Archivio posizioni GPS I (veicoli)*

In questo modulo abbiamo la possibilità di visualizzare le posizioni archivistiche dei veicoli dalla nostra flotta. Per impostazione predefinita, gli elementi per gli ultimi sette giorni sono selezionati. Se sei interessato a un intervallo di tempo diverso, puoi cambiarlo utilizzando il modulo sopra l'elenco dei veicoli. L'elenco contiene informazioni sul veicolo (numero di immatricolazione, tipo di veicolo, marca, anno) e il numero di articoli che sono stati importati nel sistema.

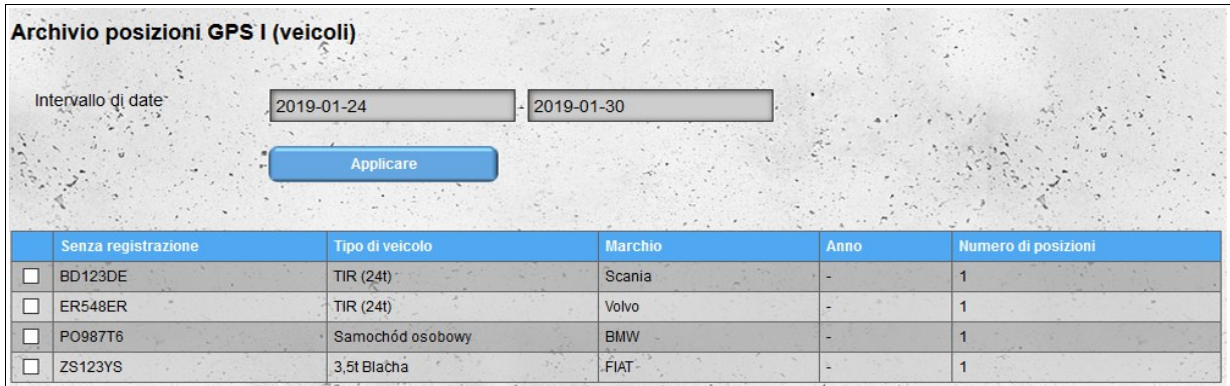

Dopo aver selezionato i veicoli di cui vuoi vedere gli oggetti, il pulsante "**Mostra Sulla Mappa**" apparirà nell'angolo in alto a destra dello schermo.

|    | Archivio posizioni GPS I (veicoli)<br>Intervallo di date<br>2019-01-24 | $-2019 - 01 - 30$<br>Applicare                      | $10 - 10$      |      | <b>State of Man</b> |
|----|------------------------------------------------------------------------|-----------------------------------------------------|----------------|------|---------------------|
|    | Senza registrazione                                                    | Tipo di veicolo                                     | <b>Marchio</b> | Anno | Numero di posizioni |
| г  | <b>BD123DE</b>                                                         | TIR (24t)                                           | Scania         |      |                     |
| L. | <b>ER548ER</b>                                                         | <b>TIR (24t)</b>                                    | Volvo          |      |                     |
| C  | PO987T6                                                                | Samochód osobowy                                    | <b>BMW</b>     |      |                     |
|    | <b>ZS123YS</b><br>$-1.1$                                               | 3,5t Blacha<br>n e<br>with a branch of the<br>$-18$ | FIAT-          |      |                     |

*Attenzione! La selezione di un numero elevato di elementi per lo spettacolo sulla mappa potrebbe rallentare il browser.*

Premendo il pulsante "**Mostra Sulla Mappa**" si aprirà una mappa contenente tutti gli oggetti archiviati dei veicoli selezionati (dal periodo di tempo selezionato).

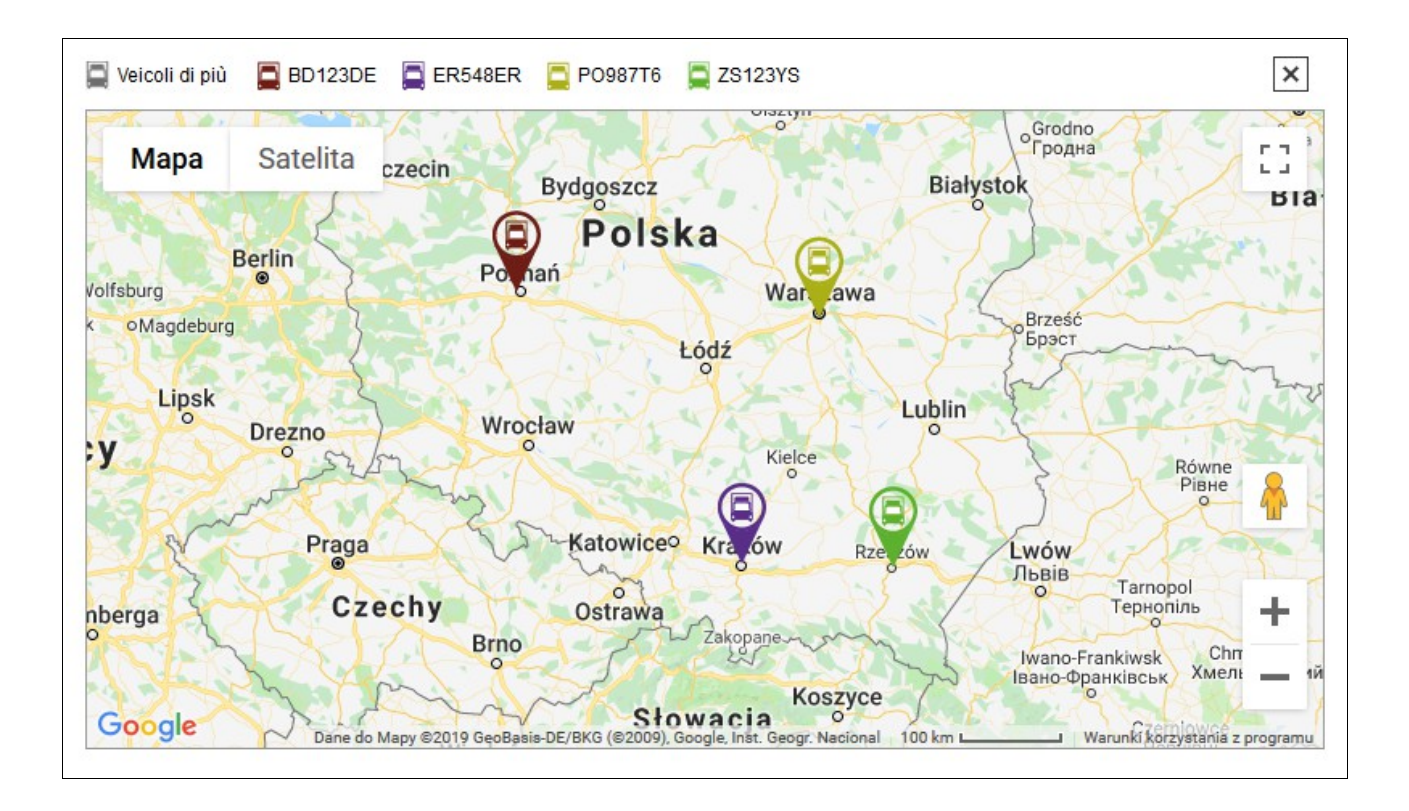

### *Archivio posizioni GPS I (driver)*

Il modulo funziona quasi identicamente come il modulo **Archivio posizioni GPS I (veicoli)** l'unica differenza è che vengono mostrate le posizioni dei driver, non i veicoli.

## *Archivio posizioni GPS II (veicoli)*

Questo modulo funziona in modo simile al modulo **Archivio posizioni GPS I (veicoli)**, tuttavia mostra le posizioni del veicolo sulla mappa in un modo diverso. Il modulo simula il tempo tra la prima e l'ultima posizione dei veicoli del periodo selezionato e mostra il movimento dei veicoli nel tempo.

Dopo l'apertura, il tempo di simulazione corrente viene impostato sull'ora della prima posizione dall'intervallo di tempo selezionato. La simulazione stessa viene interrotta. L'avvio e l'arresto della simulazione sono possibili utilizzando il pulsante accanto al tempo di simulazione corrente. Utilizzando il cursore, che si trova sul lato destro del pulsante, è possibile regolare la velocità di simulazione (intervalli tra l'aggiornamento della mappa da 1 secondo a 6 ore).

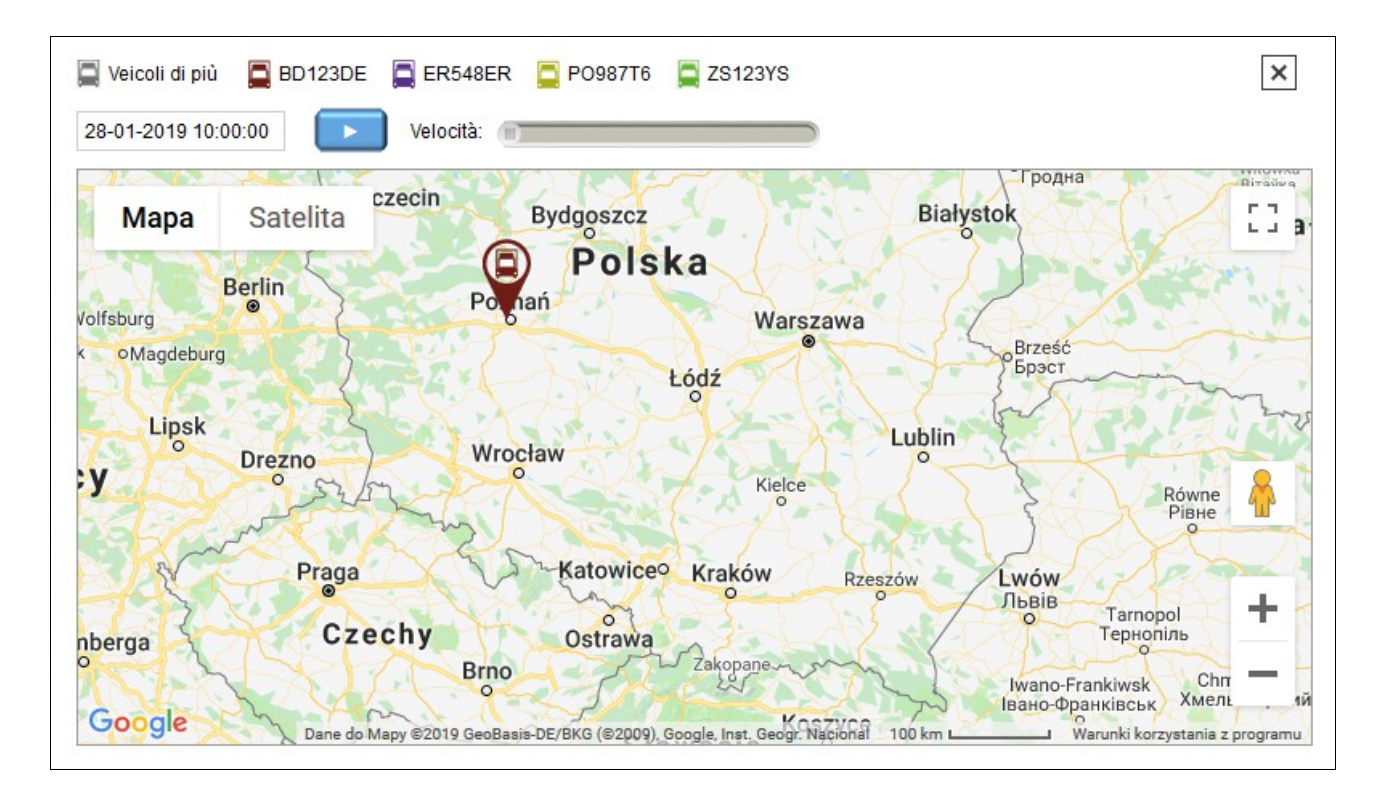

Dopo aver mostrato l'ultima posizione dell'intervallo di tempo selezionato, hai la possibilità di riavviare la simulazione.

## *Archivio posizioni GPS II (driver)*

Il modulo funziona quasi identicamente come il modulo di **Archivio posizioni GPS II (veicoli)** l'unica differenza è che vengono mostrate le posizioni dei driver e non dei veicoli.

### *Tempo di consegna*

Il modulo del **Tempo di consegna** viene utilizzato per il calcolo automatico del percorso e i tempi di consegna delle merci. Per calcolare il percorso e calcolare il tempo di consegna, inserire tutte le posizioni in cui si desidera consegnare le merci in un file XML correttamente formattato. La definizione dello schema di file è disponibile per il download all'indirizzo: http://infodock.net/files/xsd/delivery time.xsd. .

Esempio di file di input:

```
<?xml version="1.0" encoding="UTF-8" ?>
<positions>
       <position>
              <street>Zarzecze 241</street>
              \langle zip \rangle38-220\langle zip \rangle<city>Dębowiec</city>
              <country>Polonia</country>
              \langlestop time>5 \langlestop time></position>
       <position>
              <street>Krakowska 9a</street>
              <zip>38-200</zip>
              <city>Jasło</city>
              <country>Polonia</country>
              <stop_time>5</stop_time>
       </position>
       <position>
              <name>Arena Sanok</name>
              <street>Królowej Bony 4</street>
              <zip>38-500</zip>
              <city>Sanok</city>
              <country>Polonia</country>
       </position>
</positions>
```
Per ogni posizione nel file XML, è possibile fornire un tempo di interruzione facoltativo in una determinata posizione al di fuori dell'indirizzo (questo potrebbe essere il tempo necessario, ad esempio per lo scarico delle merci - questa volta dovrebbe essere dato in minuti).

Si ricorda che la prima posizione nel file corrisponde alla posizione iniziale da cui verrà determinato il percorso. I prossimi punti sul percorso saranno le posizioni con il tempo di viaggio più breve dalla posizione precedente (viene preso in considerazione l'orario di arrivo, non la distanza tra luoghi particolari).

La correttezza del file preparato può essere verificata mediante strumenti comunemente disponibili per la convalida dei file xml. Esempi di siti Web che offrono la convalida di file XML con la definizione di un file XSD:

<https://www.corefiling.com/opensource/schemaValidate.html>

<http://www.httputility.net/validate-xml-against-xsd.aspx>

<http://www.freeformatter.com/xml-validator-xsd.html>

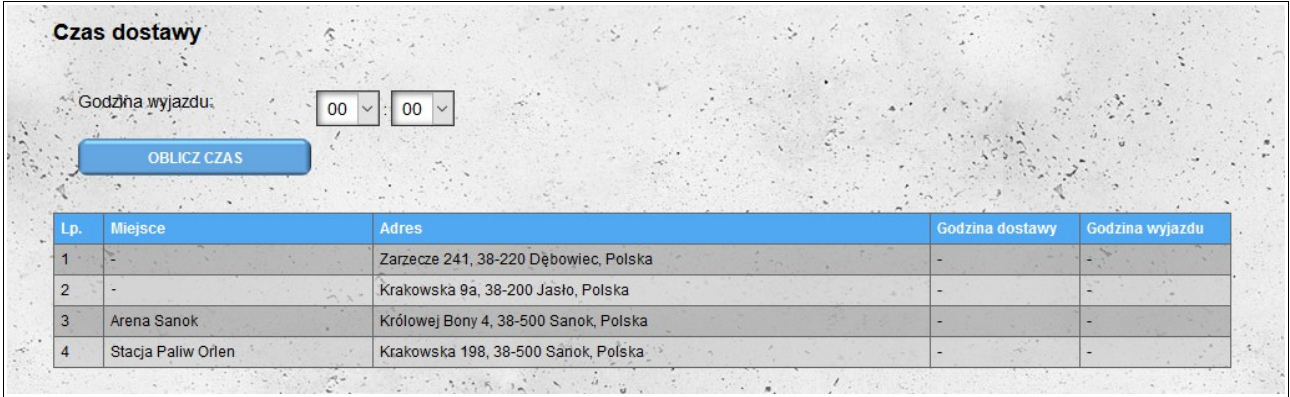

Dopo aver caricato il percorso dal file XML (se il file non è corretto, riceverai il messaggio appropriato) l'unica cosa che devi fare per calcolare il percorso e i tempi di consegna è selezionare l'orario di partenza dal luogo di partenza (il primo posizione nel file) e premere il pulsante per calcolare il tempo.

Innanzitutto, il sistema proverà a trovare le posizioni fisiche esatte per gli indirizzi specificati. Se questo non riesce, il sistema proverà a determinare la posizione approssimativa (un punto esclamativo apparirà accanto alle posizioni approssimative). Se il sistema non riesce a trovare la posizione nemmeno approssimativamente, verrà spostato nella posizione finale nell'elenco e non verrà preso in considerazione durante il calcolo del percorso. Se viene trovata una determinata posizione, facendo clic sull'indirizzo verrà aperta una nuova finestra / scheda del browser contenente un'anteprima della posizione specificata nel servizio Google Maps esterno.

Il processo di calcolo del percorso e i tempi di consegna possono aumentare in modo significativo in base al numero di posizioni caricate.

Una volta completato il processo di contrassegno dell'itinerario, l'elenco verrà completato con gli orari di consegna e di partenza da una determinata posizione. L'elenco verrà ordinato in base al percorso designato.

Dopo aver determinato il percorso, è possibile modificare l'orario di partenza e calcolare nuovi tempi di consegna. Questo processo, nel caso della versione base del modulo, sarà più veloce di inizialmente perché il sistema imposterà solo le nuove ore senza impostare un nuovo percorso (il percorso è già stato designato).

Dopo aver impostato il percorso e il tempo di consegna per le posizioni caricate, saranno disponibili due opzioni aggiuntive:

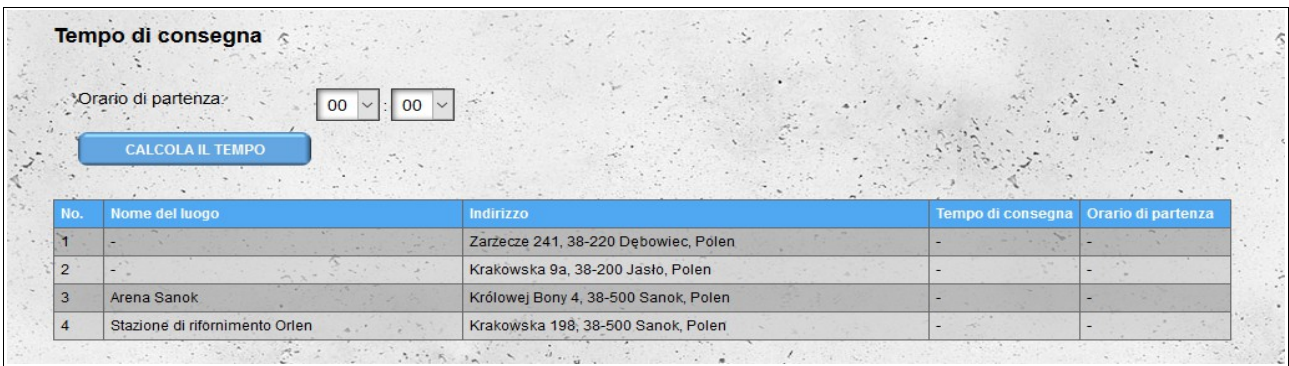

- la possibilità di esportare i dati del percorso nel formato MS Excel;
- l'opportunità di mostrare un percorso designato sulla mappa (l'inizio del percorso è segnato

sulla mappa con un'icona blu). Dopo aver fatto clic sull'icona di una determinata posizione, vengono visualizzate le informazioni su una determinata località (nome, indirizzo e ora di arrivo e partenza)

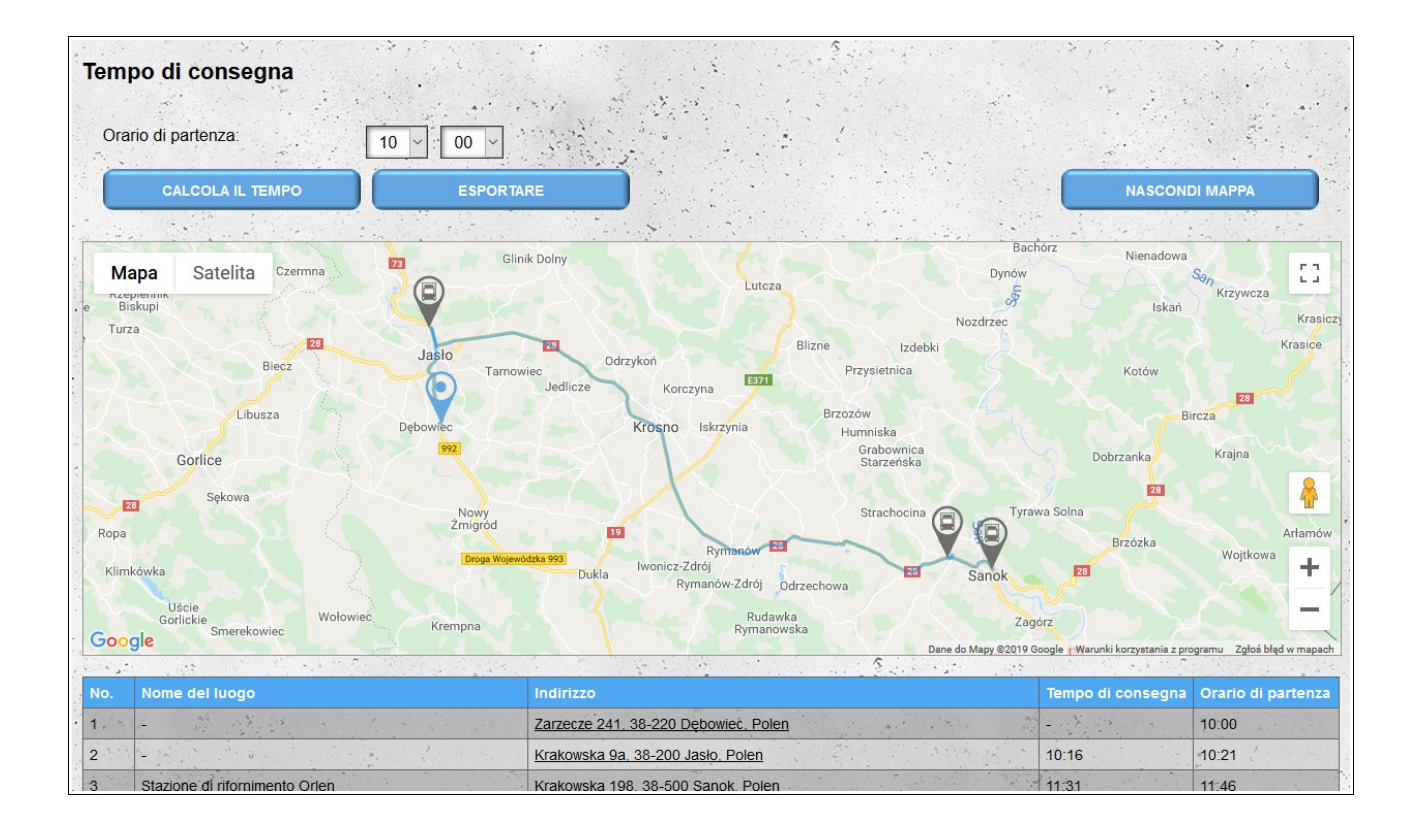

### *Tempi di consegna (versione estesa)*

La versione estesa del modulo tempi di consegna include anche il traffico previsto per il giorno selezionato.

I dati di input devono essere immessi nello stesso formato utilizzato per la versione di base. Dopo aver caricato i dati sulla posizione al di fuori dell'orario di partenza, è necessario selezionare anche la data (il volume del traffico è diverso per i diversi giorni della settimana o nei giorni festivi). La determinazione del percorso e dei tempi di consegna è la stessa della versione base, tuttavia tiene conto del traffico. Pertanto, dopo aver cambiato il giorno o l'ora di partenza, il percorso viene determinato da zero (il tempo necessario per l'accesso tra le posizioni può variare a seconda del traffico).

## **Caratteristiche del cancello d'ingresso**

Le funzionalità di seguito descritte sono disponibili solo per gli utenti di tipo "**Cancello**" e per i loro dipendenti (moduli "**Cancello d'ingresso**" ed "**Eventi**").

### *Cancelli d'ingresso*

Al momento della registrazione come utente "**Cancello**" viene creato automaticamente un varco di ingresso (questo varco non può essere cancellato). Se in un magazzino sono presenti più varchi di ingresso, è possibile crearli nel modulo "Varchi di ingresso".

Quando si definisce un nuovo varco di ingresso, ne forniamo il **nome** e lo **stato** (attivo o inattivo). Possiamo anche aggiungere un'ulteriore descrizione del gateway nel campo **Commenti**.

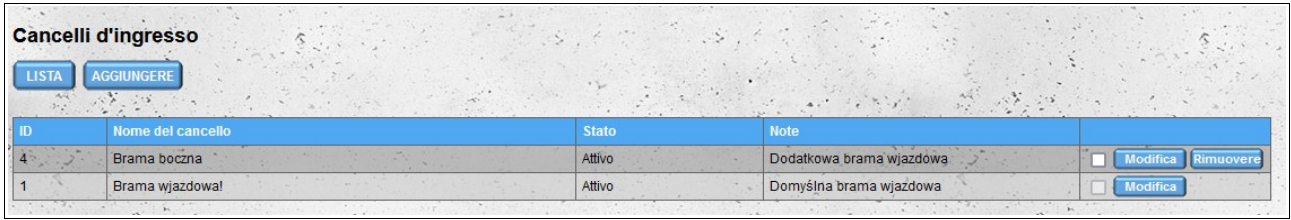

*Nota: deve essere attivo almeno un varco di ingresso. Se, dopo aver modificato o eliminato una porta, il sistema rileva che nessuna porta è attiva, modificherà lo stato della porta creata automaticamente durante la registrazione in attivo.*

### *Magazzini*

Il modulo "**Magazzini**" mostra tutti i magazzini che sono assegnati al nostro account e quindi ci forniscono i loro appuntamenti. Se il magazzino è assegnato al nostro conto, gli eventi che si svolgono al varco di ingresso *non gli vengono messi a disposizione* di default.

Se desideri che gli eventi salvati sul gate siano visibili al magazzino, modifica l'opzione "**Condividi gli eventi con il magazzino**" su "**Sì**".

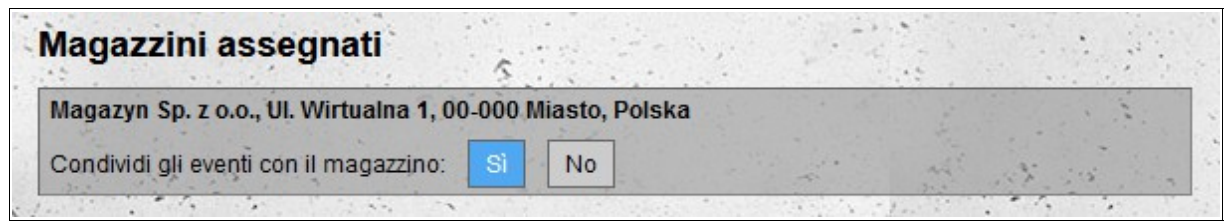

## *Dipendenti*

Un modulo che ti consente di aggiungere account per i nostri dipendenti. La funzionalità degli account dipendenti è simile a quella dell'account principale, con la differenza che i dipendenti non hanno accesso ai moduli utilizzati per configurare il varco di ingresso ("**Cancelli d'ingresso**" e "**Magazzini**"). Inoltre, nel modulo "**Eventi**" i dipendenti non possono modificare o eliminare gli eventi e nel modulo "**Cancello d'ingresso**" non possono modificare l'intervallo di tempo predefinito da cui sono visibili gli appuntamenti.

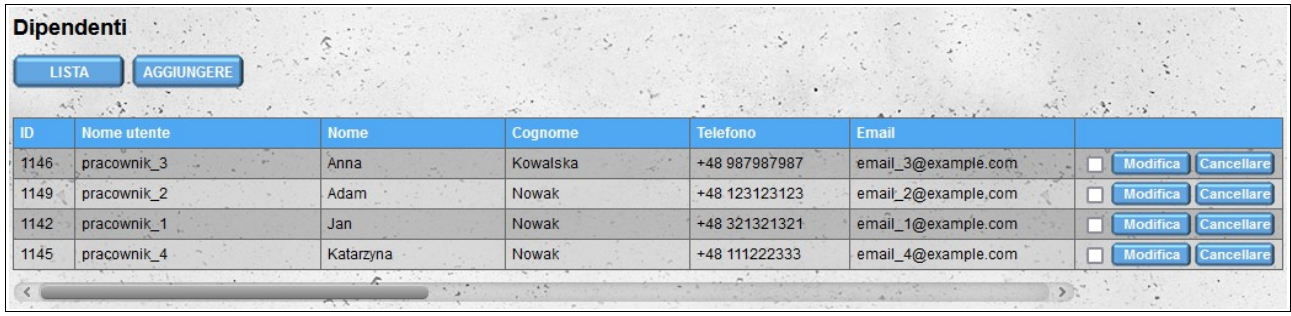

Dopo aver aggiunto un nuovo account, il dipendente riceve un'e-mail con le informazioni sulla creazione di un account per lui, insieme ai dati necessari per accedere al sistema (login e password). Al primo accesso, il dipendente deve accettare i Termini e Condizioni, la Politica sulla riservatezza e leggere l'Informativa sui cookie.

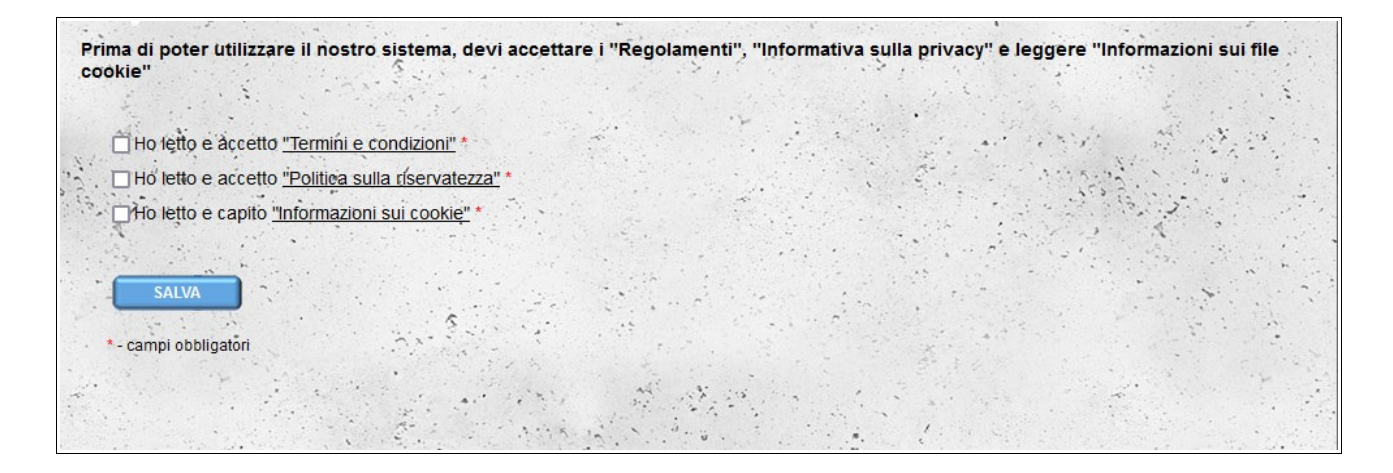

### *Cancello predefinito*

Sia all'account principale che all'account dipendente è assegnato un varco di ingresso predefinito, per il quale vengono salvati gli eventi.

Se per il nostro magazzino sono stati definiti almeno due varchi di ingresso attivi, dopo aver effettuato l'accesso al sistema, il sistema ci chiederà di confermare su quale varco di ingresso lavoreremo. Per cambiare il cancello basta cliccare sul suo nome.
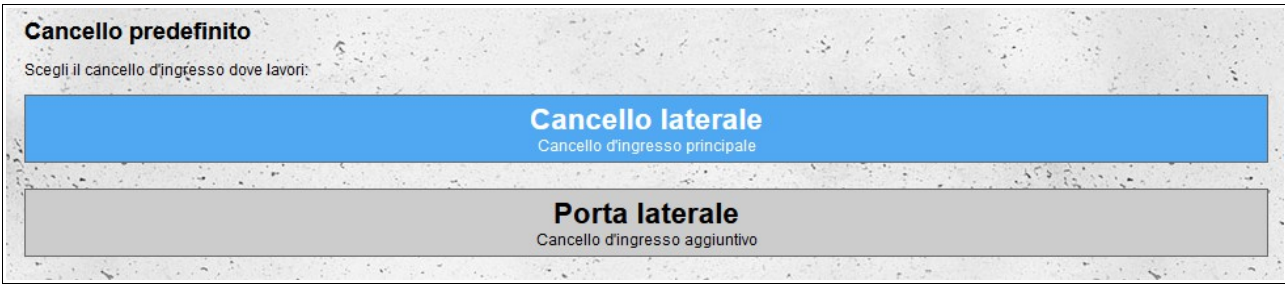

La modifica del gateway predefinito assegnato al nostro account è possibile anche dopo aver selezionato l'opzione "**Cancello predefinito**" nel menu "**Conto**".

## *Cancello d'ingresso*

"Cancello d'ingresso" gate è un modulo utilizzato per gestire gli eventi di ingressi e partenze per gli appuntamenti nei magazzini assegnati al nostro account.

Per impostazione predefinita, sullo schermo vengono visualizzati gli appuntamenti dal primo magazzino dell'elenco. Ogni magazzino connesso al nostro gateway può fornirci notifiche di diversi periodi di tempo. Inoltre, il magazzino specifica quanti minuti prima/dopo l'orario di inizio programmato dell'appuntamento è possibile accedere dal varco (questa informazione è visibile nei dettagli dell'appuntamento).

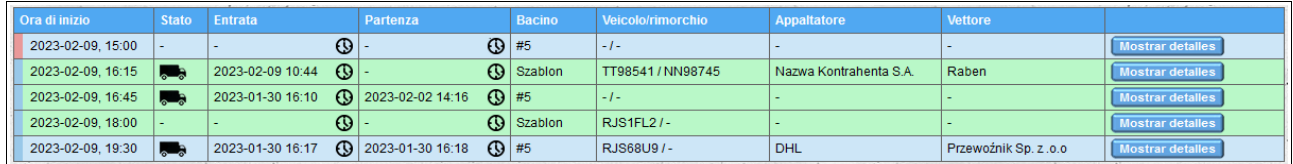

L'elenco mostra i dettagli di base degli appuntamenti e degli eventi loro assegnati:

- data e ora di inizio dell'appuntamento;
- stato dell'appuntamento:

a) un'icona di camion lampeggiante indica che è stato registrato un evento di **ingresso** di veicolo per la notifica;

b) icona autocarro non lampeggiante significa che l'evento di **partenza** del veicolo è stato registrato per la notifica;

c) nessuna icona camion significa nessun evento registrato per la notifica;

- data e ora di ingresso del veicolo per un dato appuntamento;
- data e ora di partenza del veicolo per un dato appuntamento;
- nome o numero della banchina a cui è assegnato l'appuntamento;
- numeri di immatricolazione del veicolo e del rimorchio forniti al momento della prenotazione della data in magazzino;
- nome dell'appaltatore;
- nome del vettore.

Il colore **verde** dello sfondo di una determinata riga indica che l'appuntamento dato è in fase di **scarico** e il colore **blu** è in fase di **caricamento**. Inoltre, se una determinata notifica è una notifica condizionale, verrà contrassegnata in rosa anziché in blu.

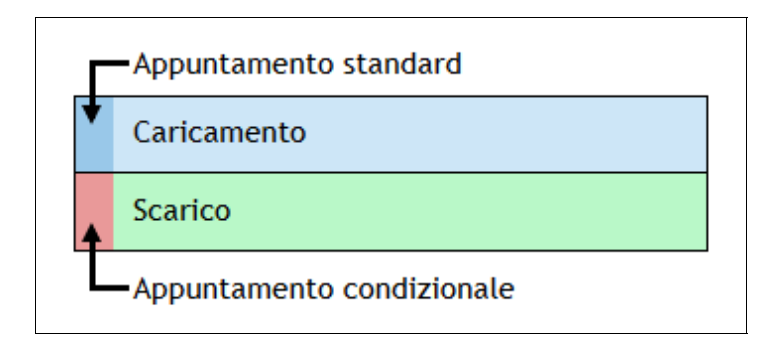

Per modificare l'ordine predefinito nell'elenco degli appuntamenti, fare clic sul nome della colonna. Il primo clic ordina in ordine crescente, il secondo clic cambia l'ordine in decrescente. È possibile ordinare per più di una colonna, quindi accanto al nome della colonna viene visualizzato un numero che indica l'ordine di ordinamento.

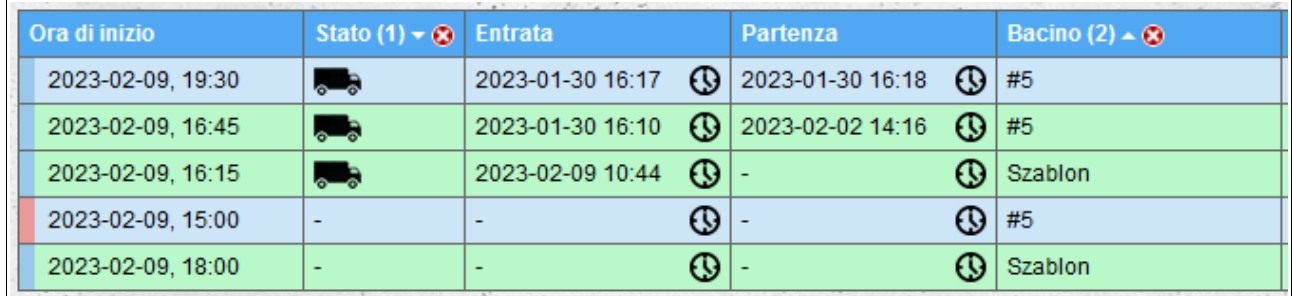

Altri dati dell'appuntamento possono essere visualizzati e nascosti dopo aver fatto clic sul pulsante "**Mostra dettagli**"/"**Nascondi dettagli**" a destra della riga con i dati di base dell'appuntamento.

Nei dettagli dell'appuntamento vengono visualizzati:

- numero appuntamento;
- data e ora di inizio e fine dello scarico/carico;
- informazioni se un determinato appuntamento è un appuntamento condizionato;
- orari di ingresso consentiti (per gli appuntamenti condizionati non viene visualizzato l'orario di ingresso consentito);
- altri dati di notifica.

Ogni magazzino definisce quali dati di appuntamento sono visibili agli utenti al varco di ingresso. Sempre visibili sono:

- data e ora di inizio e fine dello scarico/carico;
- informazioni se un determinato appuntamento è un appuntamento condizionato;
- tipo di appuntamento (scarico/carico);
- nome/numero della banchina;
- orario di ingresso consentito (per appuntamento condizionato, l'orario di ingresso consentito

non viene visualizzato).

La visibilità di altri dati dipende dalle impostazioni di un magazzino specifico.

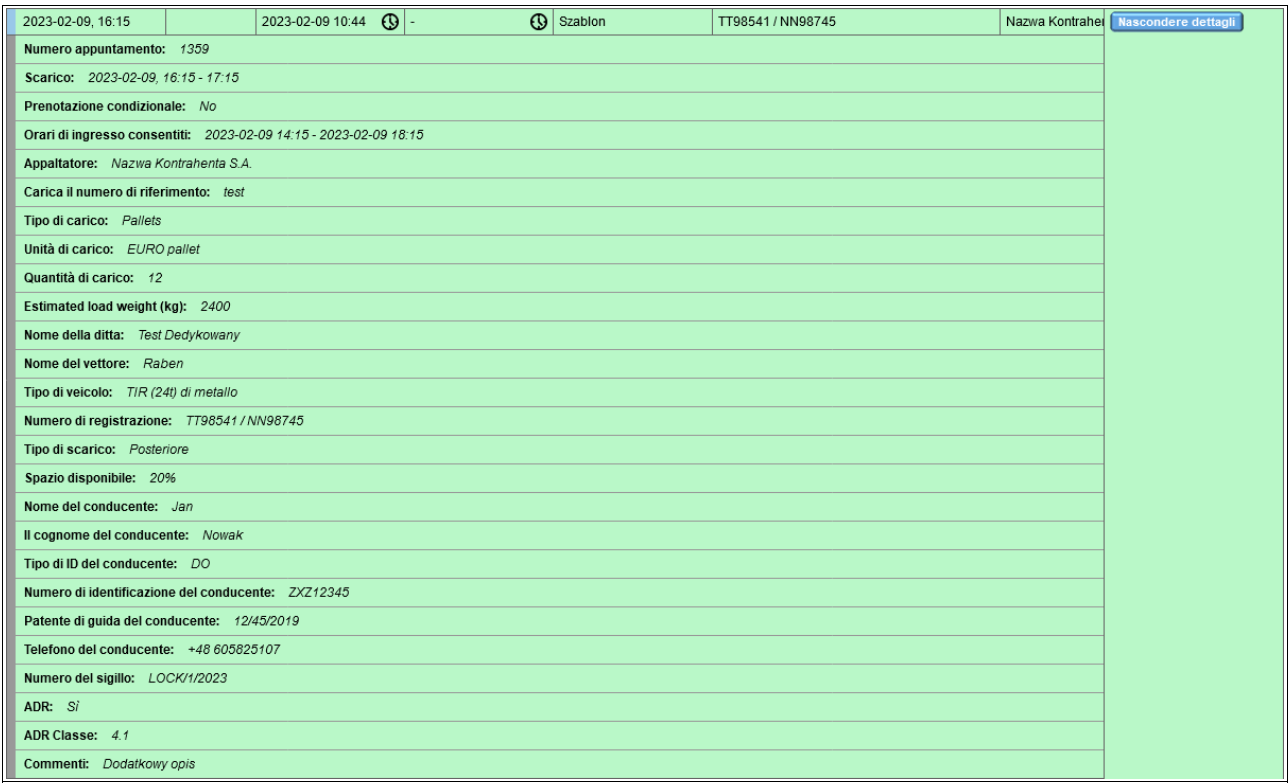

## **Cerca appuntamenti**

Per impostazione predefinita, vengono visualizzate tutte le notifiche del periodo di tempo disponibile per il magazzino selezionato. Utilizzando il form sopra la lista, oltre a cambiare il magazzino, puoi anche:

- modificare la fascia oraria predefinita, se il magazzino selezionato lo consente (questa opzione è disponibile solo per il conto principale, non per i dipendenti);
- filtrare le notifiche inserendo una o più parole chiave (vengono visualizzati gli avvisi contenenti una qualsiasi delle parole chiave inserite), i numeri di immatricolazione del veicolo o i numeri d'ordine sono più spesso utilizzati come parole chiave;
- visualizzare tutte le notifiche per cui i veicoli si trovano nel magazzino (avvisi per i quali è stata salvata l'entrata del veicolo e l'uscita non è stata salvata).

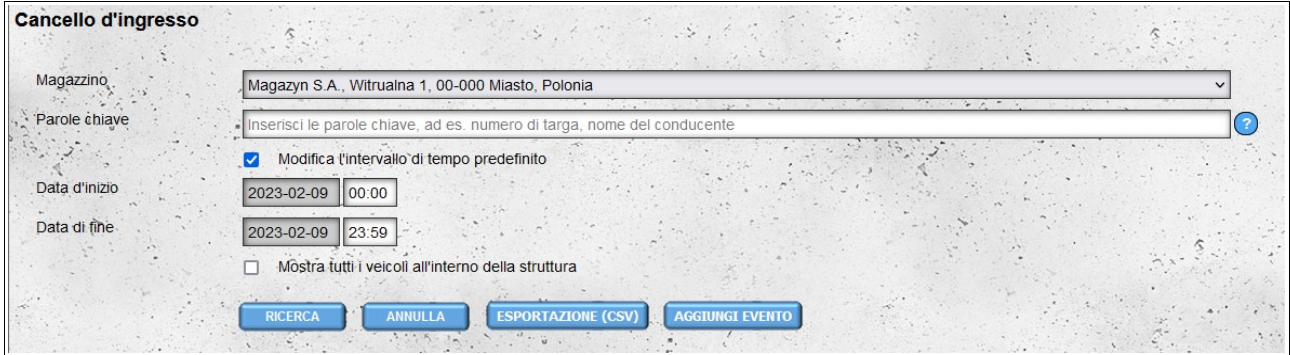

Per salvare un evento di entrata o di partenza per un determinato appuntamento, cliccare sulla colonna **Entrata** o **Partenza** nella riga dell'appuntamento selezionato (queste celle sono contrassegnate con le icone dell'orologio).

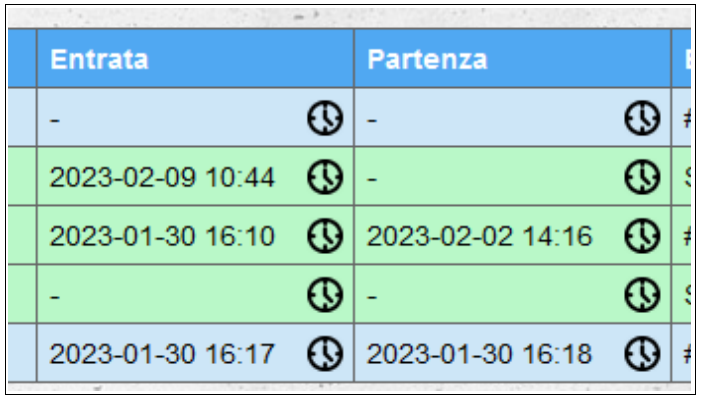

Quindi, nel modulo visualizzato, verificare la correttezza dei dati, eventualmente aggiungere un commento sull'evento e fare clic sul pulsante "**Salva**". Se l'evento viene salvato, sotto il pulsante verrà visualizzato un messaggio su sfondo verde. Se viene rilevato un errore nel modulo, verrà visualizzato un messaggio rosso.

Il modulo per l'aggiunta di eventi per appuntamento è precompilato con la data e l'ora correnti. La targa del veicolo viene ricavata dai dati dell'appuntamento. Se per una determinata notifica è stato salvato un evento di ingresso e per questo evento è stata fornita una targa del veicolo diversa da quella contenuta nei dati di notifica, tale numero verrà utilizzato per l'aggiunta dell'evento di partenza.

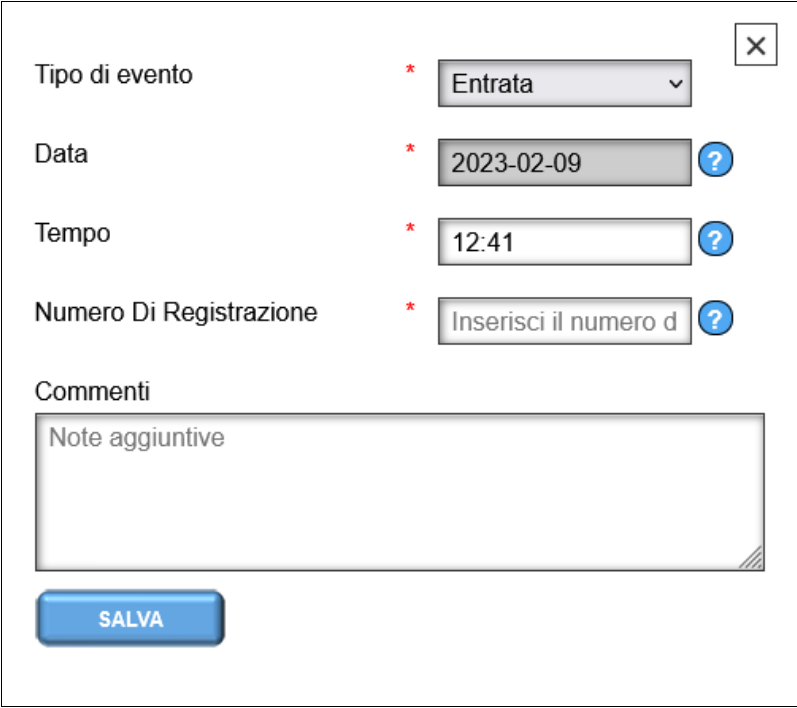

Se è necessario modificare i dati dell'evento, cliccare nuovamente sulla cella di entrata/uscita e procedere come per l'aggiunta di un evento.

## *Eventi*

Nel modulo "**Eventi**", abbiamo accesso a tutti gli eventi aggiunti da noi o dai nostri dipendenti. Possiamo anche aggiungere eventi che non sono correlati alle notifiche nei magazzini a noi assegnati. Questo modulo consente inoltre di modificare ed eliminare gli eventi salvati. Sia la modifica che l'eliminazione degli eventi non sono disponibili per i nostri dipendenti, **queste opzioni sono disponibili solo per l'account "Cancello" principale**.

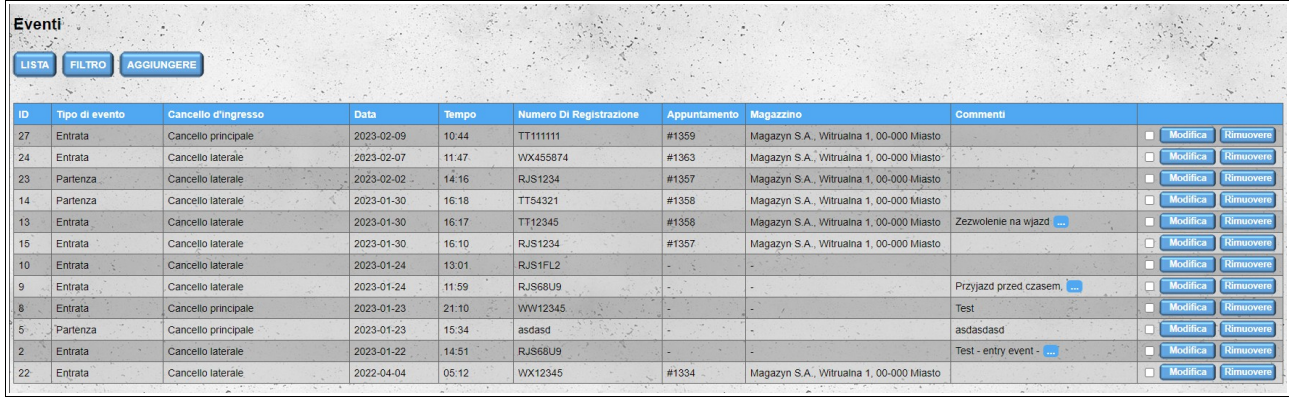

Se un determinato evento è stato inserito nel modulo "Cancello d'ingresso", quindi è stato assegnato alla notifica, allora le colonne "**Appuntamento**" e "**Magazzino**" contengono le informazioni relative alla notifica (rispettivamente, il numero della notifica e il nome del magazzino a cui è assegnata la notifica).

Per modificare l'ordine predefinito nell'elenco degli eventi, fare clic sull'intestazione della colonna. Il primo clic ordina in ordine crescente, il secondo clic cambia l'ordine in decrescente. È possibile ordinare per più di una colonna, quindi accanto al nome della colonna viene visualizzato un numero che indica l'ordine di ordinamento.

Gli eventi visibili nell'elenco possono essere filtrati. Per visualizzare la maschera di filtraggio, fare clic sul pulsante "**Filtro**" situato sopra l'elenco degli eventi.

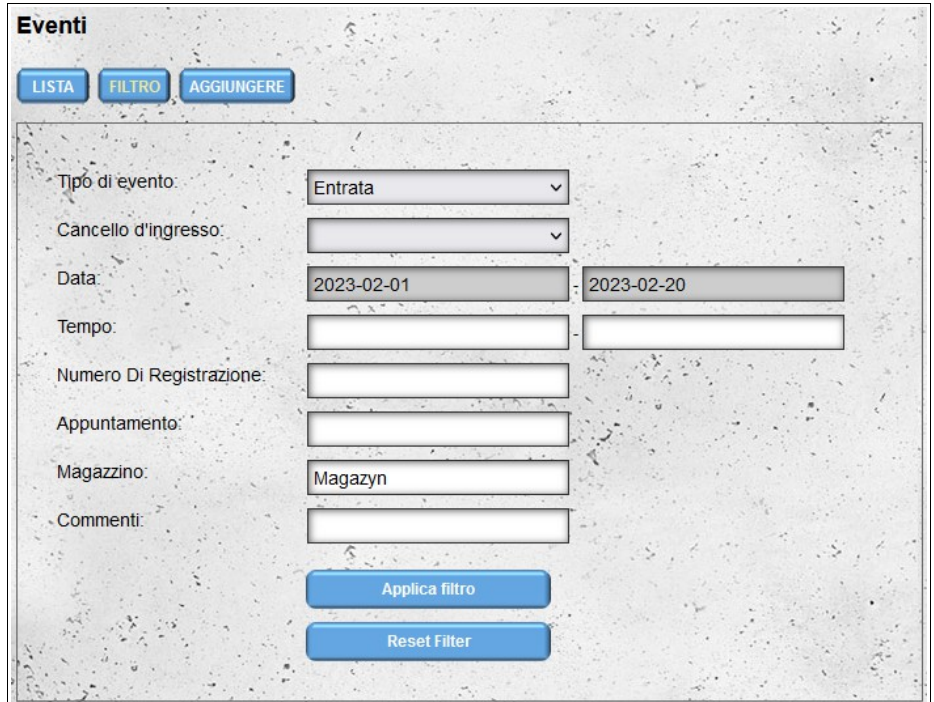

Dopo il filtraggio, tutti i filtri attualmente applicati sono visibili sopra l'elenco degli eventi.

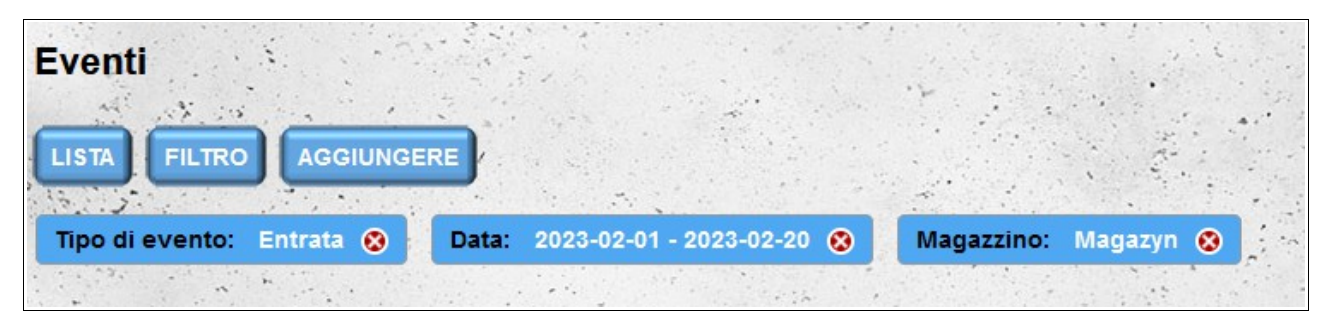

Per andare al modulo per l'aggiunta di un nuovo evento, fare clic sul pulsante "**Aggiungere**". È possibile accedere al modulo per l'aggiunta di un nuovo evento anche cliccando sul pulsante "**Aggiungi evento**" che si trova sotto il modulo di ricerca delle notifiche nel modulo "**Cancello di ingresso**".

Il modulo per l'aggiunta di un evento ha un aspetto e un funzionamento simile al modulo disponibile nel modulo "**Cancello di ingresso**". La prima differenza è che i campi "**Tipo di evento**" e "**Numero di registrazione**" non vengono compilati automaticamente. La seconda differenza è la possibilità di selezionare il varco d'ingresso dove si è svolto l'evento aggiunto.

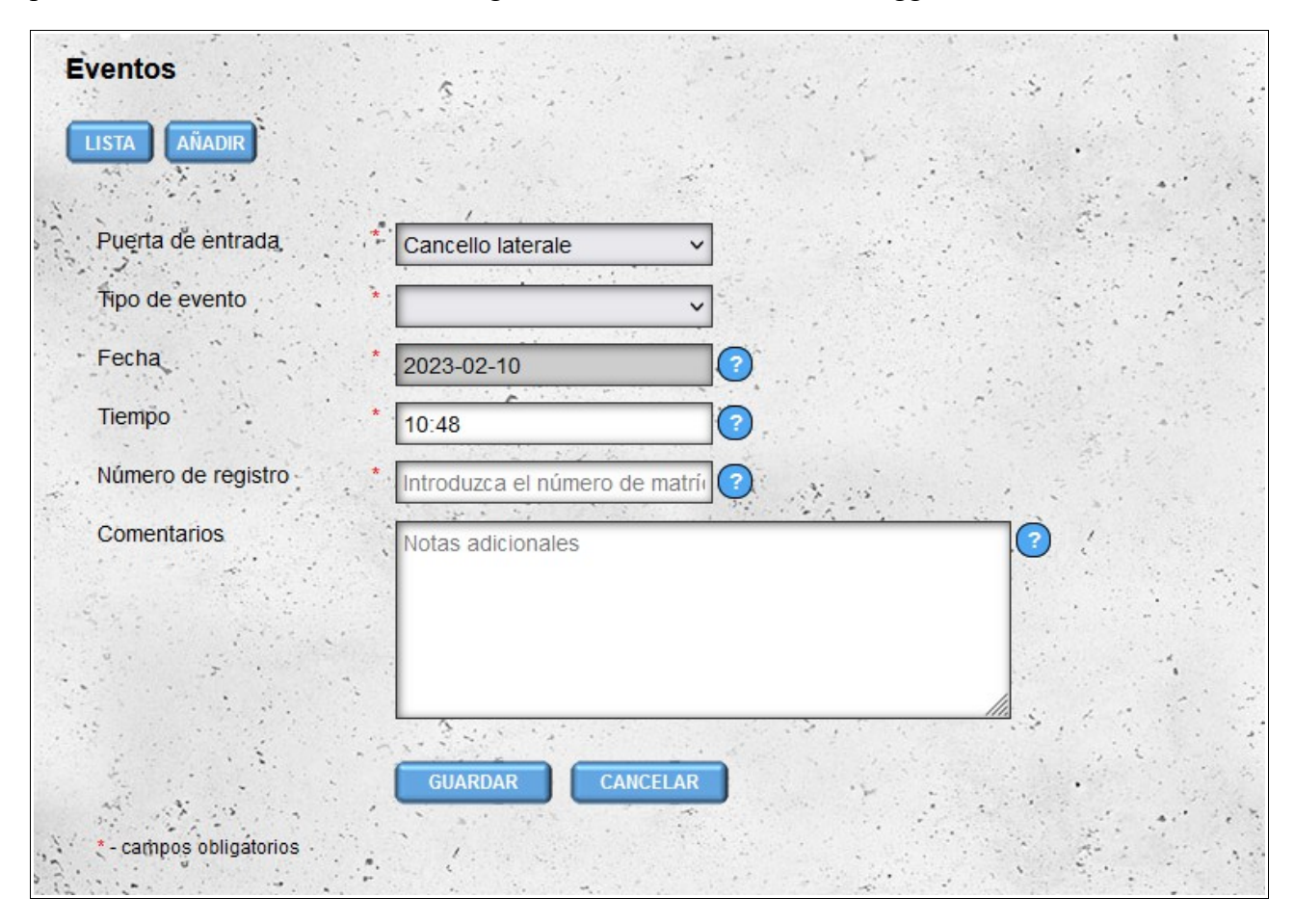

Se è necessario modificare i dati nell'evento inserito, è possibile farlo, ma questa operazione è possibile solo dal livello dell'account "**Cancello**" principale. Per fare ciò, fai clic sul pulsante "**Modifica**" accanto all'evento che desideri modificare.

È anche possibile eliminare gli eventi aggiunti in precedenza. Gli eventi possono essere eliminati singolarmente facendo clic sul pulsante "**Rimuovere**" accanto all'evento. È anche possibile eliminare gli eventi collettivamente selezionando le caselle di controllo poste davanti ai pulsanti "**Modifica**" e quindi facendo clic sul pulsante "**Elimina Selezionato**" che appare sopra l'elenco degli eventi dopo aver selezionato almeno un evento.

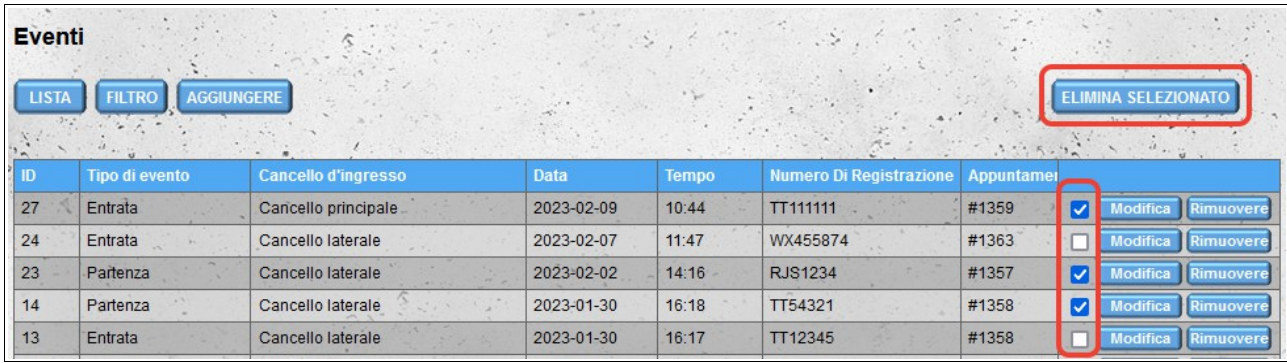